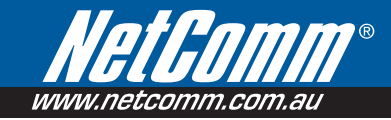

# **3G9W** – HSPA 7.2 Mbps Wi-Fi Router User Guide

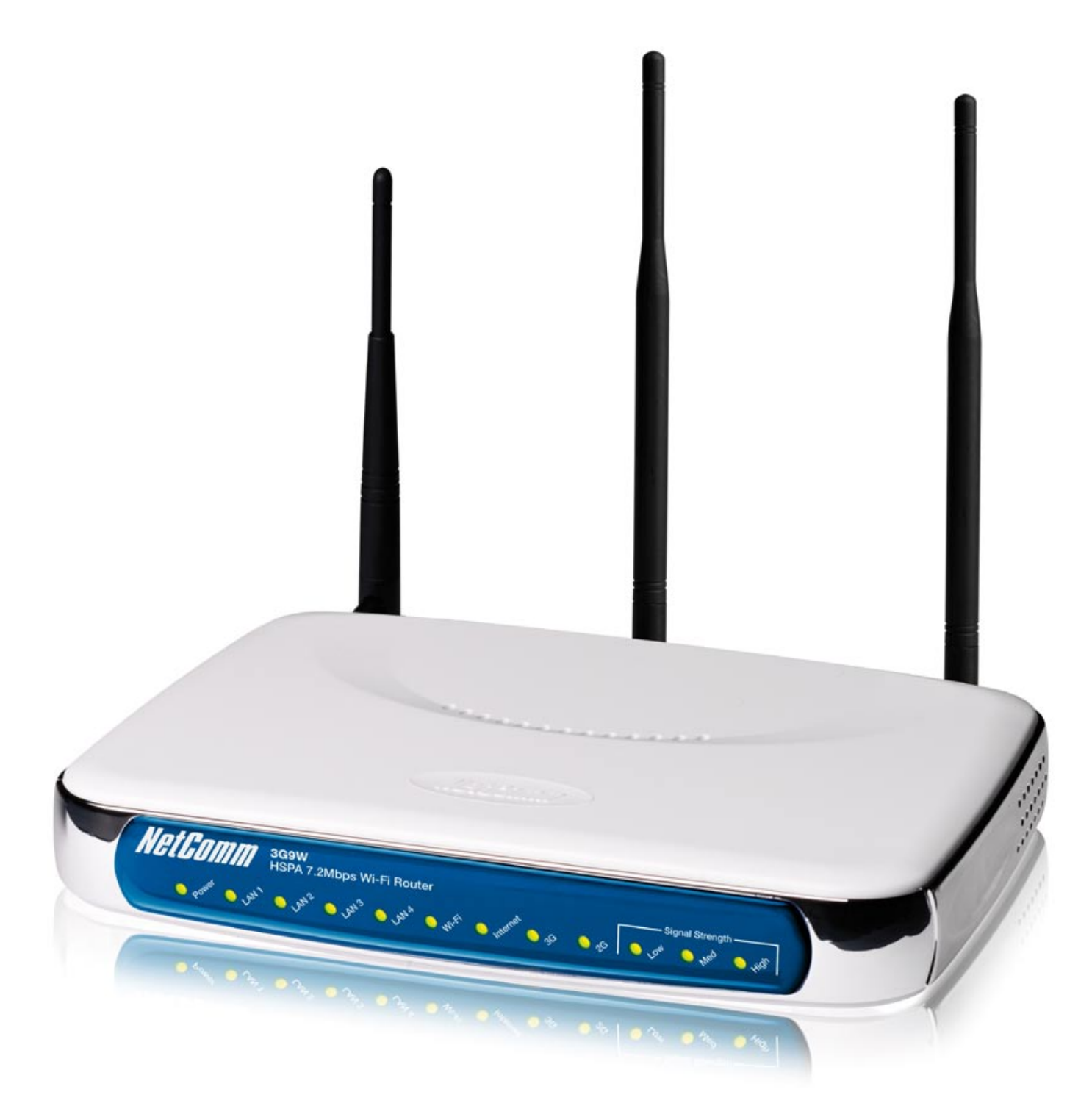

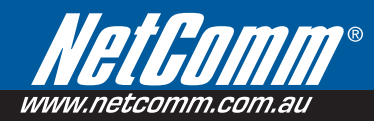

# Thank you for purchasing NetComm's HSPA Wi-Fi Router

## Preface

The purpose of this manual is to provide you detailed information on the installation, operation and application of your HSPA 7.2Mbps Wi-Fi Router.

## Important Notice and Safety Precaution

- Before servicing or disassembling this equipment, always disconnect all power or telephone lines from the device.
- Use an appropriate power supply, preferably the supplied power adapter, with an output of DC 12V 1.5A
- Do not operate the device near flammable gas or fumes. Turn off the device when you are near a petrol station, fuel depot or chemical plant/depot. Operation of such equipment in potentially explosive atmospheres can represent a safety hazard.
- The device and antenna shall be used only with a minimum of 20 cm from human body.
- The operation of this device may affect medical electronic devices, such as hearing aids and peacemakers.

# **Table of Contents**

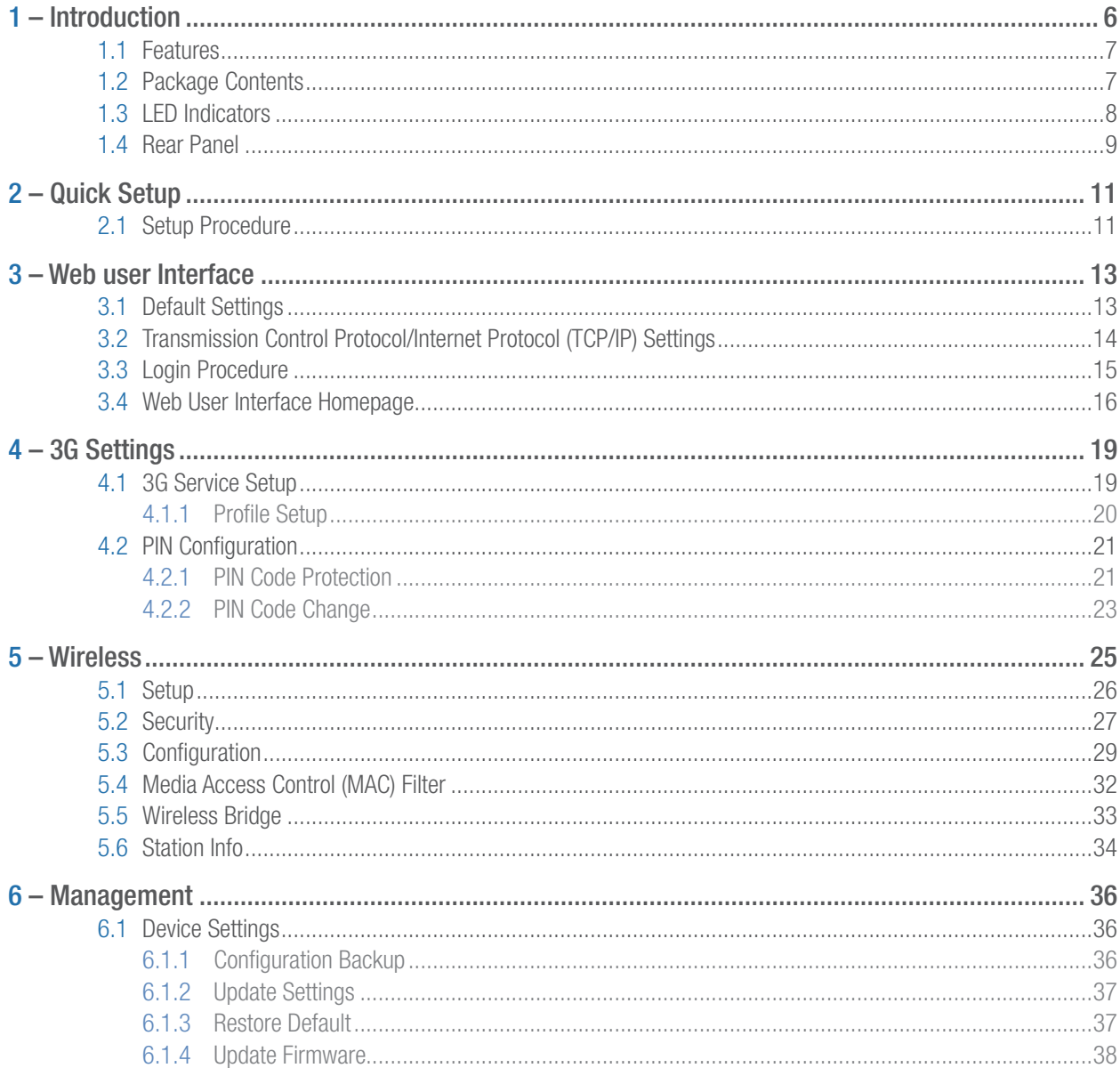

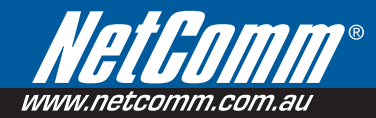

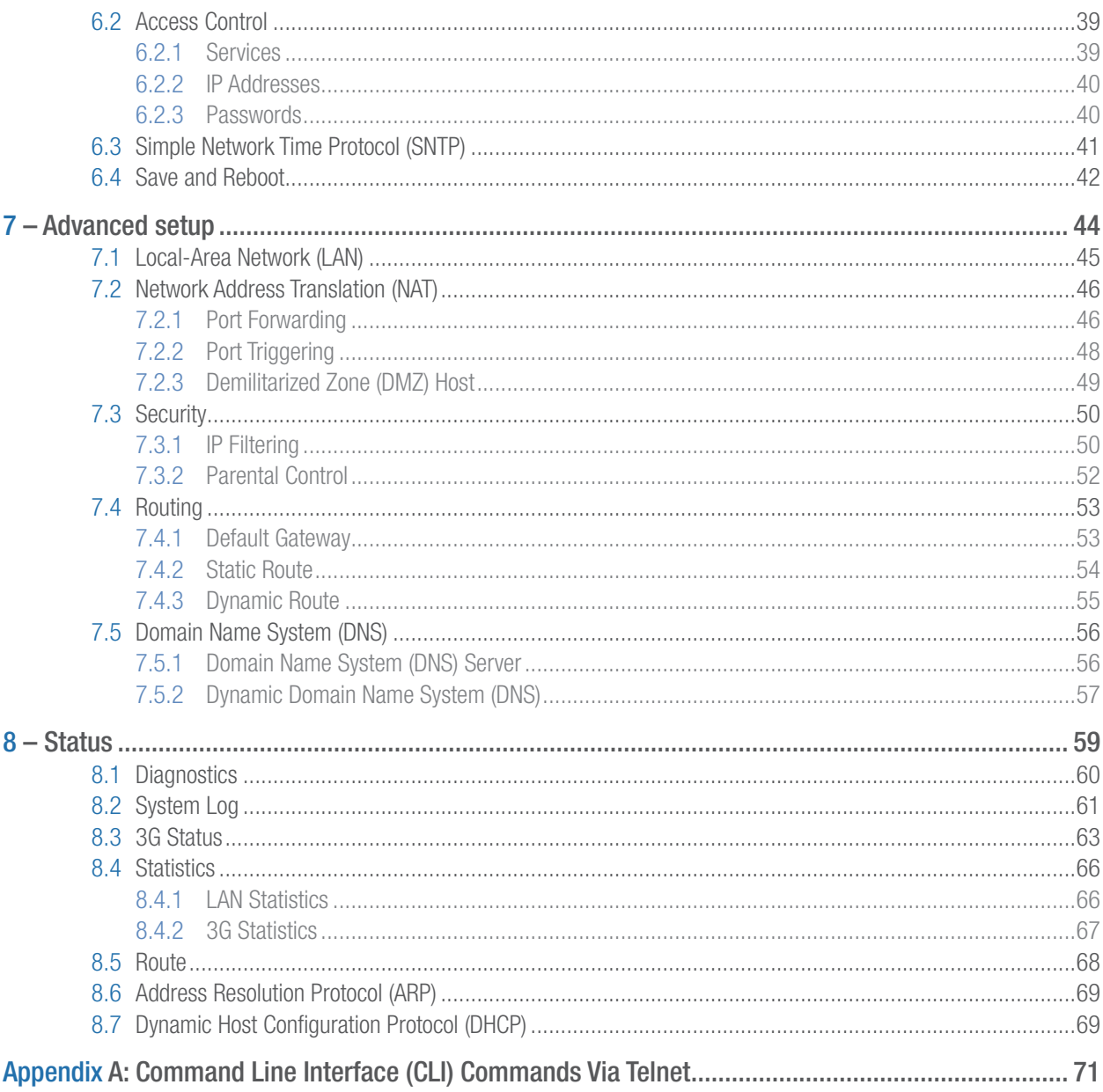

# Introduction

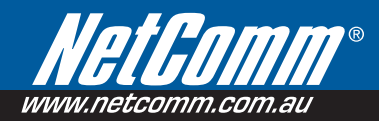

# Introduction

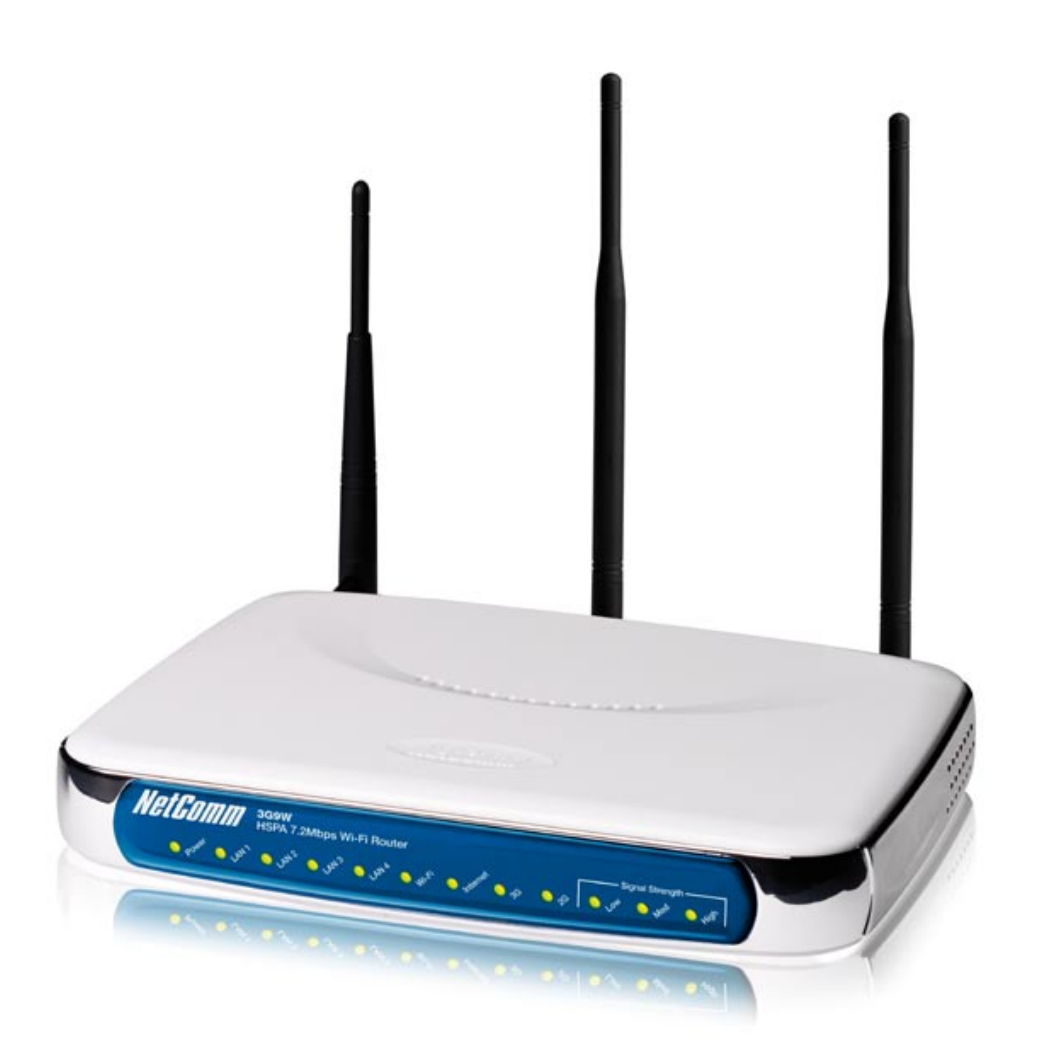

With the increasing popularity of the 3G standard worldwide, this HSPA 7.2Mbps Wi-Fi Router provides you with triple-band coverage through expanding cellular networks throughout the world.

By following the simple step-by-step instructions found on the Connection Manager USB key, you can share your connection with multiple wireless and wired devices using the 3G network.

Integrating a Sierra Wireless HSPA module, this Router downloads turbo speeds of up to 7.2Mbps.

This Router also provides state-of-the-art security features such as Wi-Fi Protected Access (WPA) data encryption, Firewall and Virtual Private Networks (VPN) pass through.

### 1.1 Features

- This HSPA 7.2Mbps Wi-Fi Router allows you to share your 3G connection with multiple wireless or wired devices
- Provides you with worldwide coverage through triple-band HSUPA/HSDPA/UMTS (850 / 1900 / 2100 MHz), quad-band EDGE/GSM (850 / 900 / 1800 / 1900 MHz)
- Embedded multi-mode HSUPA/HSDPA/UMTS/EDGE/GPRS/GSM module
- Integrated 802.11g/54Mbps AP (backward compatible with 802.11b)
- Wi-Fi Protected Access (WPA)/ Wi-Fi Protected Access 2 (WPA2) and 802.1x wireless encryption
- Static route/ Routing Information Protocol (RIP)/RIP v2 routing functions
- Media Access Control (MAC) address and IP filtering
- Network Address Translation (NAT)/ Port Address Translation (PAT)
- Supports Universal Plug and Play (UPnP) and Internet Group Management Protocol (IGMP) snooping
- Supports Virtual Private Network (VPN) Pass-Through
- Dynamic Host Configuration Protocol (DHCP) Server/Relay/Client
- Domain Name System (DNS) Proxy and Dynamic Domain Name System (DDNS)
- Web-based Management
- Command Line Interface (CLI) command interface via Telnet
- Configuration backup and restoration
- Remote configuration
- Router and 3G module firmware upgrade

## 1.2 Package Contents

Your package contains the following:

- 3G9W HSPA 7.2Mbps Wi-Fi Router
- Printed Quick Start Guide
- User Guide On CD
- Ethernet Cable
- 2 x 3G Antenna
- Power Supply

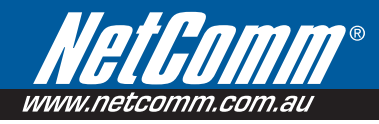

## 1.3 LED Indicators and graphics print WHITE INK on the Pantone 3133 September 2133 September 2133 September 20

The front panel LED indicators are shown in this illustration and followed by detailed explanations in the table below.

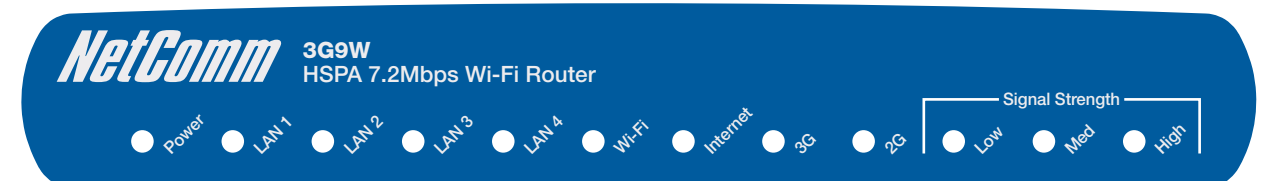

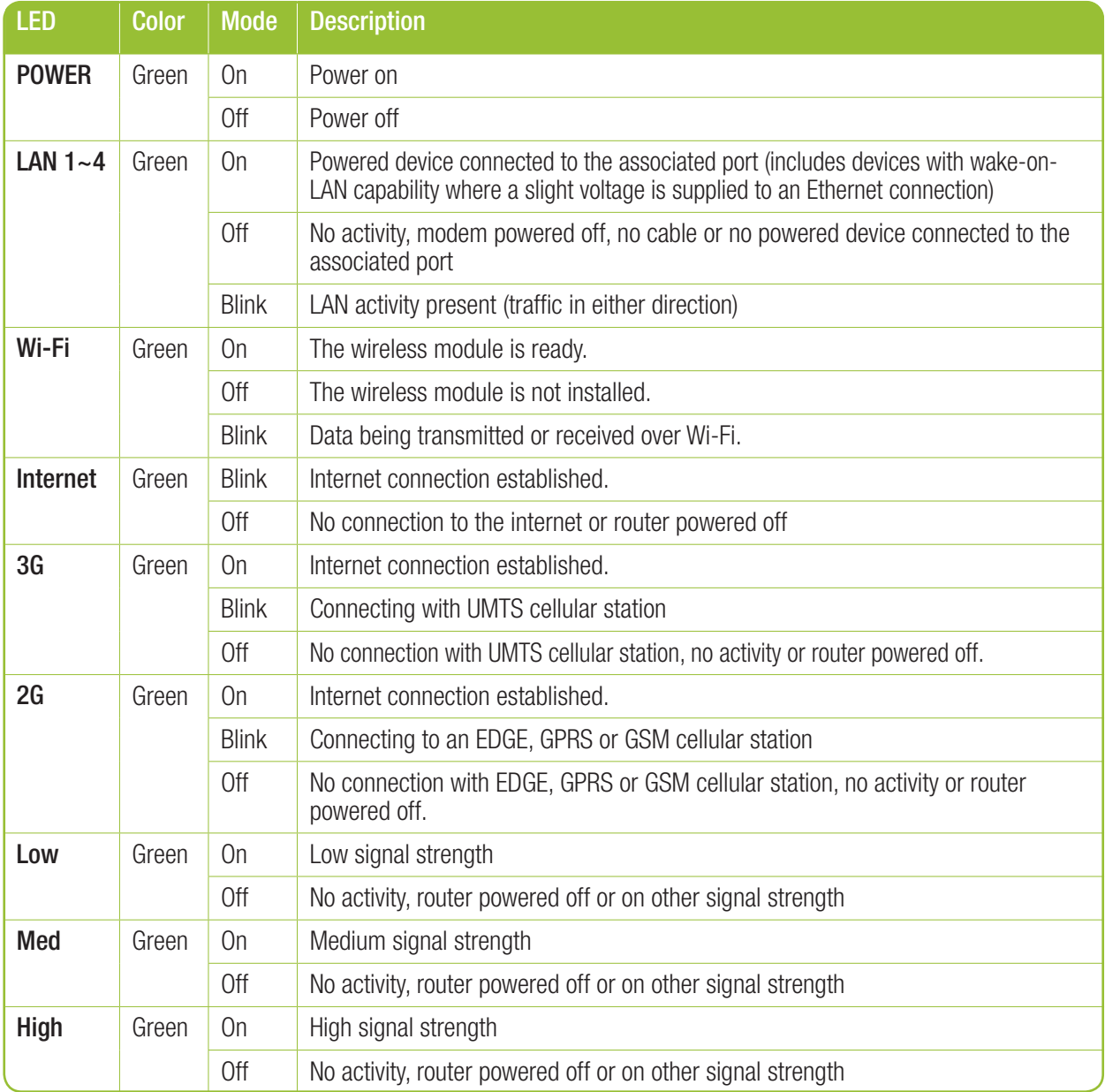

NOTE: The six LEDs on the right side of the front panel display (Internet, 3G, 2G, Low, Med, High) will cycle on and off if PIN code protection is activated. In this case, you should consult section 4.2.1 PIN Code Protection (page 21) for further instructions.

## 1.4 Rear Panel

The rear panel contains the ports for data and power connections.

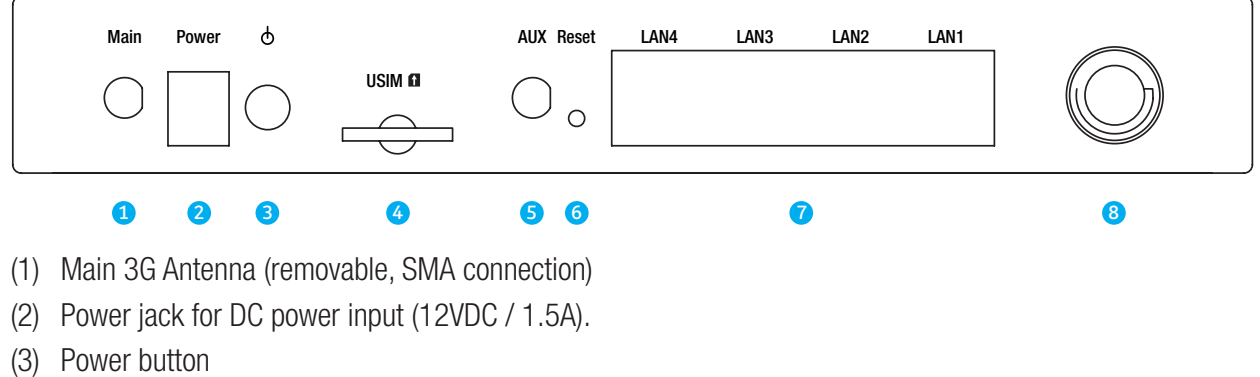

- (4) USIM card slot
- (5) Aux 3G Antenna (removable, SMA connection)
- (6) Reset button
- (7) Four RJ-45 Ethernet LAN ports
- (8) 2dBi wireless Antenna (fixed)

# Quick Setup

# Quick Setup

## 2.1 Setup Procedure

These steps explain how to quickly setup your router:

- 1: Attach the two 3G antennas provided to the ports marked Main and AUX on the back of the router. The antennas should be screwed in a clockwise direction.
- 2: Insert your SIM card (until you hear a click) into the USIM slot at the back of the Router.
- 3: Connect the yellow networking cable to one of the yellow ports found at the back of the Router.
- 4: Connect the other end of the yellow networking cable to the port on your computer.
- 5: Connect the power adapter to the Power socket on the back of the Router.
- 6: Plug the power adapter into the wall socket and press the power button into the ON position (in).
- 7: Configure the router through the Web User Interface (WUI).
- NOTE: Chapters 3 through 8 explain how to setup and use the WUI
- 8: Save the router configuration and reboot (see section 6.4).

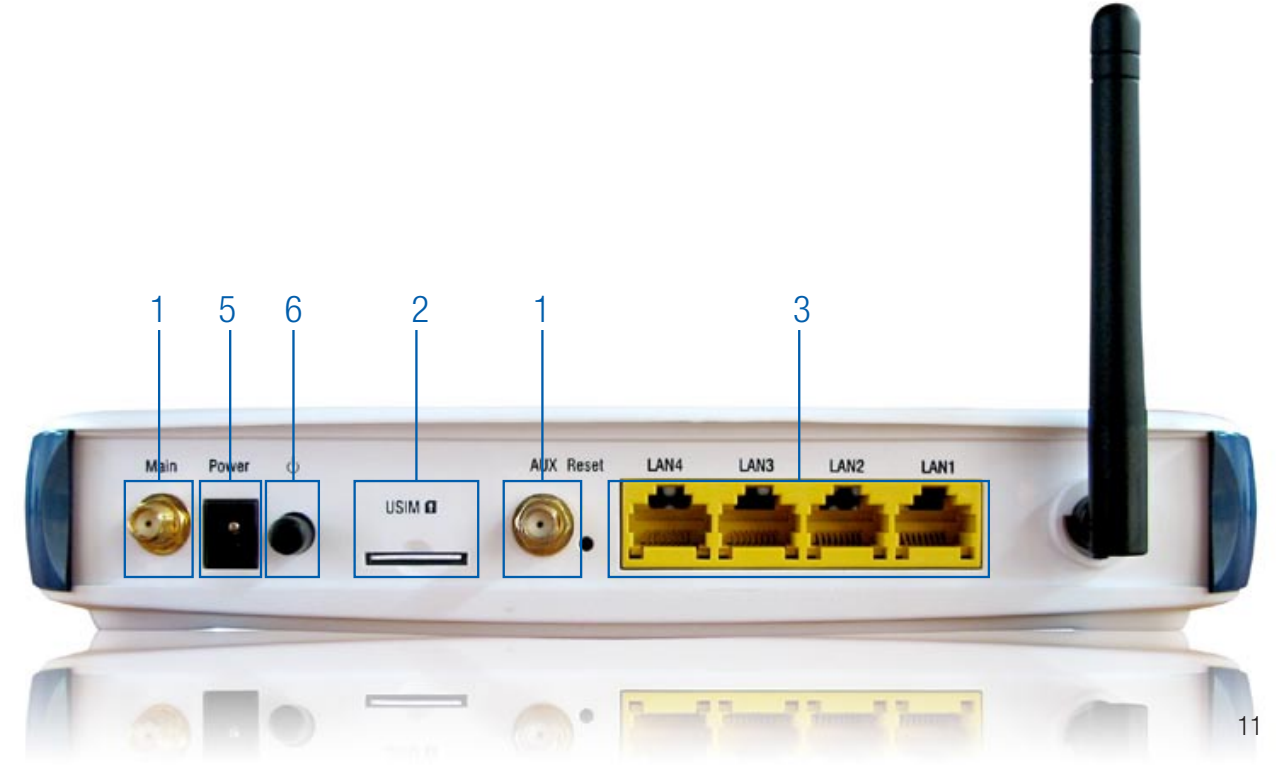

# Web User Interface

Downloaded from [www.Manualslib.com](http://www.manualslib.com/) manuals search engine

# Web User Interface

This section describes how to access the device via the web user interface using a web browser such as Microsoft Internet Explorer (version 5.0 or later).

### 3.1 Default Settings

The following are the default settings for the device.

- Local (LAN) access (username: admin, password: admin)
- Remote (WAN) access (username: support, password: support)
- User access (username: user, password: user)
- LAN IP address: 192.168.1.1
- WAN IP address: none
- Remote WAN access: disabled
- NAT and firewall: enabled
- Dynamic Host Configuration Protocol (DHCP) server on LAN interface: enabled

#### Technical Note:

During power on, the device initializes all settings to default values. It will then read the configuration profile from the permanent storage section of flash memory. The default attributes are overwritten when identical attributes with different values are configured. The configuration profile in permanent storage can be created via the web user interface or telnet user interface, or other management protocols. The factory default configuration can be restored either by pushing the reset button for more than five seconds until the power indicates LED blinking or by clicking the Restore Default Configuration option in the Restore DefaultSettings screen.

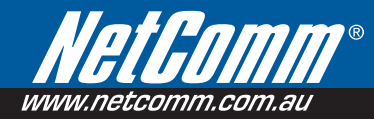

## 3.2 TCP/IP Settings DHCP Mode

When your Router powers up, the Dynamic Host Configuration Protocol DHCP server (on the device) will start automatically. To set your PC for DHCP mode, check the Internet Protocol properties of your Local Area Connection. You can set your PC to DHCP mode by selecting Obtain an IP address automatically in the dialog box shown below.

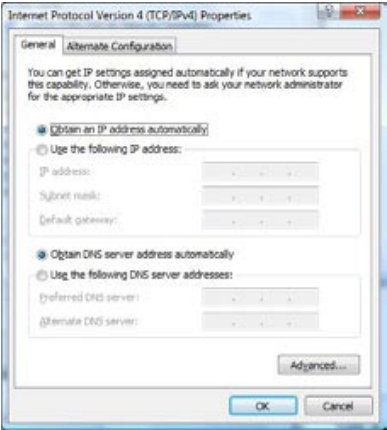

#### STATIC IP Mode

To configure your Router manually, your PC must have a static IP address within the Router's subnet. The following steps show how to configure your PC IP address using subnet 192.168.1.x. The following assumes you are running Windows XP.

- 1: From the Network Connections window, open Local Area Connection (You may also access this screen by double-clicking the Local Area Connection icon on your taskbar). Click the Properties button.
- 2: Select Internet Protocol (TCP/IP) and click the Properties button. The screen should now display as below. Change the IP address to the domain of 192.168.1.x (1<x<254) with subnet mask of 255.255.255.0. Set the default router and DNS server to the router's IP address.
- NOTE: The IP address of the router is 192.168.1.1 (default), so the PC must be set with a different IP. In the case below, the PC's IP address is set as 192.168.1.2

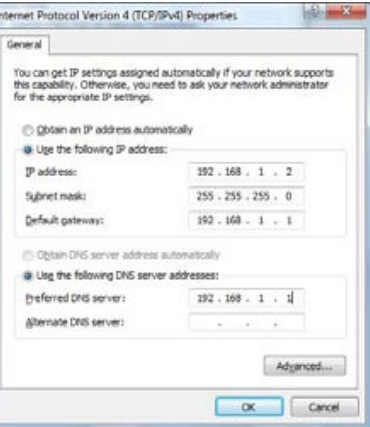

- 3: Click OK to submit the settings.
- 14 YML902

### 3.3 Login Procedure

To login to the web interface, follow the steps below:

#### NOTE: The default settings can be found in 3.1 Default Settings.

- 1: Open a web browser and enter the default IP address for the Router in the Web address field. In this case http://192.168.1.1.
- NOTE: For local administration (i.e. LAN access), the PC running the browser must be attached to the Ethernet, and not necessarily to the device. For remote access, use the WAN IP address shown on the WUI Homepage screen and login with remote username and password.
- 2: A dialog box will appear, as illutstrated below. Enter the default username and password, as defined in section 3.1 Default Settings.

Click OK to continue.

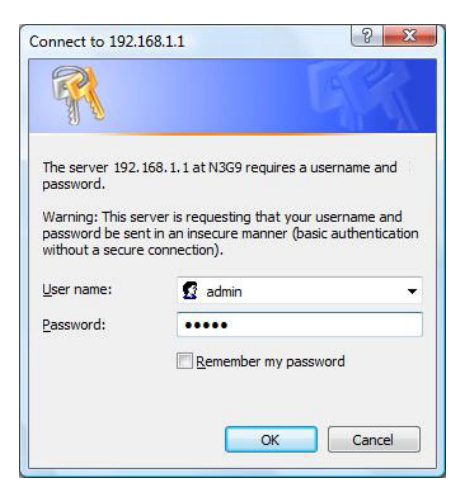

NOTE: The login password can be changed later (see 7.3.3 Passwords)

3: After successfully logging in for the first time, you will reach this screen.

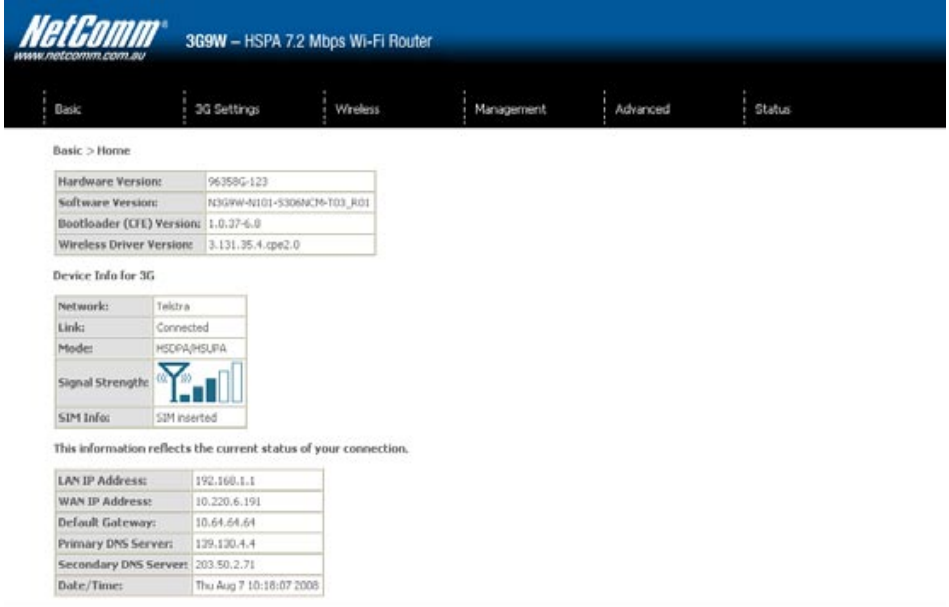

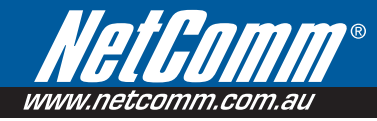

## 3.4 Web User Interface Homepage

The web user interface (WUI) is divided into two window panels, the main menu (on the top) and the display screen (on the bottom). The main menu has the following options: Basic, 3G Settings, Wireless, Management, Advanced and Status.

Selecting one of these options will open a submenu with more options. Basic is discussed below while subsequent chapters introduce the other main menu selections.

NOTE: The menu options available within the web user interface are based upon the device configuration and user privileges (i.e. local or remote).

### BASIC / HOME

The Basic / Home screen is the WUI homepage and the first selection on the main menu. It provides information regarding the firmware, 3G, and IP configuration.

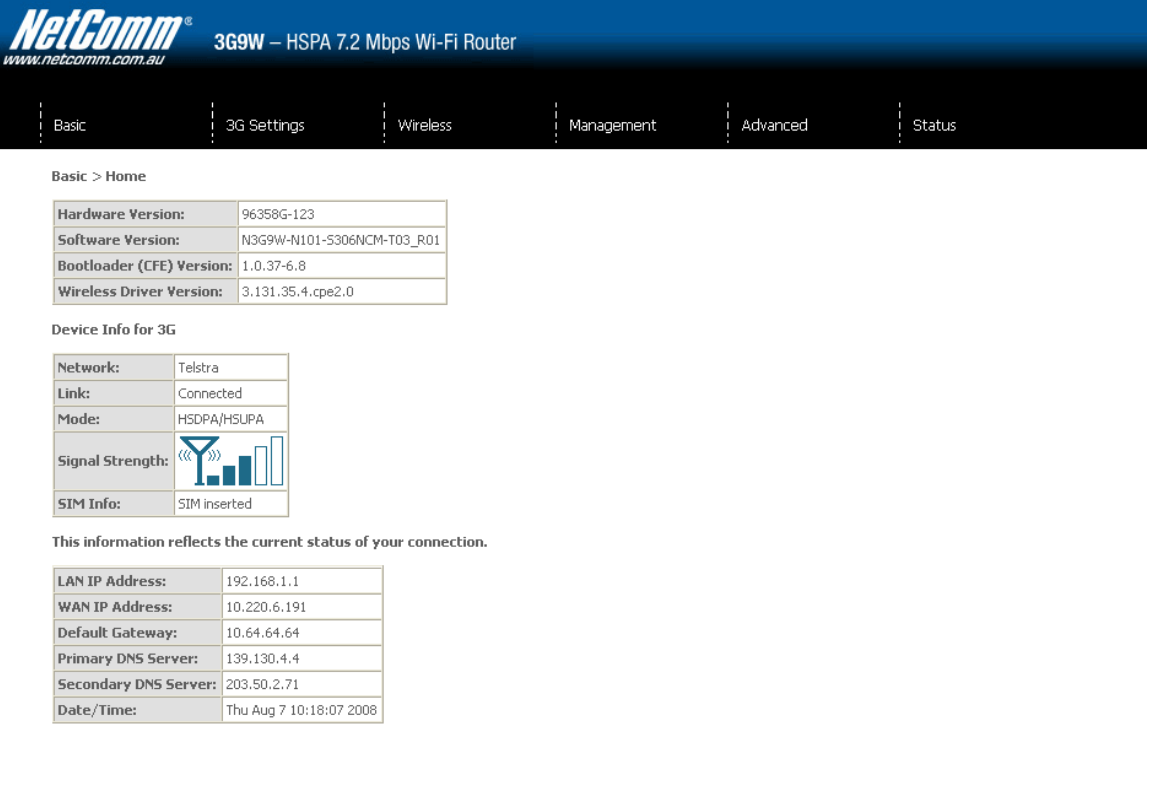

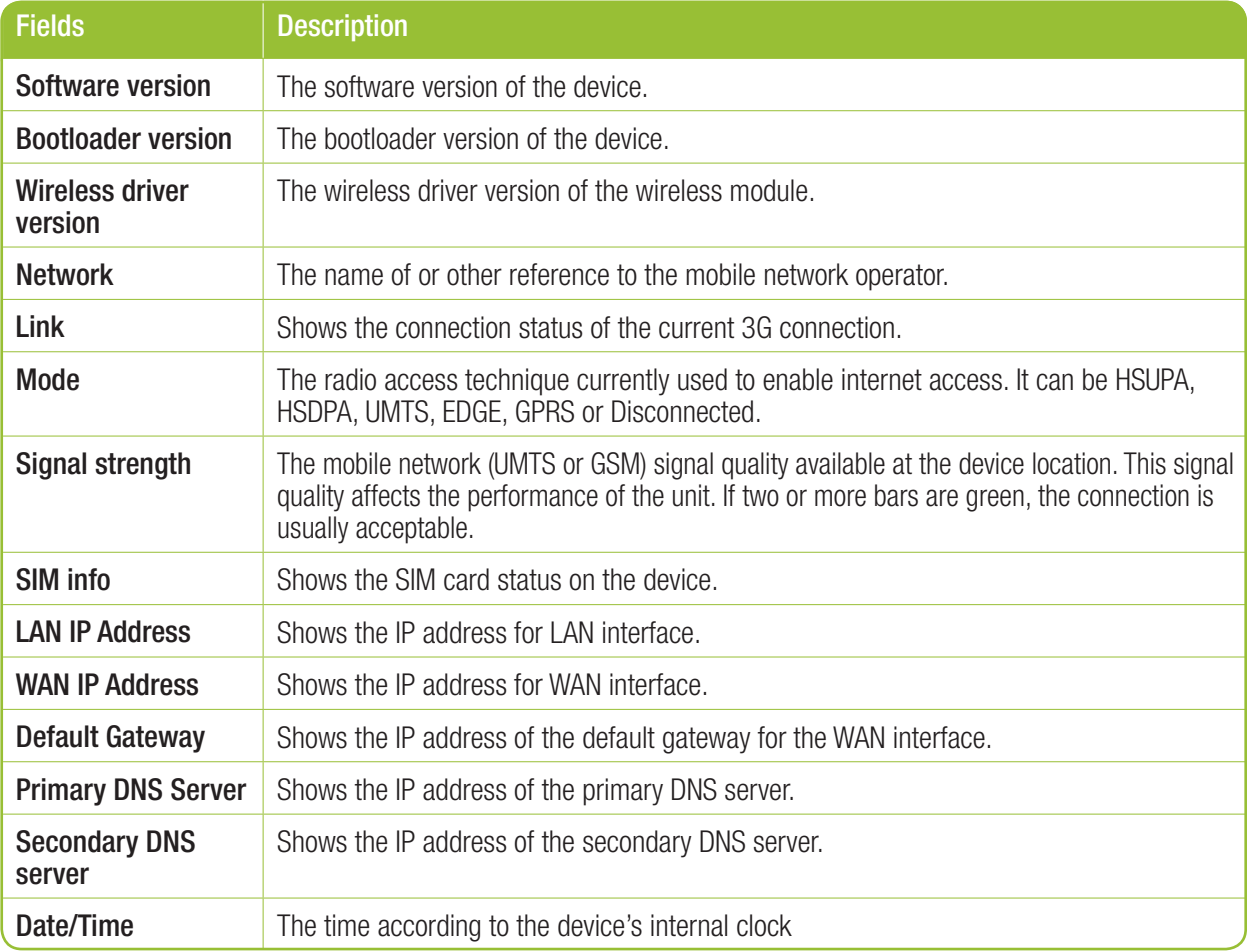

The following table provides further details.

# 3G Settings

# 3G Settings

This menu includes 3G service Setup and PIN Configuration.

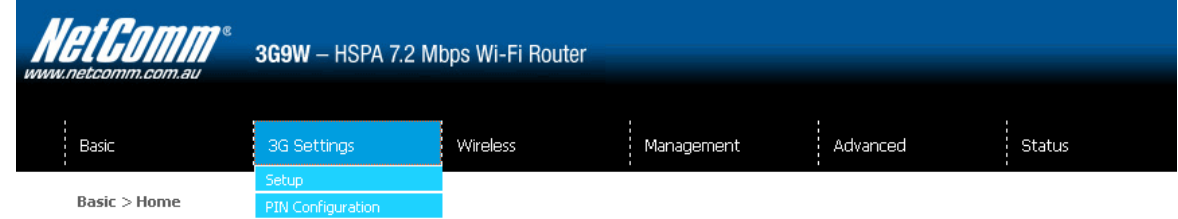

NOTE: Sections 8.3 and 8.4.2 also provide information about the 3G service.

## 4.1 3G Service Setup

Select your 3G service settings according to predefined or custom profiles. Setup instructions are provided in the following sections for your assistance.

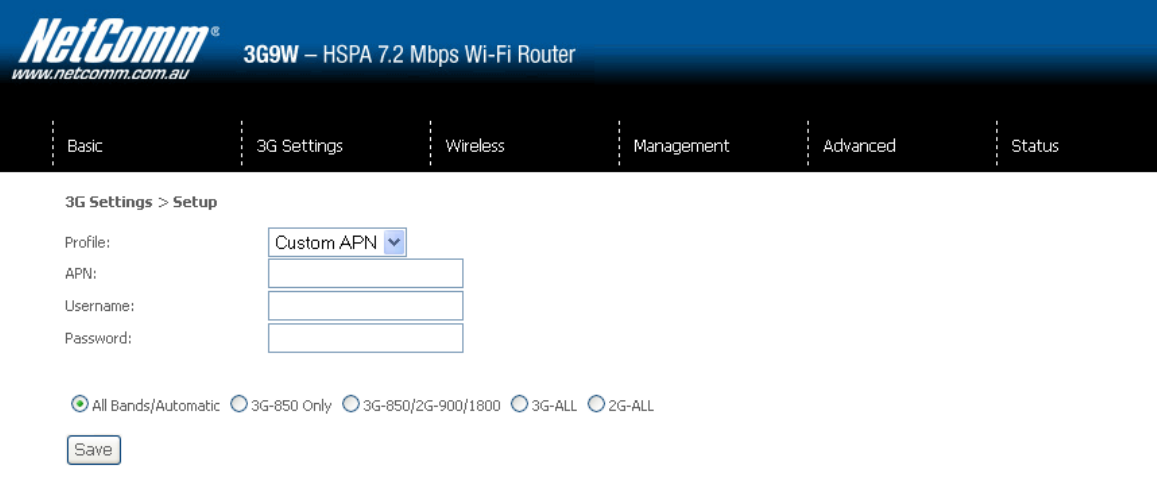

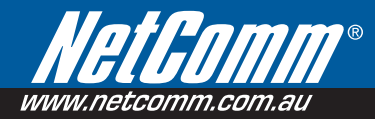

### 4.1.1 Profile Setup

Your Service Provider will provide the information required to complete the first time setup instructions below. This includes profile, username and password. Only complete those steps for which you have information and skip the others.

- 1. If your SIM card is not inserted into the gateway, then do so now.
- 2. Type the APN in the APN field. If you have not received a username and password, leave these fields empty.

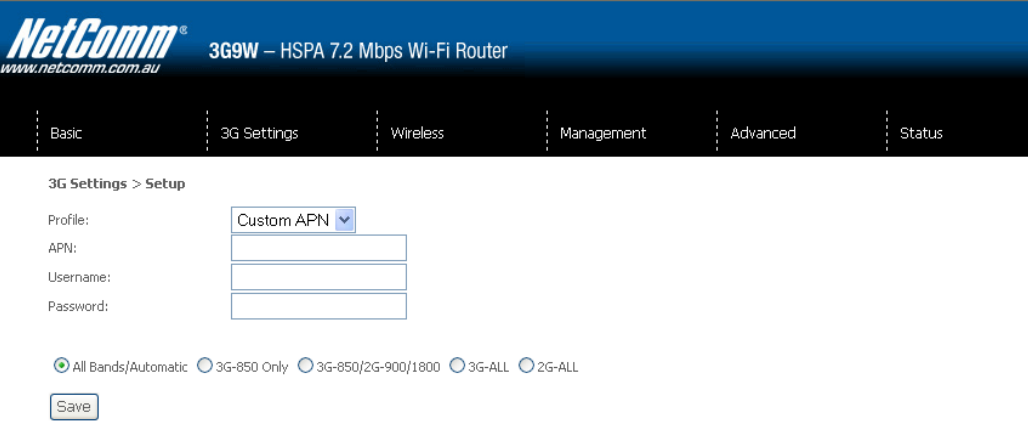

- 3. Click the Save button to save the new settings and reboot the Gateway. .
- 4. After reboot, the Device Info for 3G network box in the WUI Basic screen should indicate an active connection, as shown below. The 3G and Internet LEDs on the front panel of the Gateway should also be blinking.

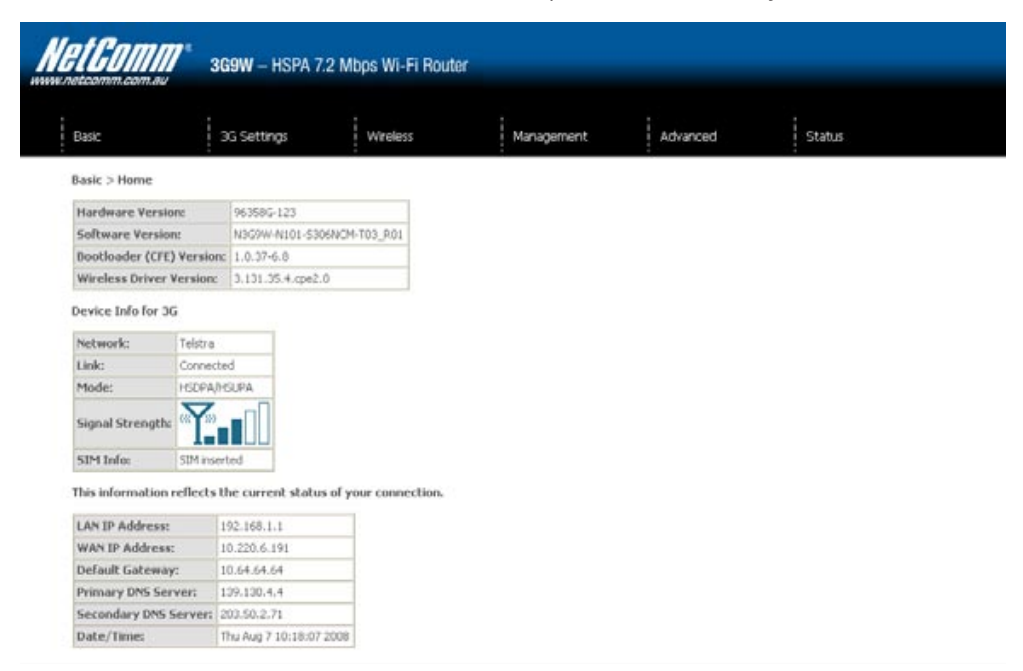

If the LEDs are off, then either your profile settings are incorrect, the SIM card is not working or the service network is unavailable. In either case, contact Technical Support for further instructions.

NOTE: If the LEDs light in an on/off pattern moving from left to right this indicates that your SIM is PIN Locked, please lee PIN Lock Off on page 21 for instruction on how to fix this

20 – YML902

### 4.2 PIN Configuration

This screen allows for changes to the 3G SIM card PIN code protection settings.

NOTE: If you have entered the incorrect PIN 3 times, your SIM card will be locked for your security. Please call your 3G Provider for assistance.

#### 4.2.1 PIN Code Protection

PIN code protection prevents the use of a SIM card by unauthorized persons. To use the 3G internet service with this router however, the PIN code protection must be disabled. If the SIM card inserted into the Router is locked with a PIN code, the web user interface will display the following screen after login.

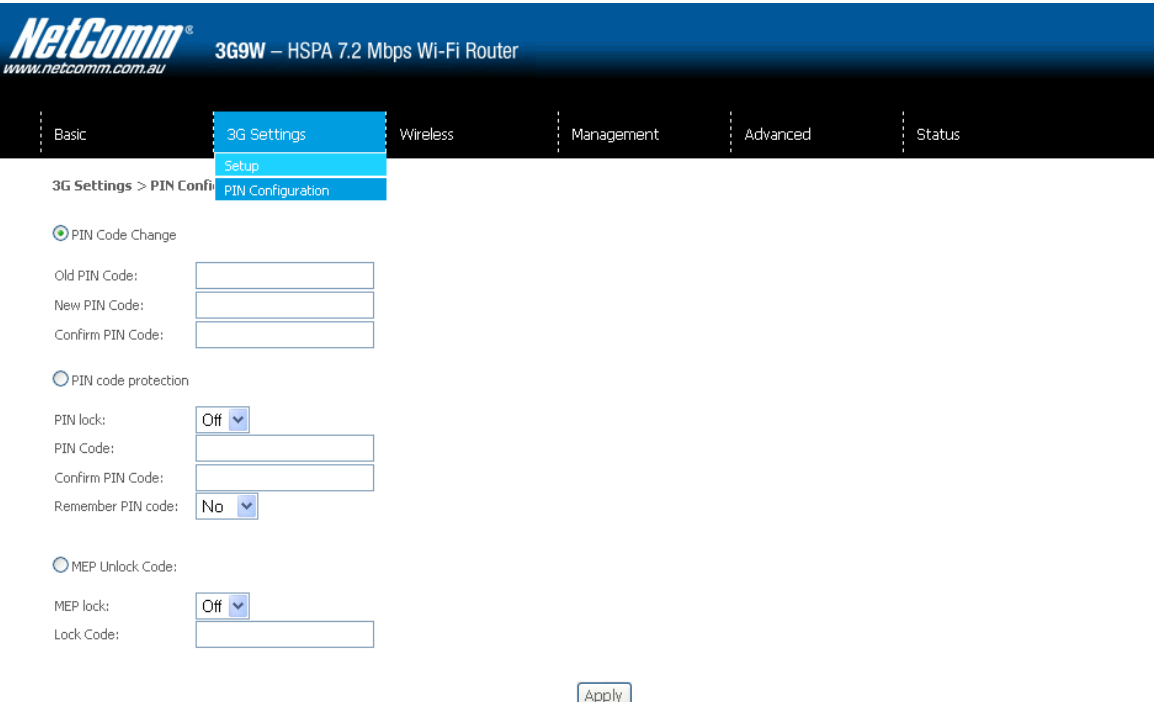

#### PIN Lock Off

If you wish to connect to the Internet using a PIN locked SIM card, you must first turn PIN code protection Off. Select PIN lock Off, enter the PIN Code and click Save/Apply. The following dialog box should now appear.

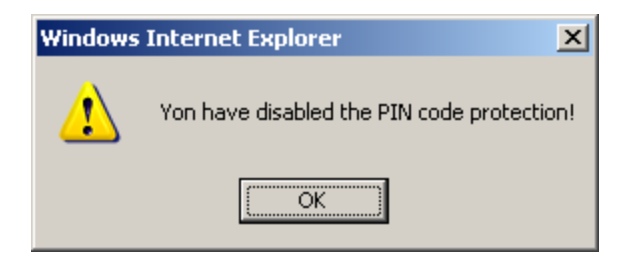

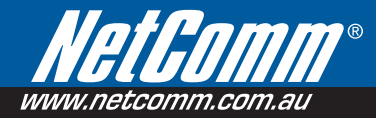

### PIN Lock On

After you are finished using your SIM card for Internet service, you may wish to lock it again. In this case, first go to the 3G Settings - PIN Configuration screen, as shown below. Select PIN lock On, enter the PIN Code and click Save/Apply.

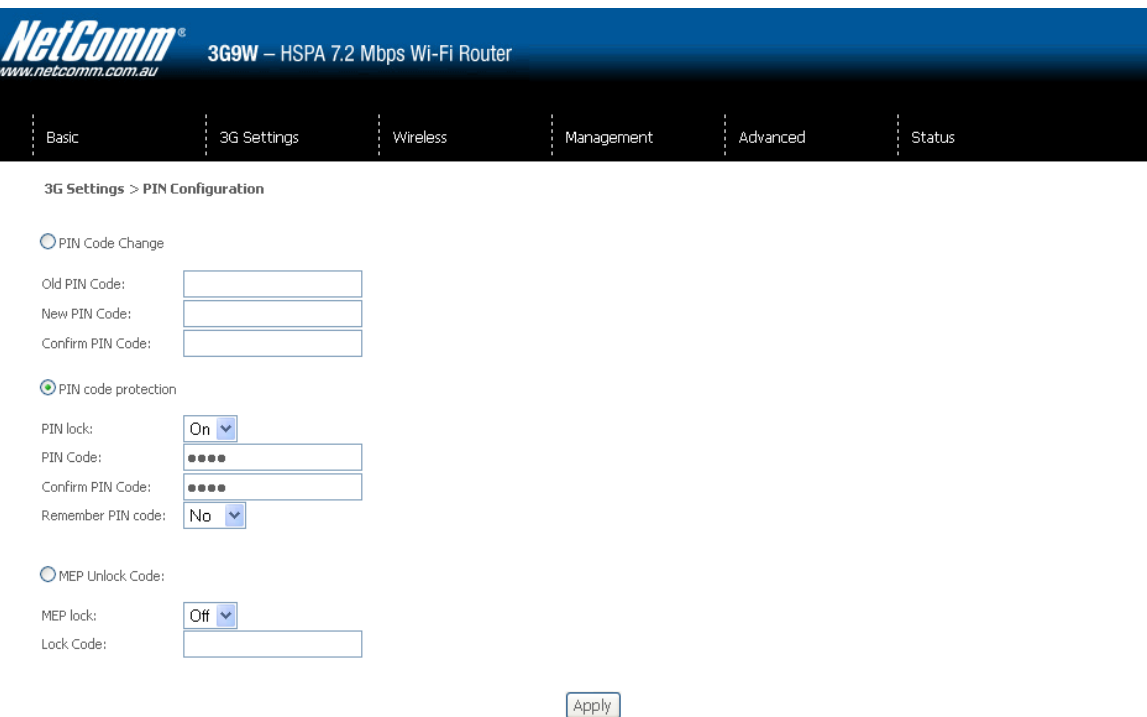

After you do so, the following dialog box should appear.

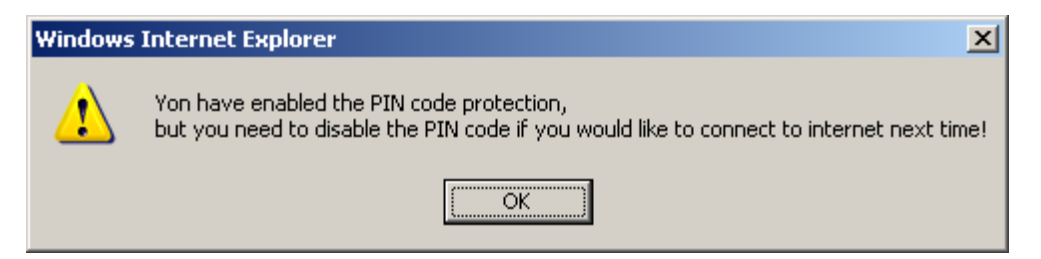

You can now return your SIM card to your cellular phone or other mobile device.

NOTE: If the dialog box fails to appear, check your PIN code before trying again. Keep in mind you only have 3 attempts before your SIM card is locked. Contact your 3G provider if you require assistance.

#### 4.2.2 PIN Code Change

If you wish to change your PIN code for greater security, enable the PIN Code protection. Go to the previous section and follow the procedure listed under PIN Lock On.

After locking the SIM card, select PIN Code Change and enter your Old and New PIN codes in the fields provided and click Save/Apply.

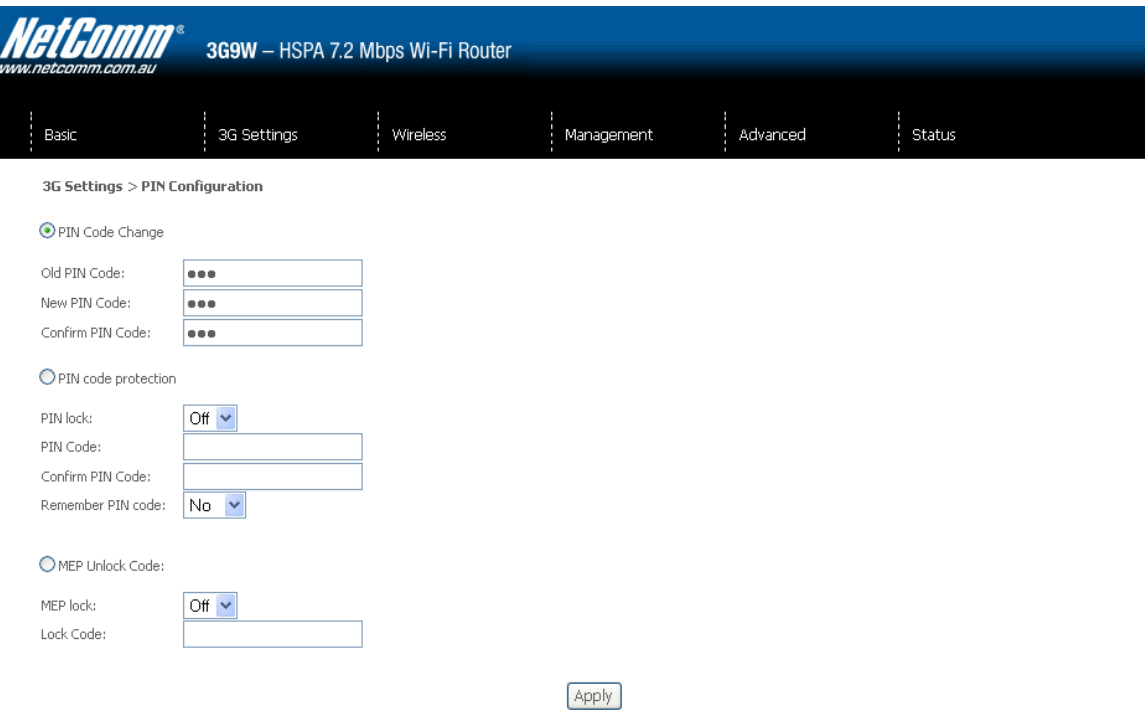

NOTE: If you forget to change the PIN Code without first turning on PIN lock protection, you will see this dialog box as a helpful reminder.

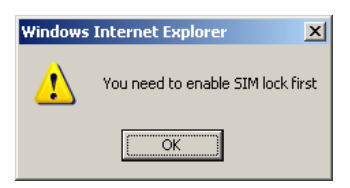

NOTE: If your PIN Code change request was successful the following dialog box will display.

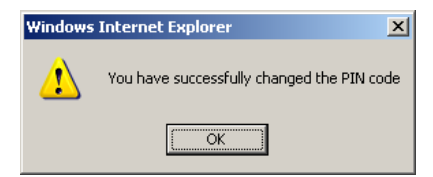

# **Wireless**

# **Wireless**

The Wireless submenu provides access to Wireless Local Area Network (LAN) configuration settings including:

- Wireless network name
- Channel restrictions (based on country)
- Security
- Access point or bridging behaviour
- Station information

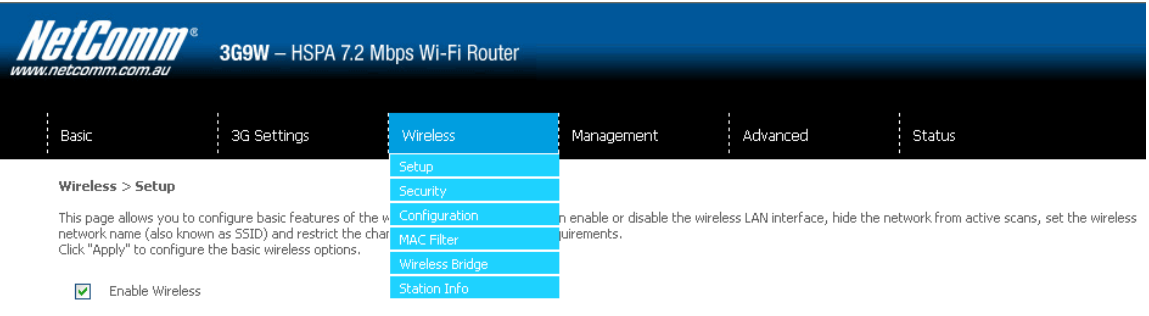

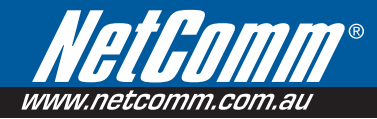

## 5.1 Setup

This screen allows you to configure basic features of the wireless LAN interface. You can enable or disable the wireless LAN interface, hide the network from active scans, set the wireless network name (also known as SSID) and restrict the channel set based on country requirements. The Wireless Guest Network function adds extra networking security when connecting to remote hosts.

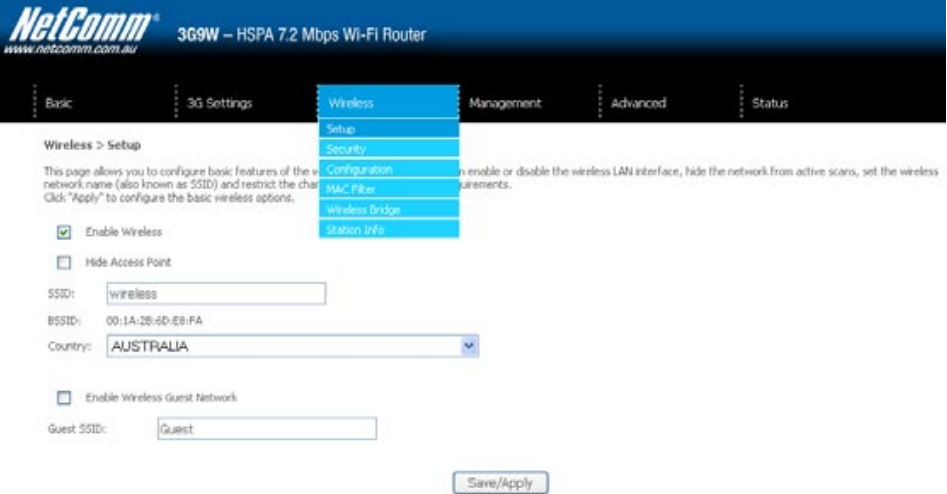

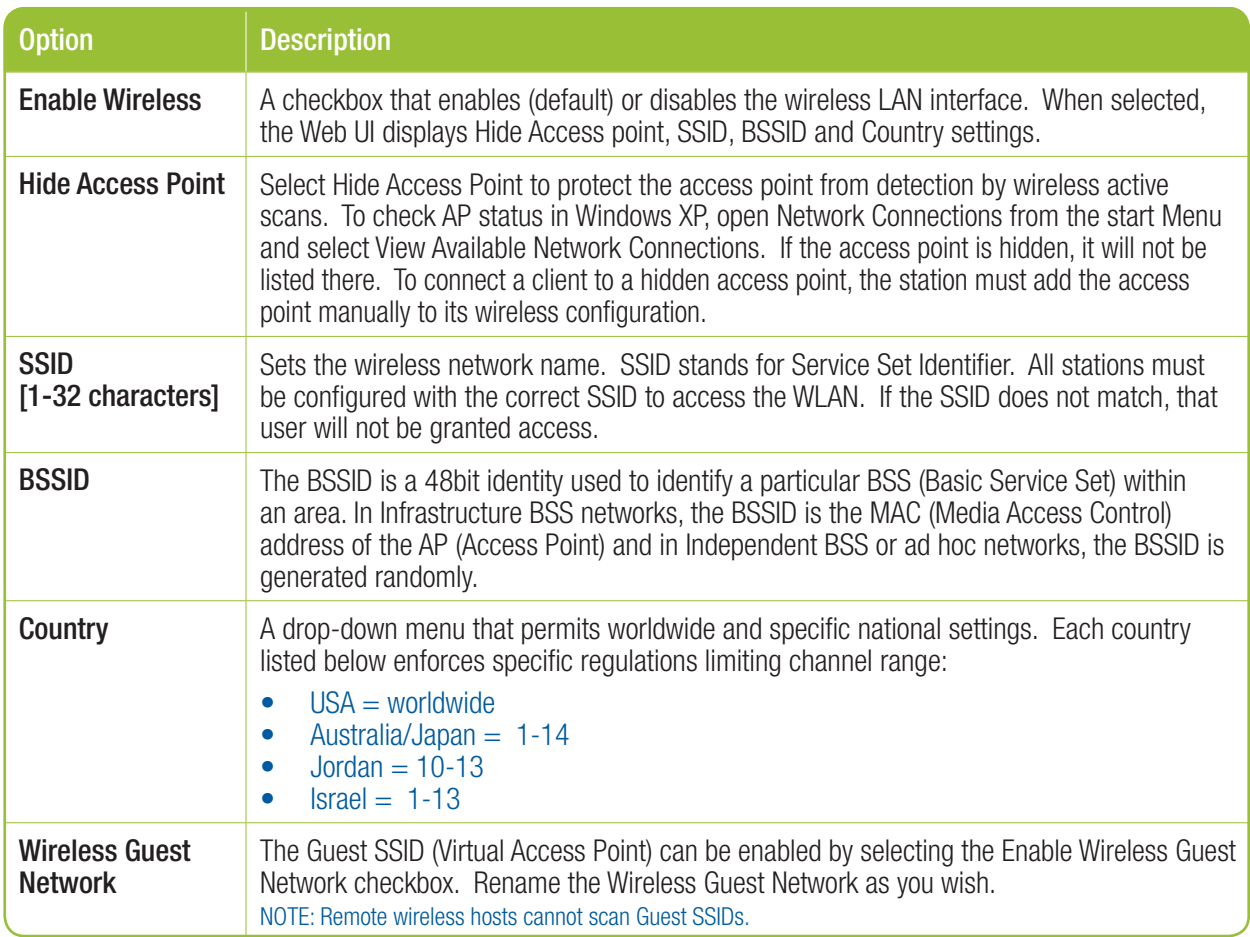

26 – YML902

### 5.2 Security

This Router includes a number of security options that provides you with a secure connection to a 3G network.

State-of-the art security includes:

- WEP / WPA / WPA2 data encryption
- SPI Firewall
- VPN Pass-Through
- MAC address IP filtering
- Authentication protocols PAP / CHAP

You can authenticate or encrypt your service on the Wired Equivalent Privacy (WEP) algorithm, which provides protection against unauthorized access such as eavesdropping.

The following screen appears when Security is selected. The Security page allows you to configure security features of your Router's wireless LAN interface. You can set the network authentication method, select data encryption, specify whether a network key is required to authenticate to this wireless network and specify the encryption strength.

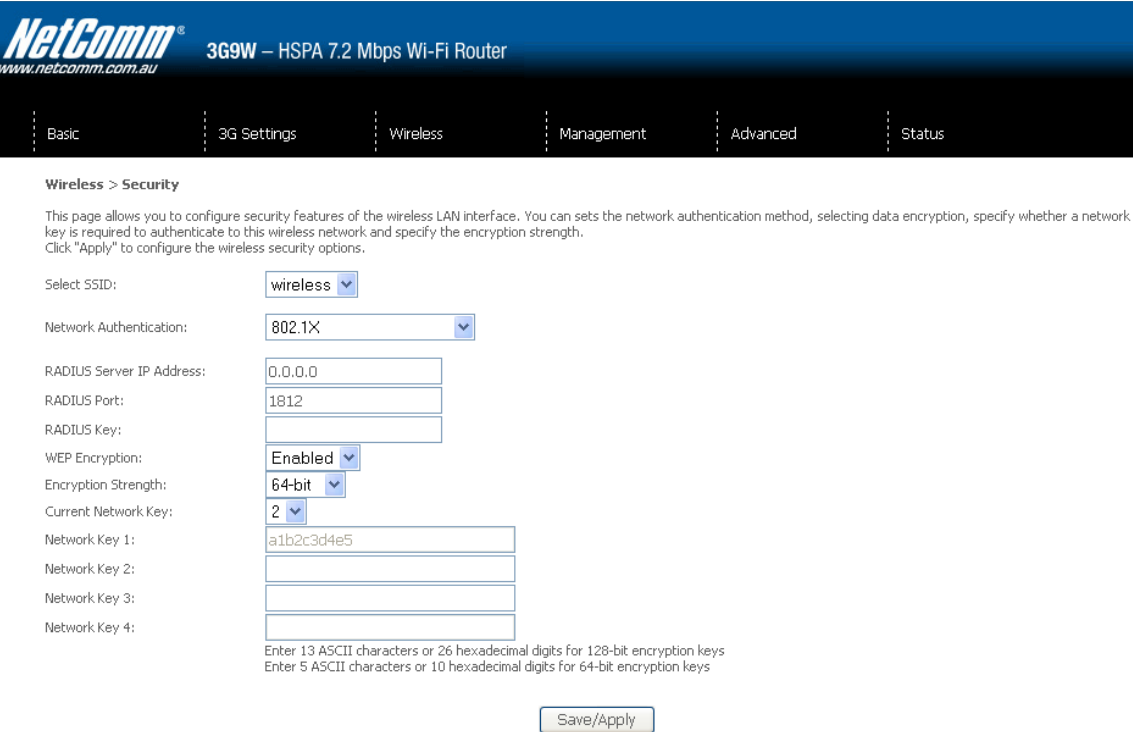

Click Save/Apply to configure the wireless security options.

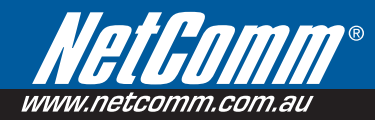

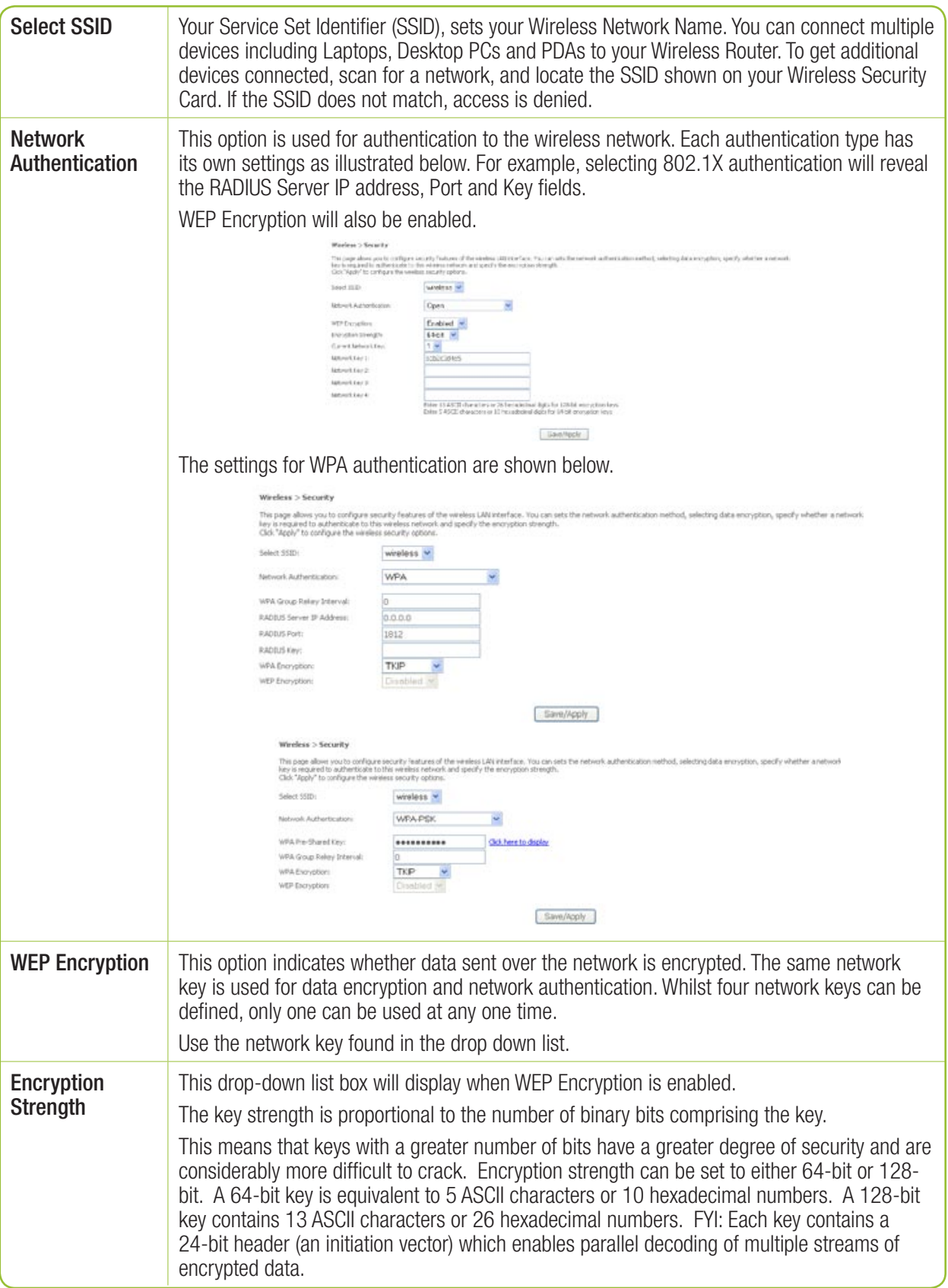

28 – YML902

## 5.3 Configuration

The following screen appears when you select Configuration. This screen allows you to control the following advanced features of the Wireless Local Area Network (WLAN) interface:

- Select the channel which you wish to operate from
- Force the transmission rate to a particular speed
- Set the fragmentation threshold
- Set the RTS threshold
- Set the wake-up interval for clients in power-save mode
- Set the beacon interval for the access point
- Set Xpress mode
- Program short or long preambles

Click Save/Apply to set the advanced wireless configuration.

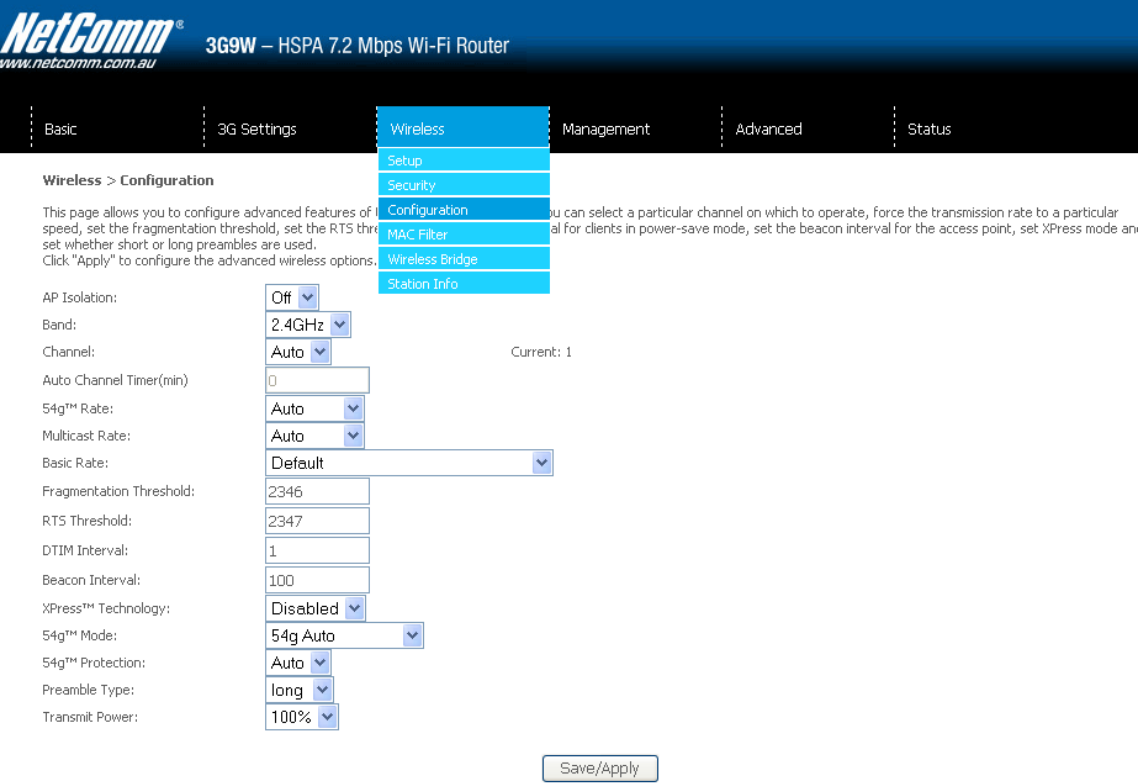

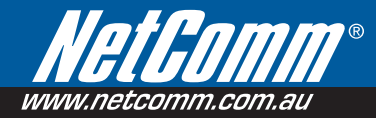

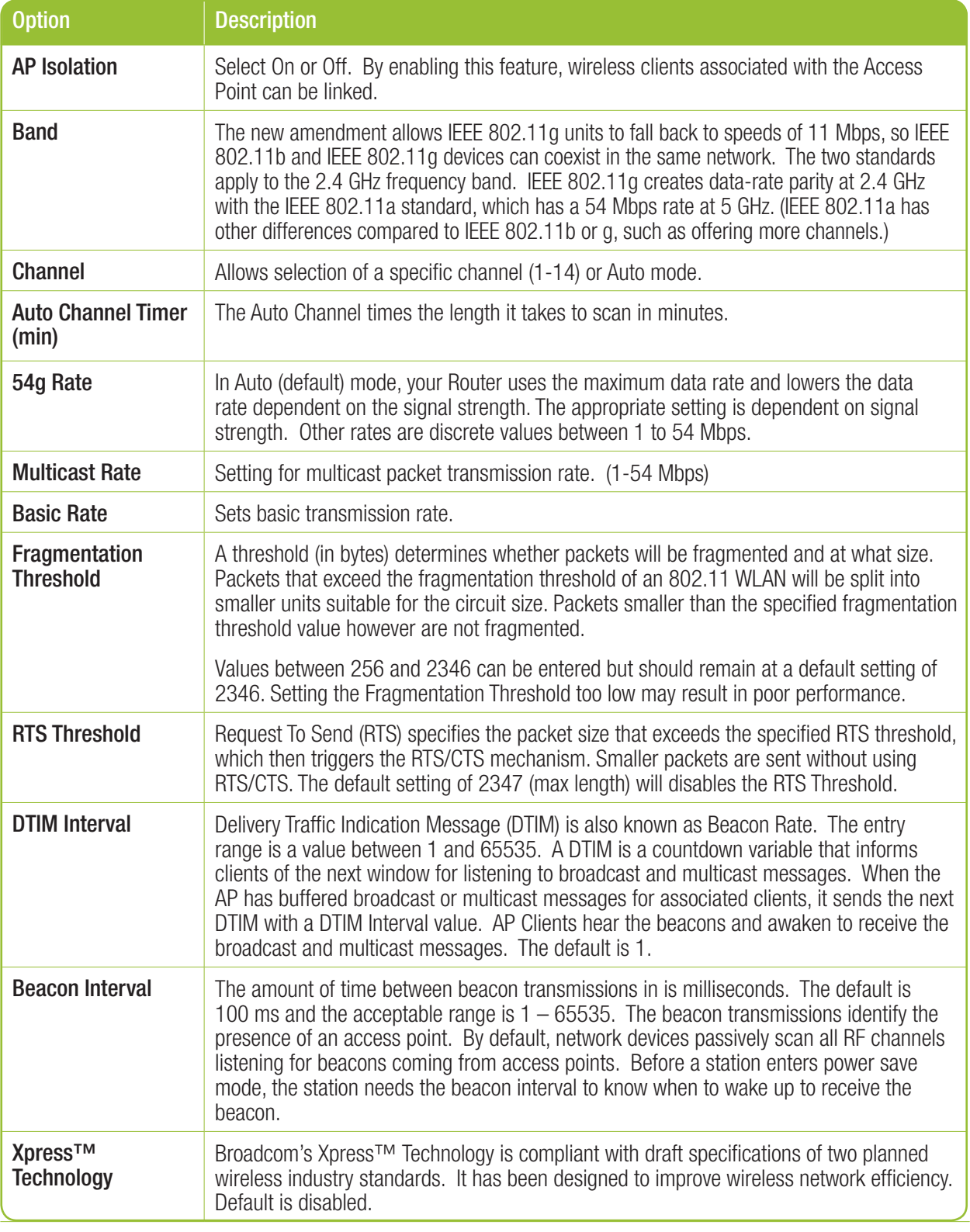

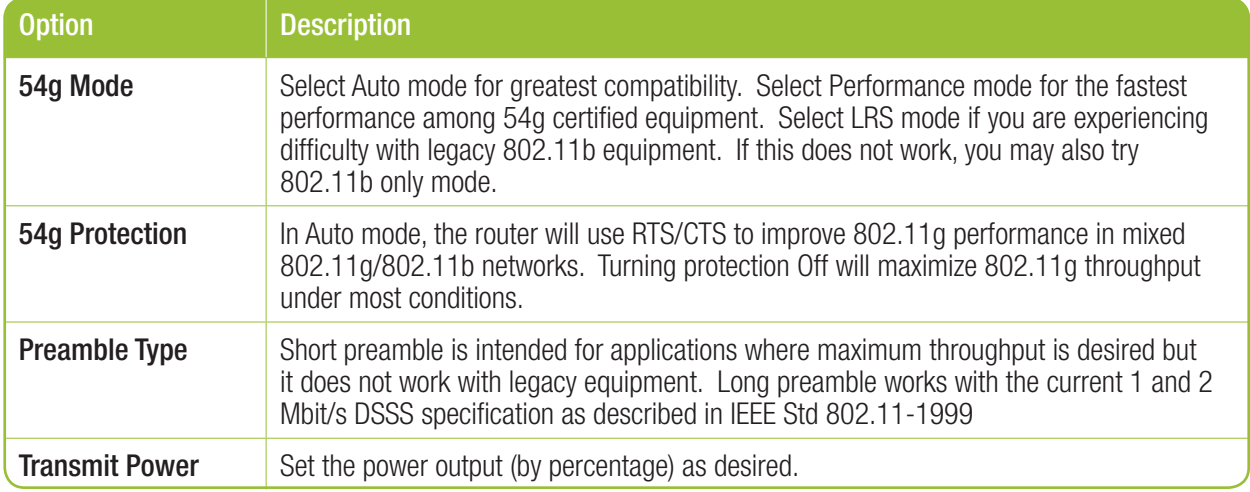

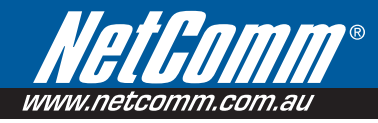

## 5.4 MAC Filter

This screen appears when Media Access Control (MAC) Filter is selected. This option allows access to be restricted based upon the unique 48-bit MAC address.

To add a MAC Address filter, click the Add button shown below.

To delete a filter, select it from the table below and click the Remove button.

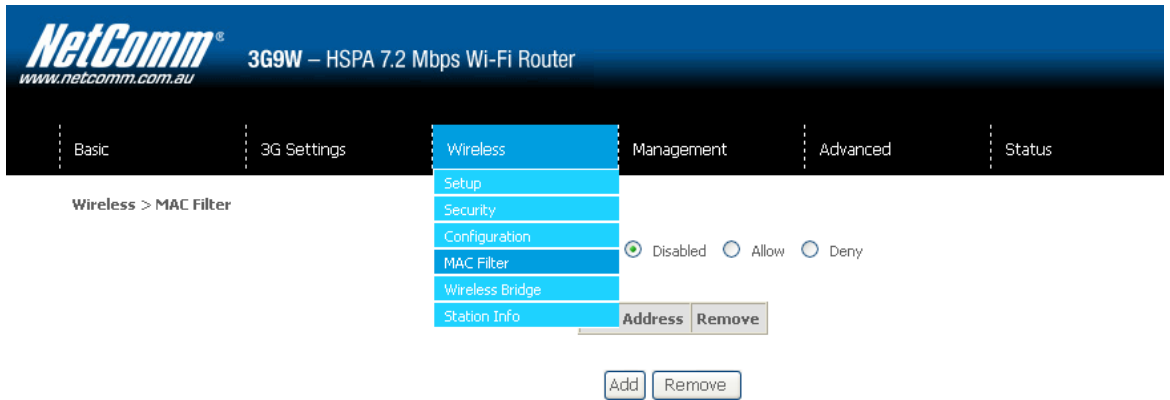

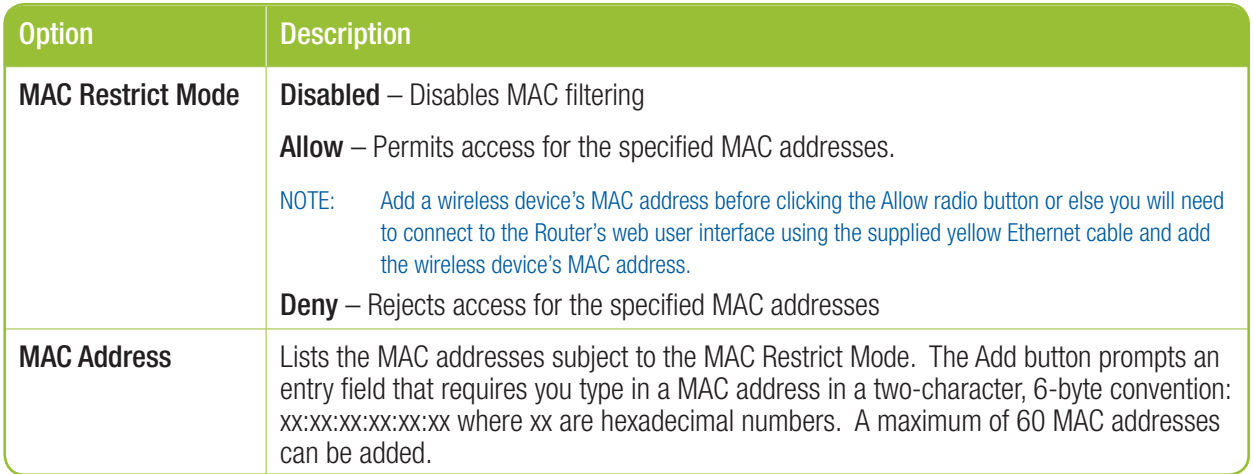

Enter the MAC address on the screen below and click Save/Apply.

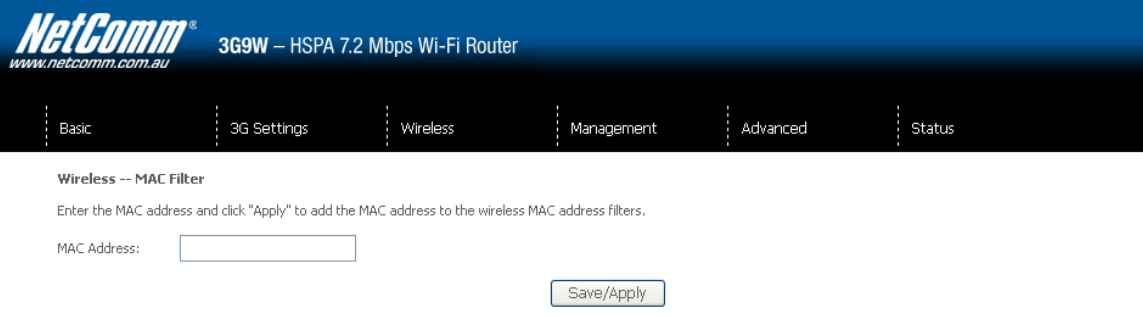

## 5.5 Wireless Bridge

The following screen appears when selecting Wireless Bridge, and goes into a detailed explanation of how to configure wireless bridge features of the wireless LAN interface.

Click Save/Apply to implement new configuration settings.

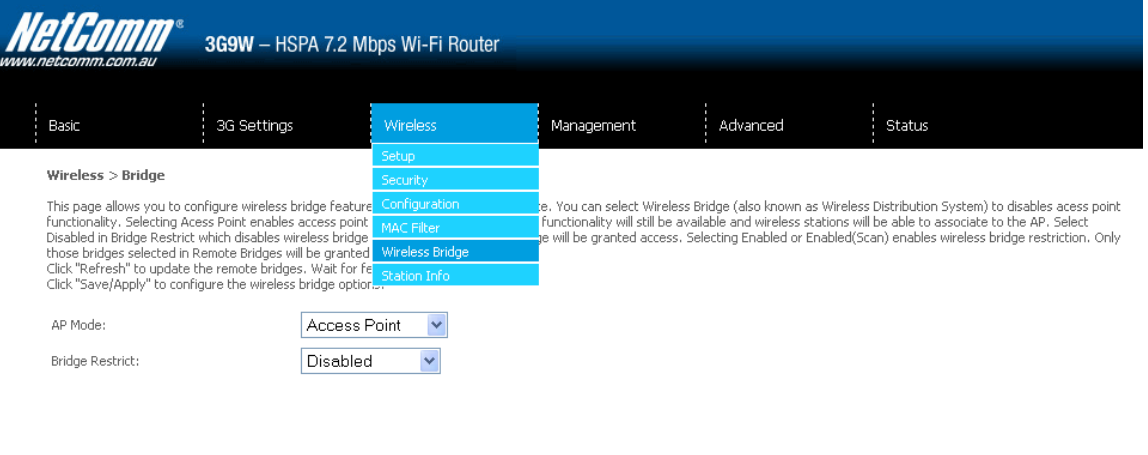

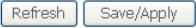

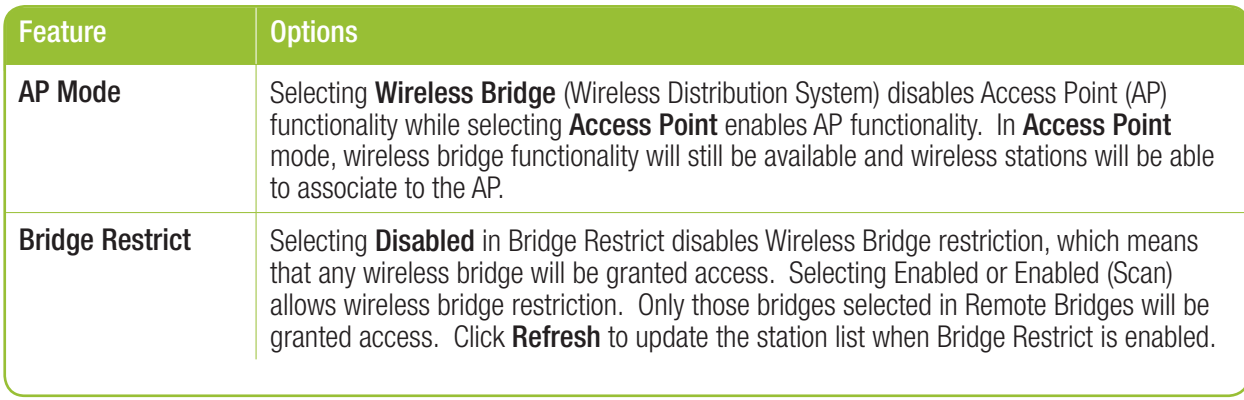

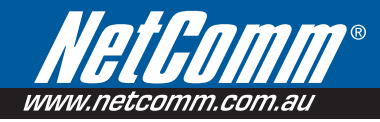

## 5.6 Station Info

The following screen appears when you select Station Info, and shows authenticated wireless stations and their status.

Click the Refresh button to update the list of stations in the WLAN.

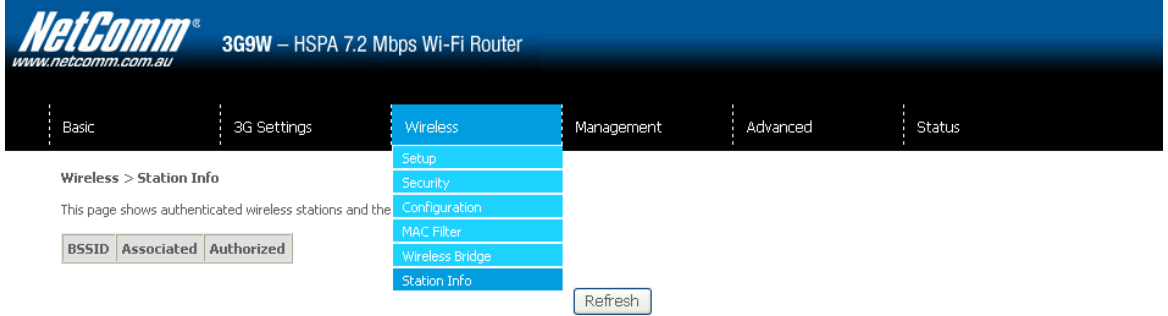

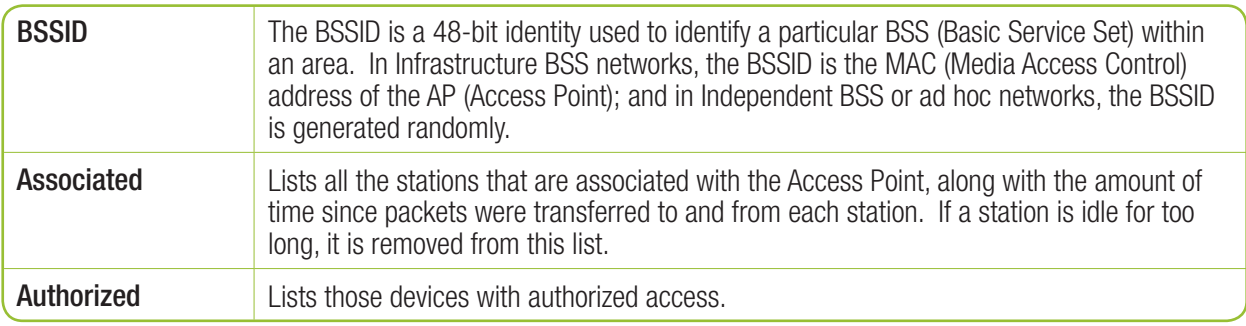

# Management

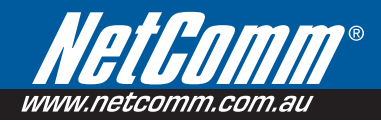

# Management

The Management menu has the following maintenance functions and processes:

- 6.1 Device Settings
- 6.2 Access Control
- 6.3 Simple Network Time Protocol (SNTP)
- 6.4 Save and Reboot

## 6.1 Device Settings

The Device Settings screens allow you to backup, retrieve and restore the default settings of your Router. It also provides a function for you to update your Routers firmware.

#### 6.1.1 Backup Settings

The following screen appears when Backup is selected. Click the Backup Settings button to save the current configuration settings.

You will be prompted to define the location of a backup file to save to your PC.

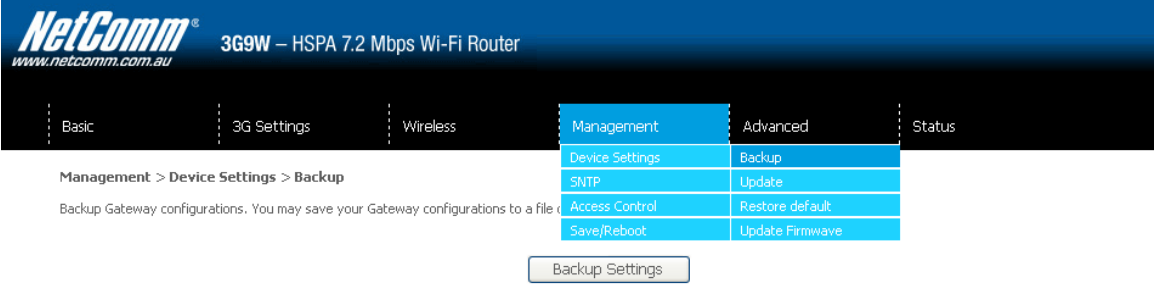
#### 6.1.2 Update Settings

The following screen appears when selecting Update from the submenu. By clicking on the Browse button, you can locate a previously saved filename as the configuration backup file. Click on the Update settings to load it.

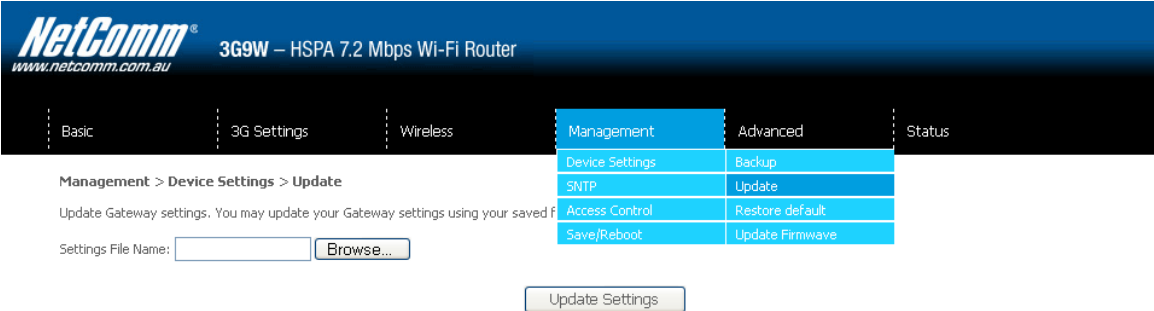

#### 6.1.3 Restore Default

The following screen appears when selecting Restore Default. By clicking on the Restore Default Settings button, you can restore your Routers default firmware settings. To restore system settings, reboot your Router.

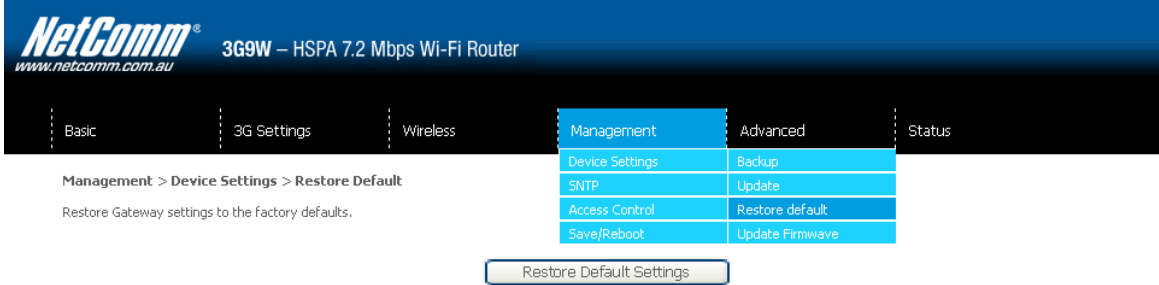

#### NOTE: The default settings can be found in section 3.1 Default Settings.

Once you have selected the Restore Default Settings button, the following screen will appear. Close the window and wait 2 minutes before reopening your browser. If required, reconfigure your PCs IP address to match your new configuration(see section 3.2 TCP/IP Settings for details).

#### **Gateway Restore**

The Gateway configuration has been restored to default settings and the Gateway is rebooting.

Close the Gateway Configuration window and wait for 2 minutes before reopening your web browser. If necessary, reconfigure your PC's IP address to match your new configuration.

After a successful reboot, the browser will return to the Device Info screen. If the browser does not refresh to the default screen, close and restart the browser.

NOTE: The Restore Default function has the same effect as the reset button. The device board hardware and the boot loader support the reset to default button. If the reset button is continuously pushed for more than 5 seconds (and not more than 12 seconds), the boot loader will erase the configuration settings saved on flash memory.

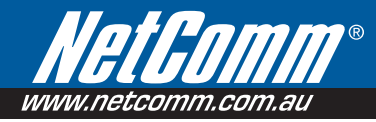

#### 6.1.4 Update Firmware

The following screen appears when selecting Update Firmware. By following this screens steps, you can update your Routers firmware. Manual device upgrades from a locally stored file can also be performed using the following screen.

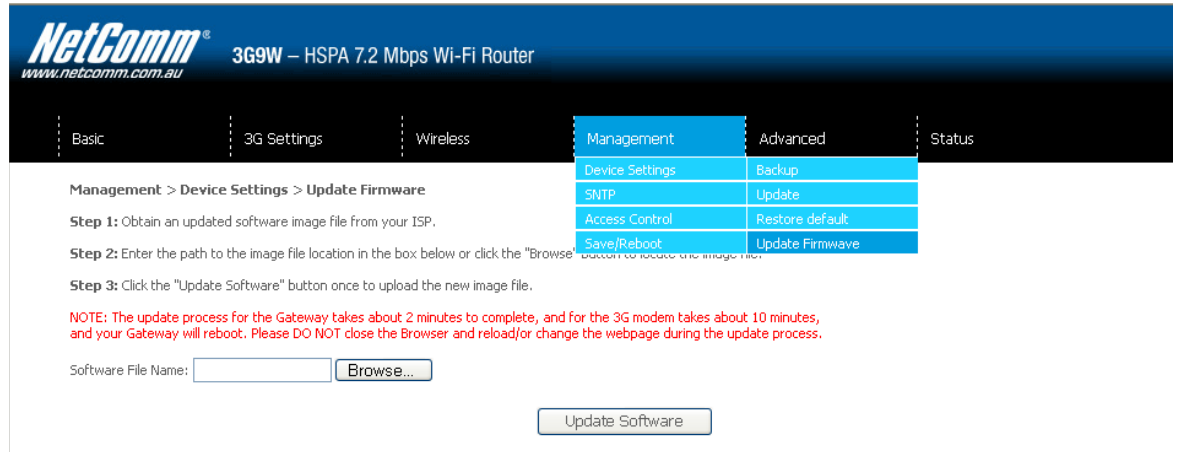

- 1: Obtain an updated software image file
- 2: Enter the path and filename of the firmware image file in the Software File Name field or click the Browse button to locate the image file.
- 3: Click the Update Software button once to upload and install the file.
- NOTE: The update process will take about 2 minutes to complete. The Router will reboot and the browser window will refresh to the default screen upon successful installation. It is recommended that you compare the Software Version at the top of the Basic screen (WUI homepage) with the firmware version installed, to confirm the installation was successful.

## 6.2 Access Control

The Access Control option found in the Management drop down menu, configures access related parameters in the following three areas:

- Services
- IP Addresses
- Passwords

Access Control is used to control local and remote management settings for your Router.

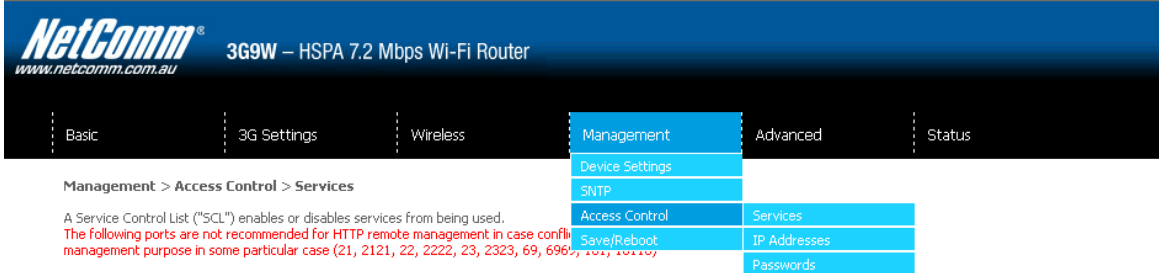

#### 6.2.1 Services

The Service Control List (SCL) allows you to enable or disable your Local Area Network (LAN) or Wireless Area Network (WAN) services by ticking the checkbox as illustrated below. These access services are available: FTP, HTTP, ICMP, SSH, TELNET, and TFTP. Click Save/Apply to continue.

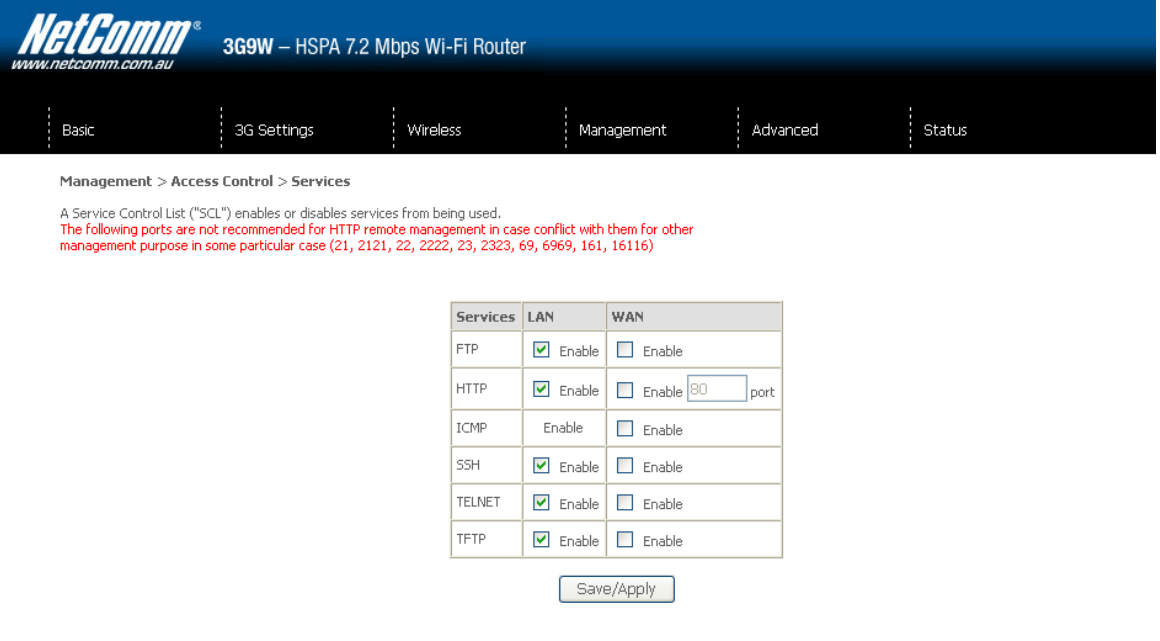

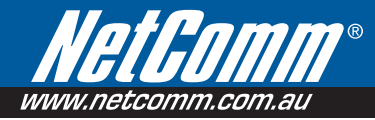

#### 6.2.2 IP Address

The IP Address option limits local access by IP address. When the Access Control Mode is enabled, only the IP addresses listed here can access the device. Before enabling Access Control Mode, add IP addresses with the Add button.

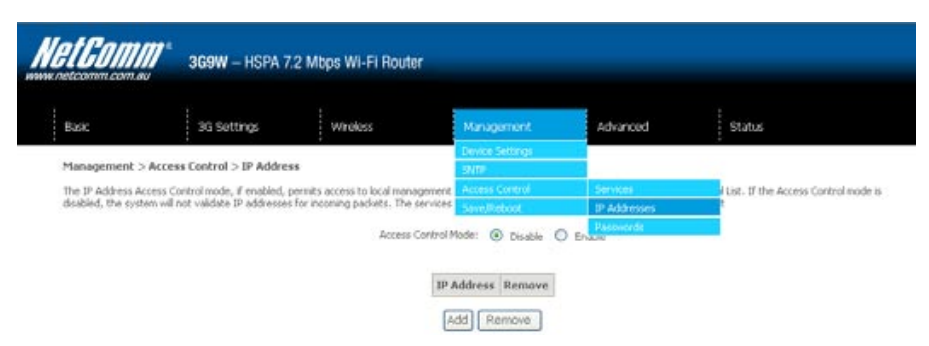

On this screen, enter the IP address of a local PC which you wish to allow permission. Click Save/Apply to continue.

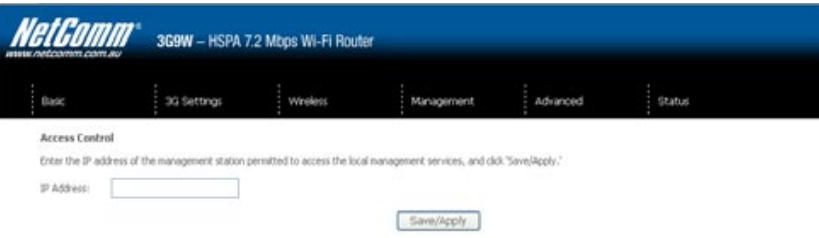

#### 6.2.3 Passwords

The Passwords option configures your account access password for your Router. Access to the device is limited to the following three user accounts:

- admin is to be used for local unrestricted access control
- support is to be used for remote maintenance of the device
- **user** is to be used to view information and update device firmware

Use the fields illustrated in the screen below to change or create your password. Passwords must be 16 characters or less with no spaces. Click Save/Apply to continue.

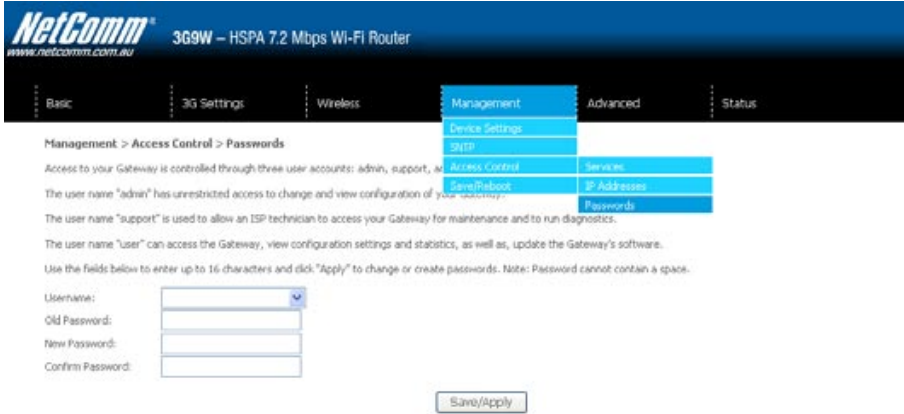

40 – YML902

# 6.3 Simple Network Time Protocol (SNTP)

This screen allows you to configure the time settings of your Router. To automatically synchronize with Internet timeservers, tick the box as illustrated below.

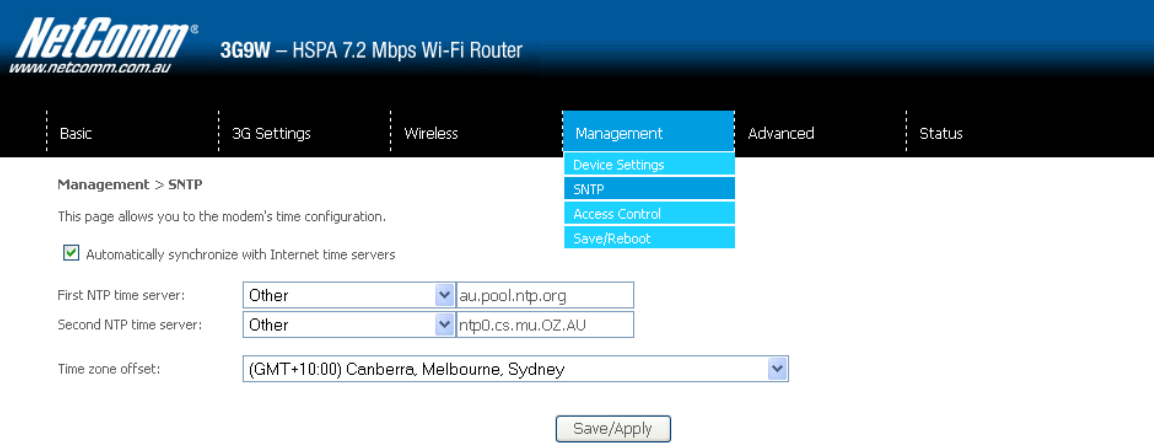

The following options should now appear (see screenshot below):

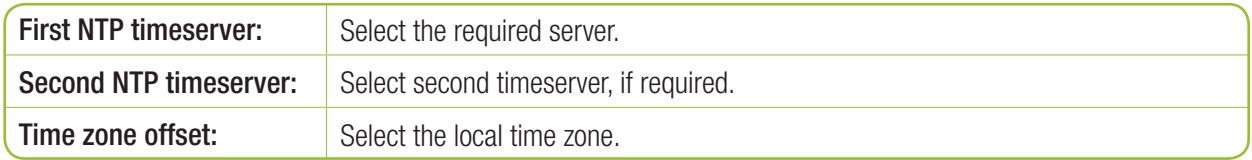

Configure these options and then click Save/Apply to activate.

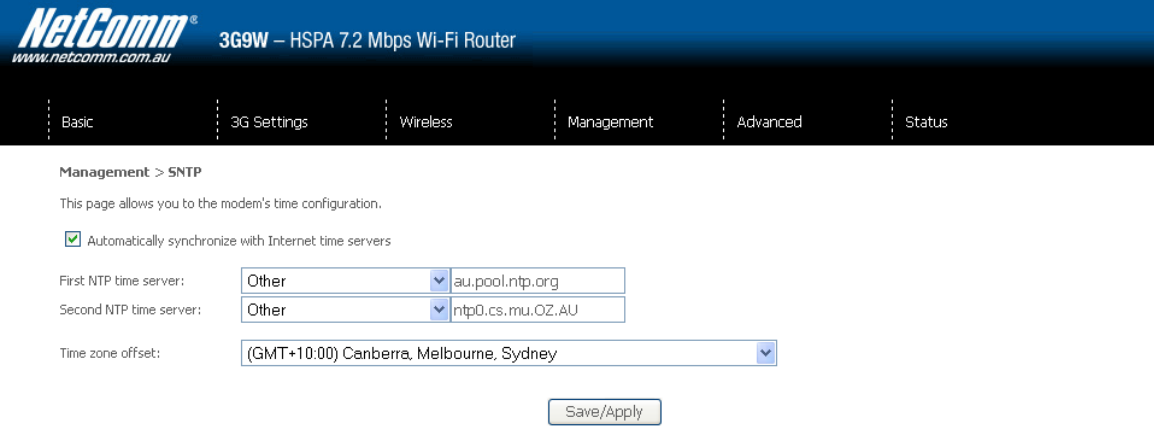

NOTE: SNTP must be activated to use Parental Control (section 7.3.2).

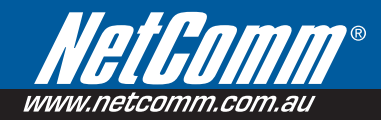

# 6.4 Save and Reboot

This function saves the current configuration settings and reboots your Router.

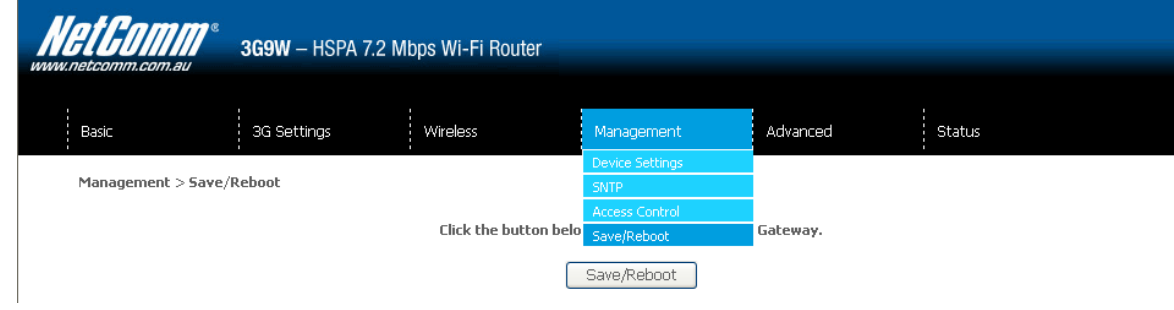

- NOTE1: It may be necessary to reconfigure your TCP/IP settings to adjust for the new configuration. For example, if you disable the Dynamic Host Configuration Protocol (DHCP) server you will need to apply Static IP settings.
- NOTE2: If you lose all access to your web user interface, simply press the reset button on the rear panel for 5-7 seconds to restore default settings.

# Advanced Setup

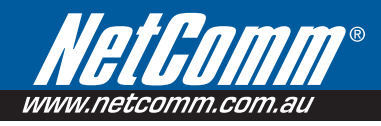

# Advanced Setup

This chapter explains advanced setup for your Router:

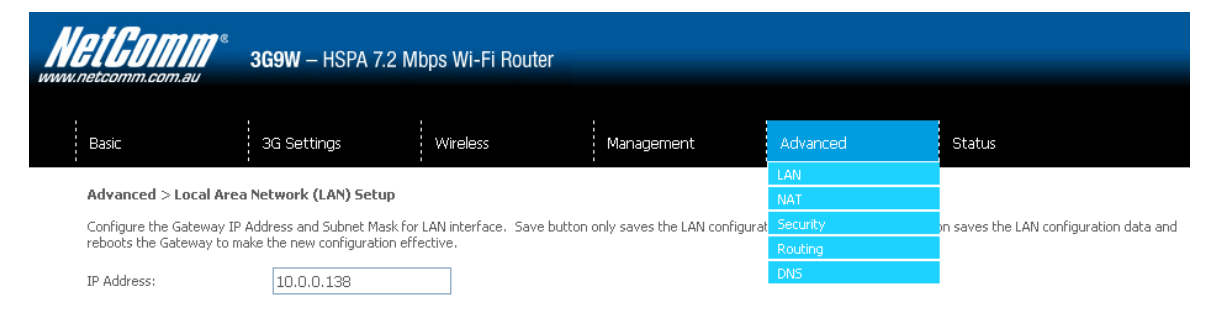

# 7.1 Local Area Network (LAN)

This screen allows you to configure the Local Area Network (LAN) interface on your Router.

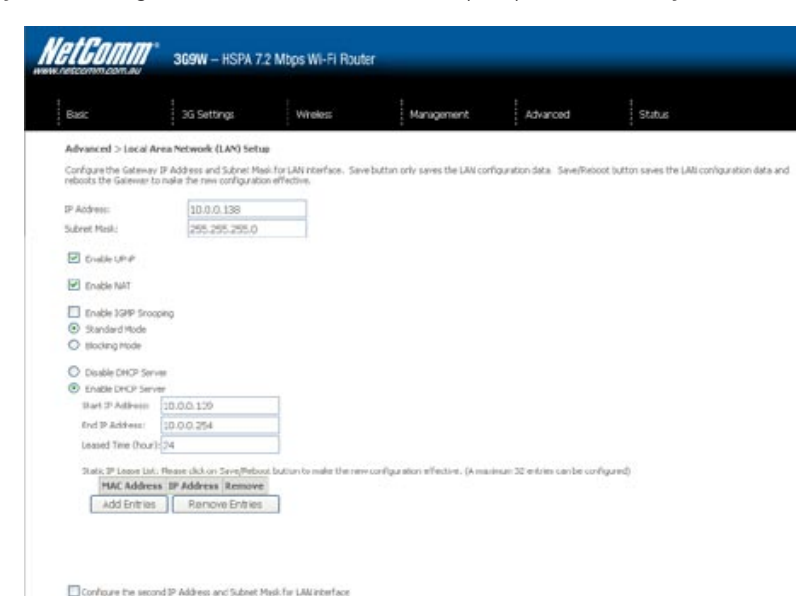

See the field descriptions below for more details.

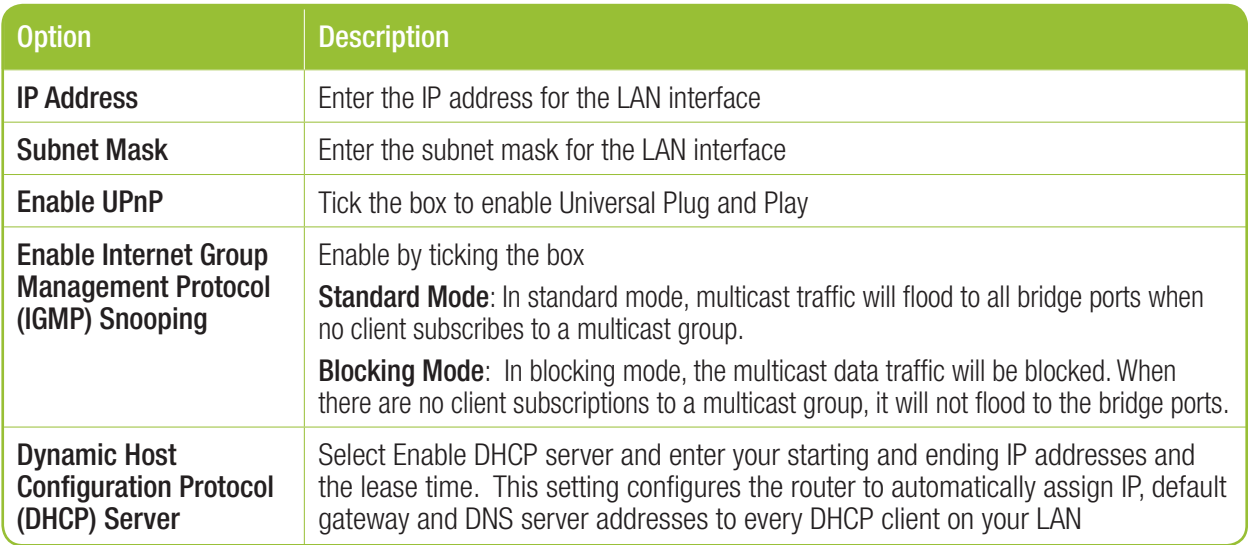

Configure a second IP address by ticking the checkbox shown below and enter the following information:

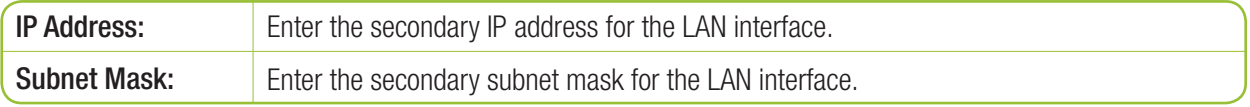

Configure the second IP Address and Subnet Mask for LAN interface IP Address: Subnet Mask:

NOTE: The Save button saves new settings to allow continued configuration, while the Save/Reboot button not only saves new settings but also reboots the device to apply the new configuration (i.e. all new settings).

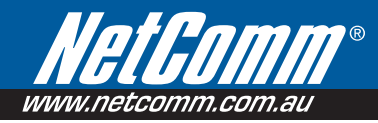

# 7.2 Network Address Translation (NAT)

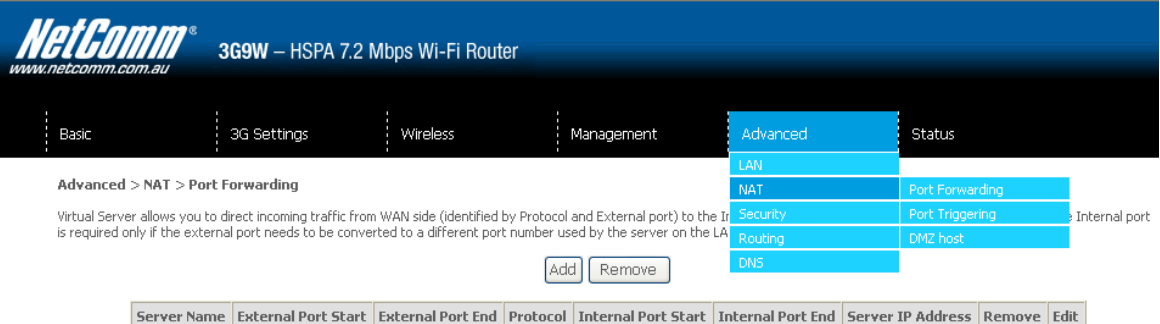

## 7.2.1 Port Forwarding

Port Forwarding allows you to direct incoming traffic from the Internet side (identified by Protocol and External port) to the internal server with a private IP address on the LAN side. The Internal port is required only if the external port needs to be converted to a different port number used by the server on the LAN side. A maximum of 32 entries can be configured.

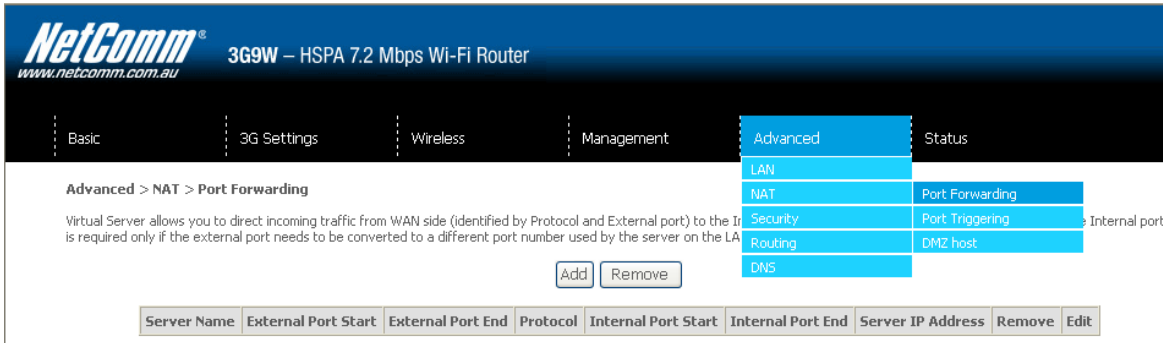

To add a Virtual Server, click the Add button. The following screen will display.

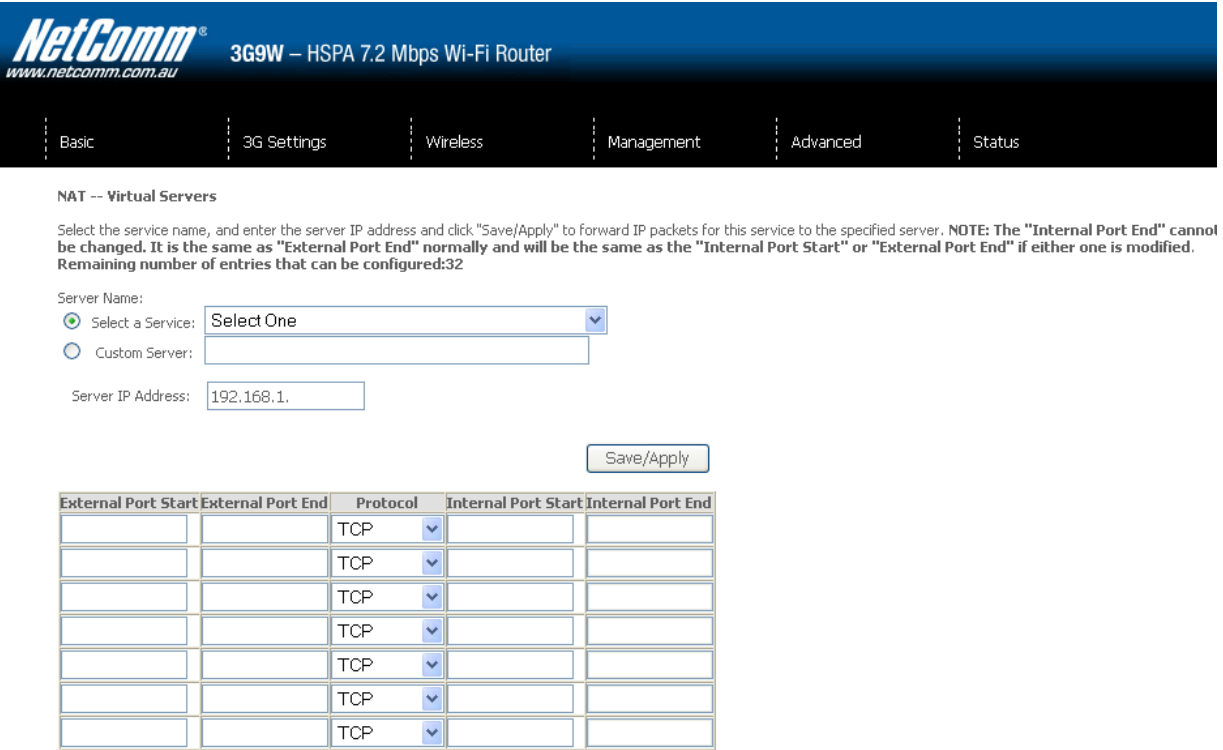

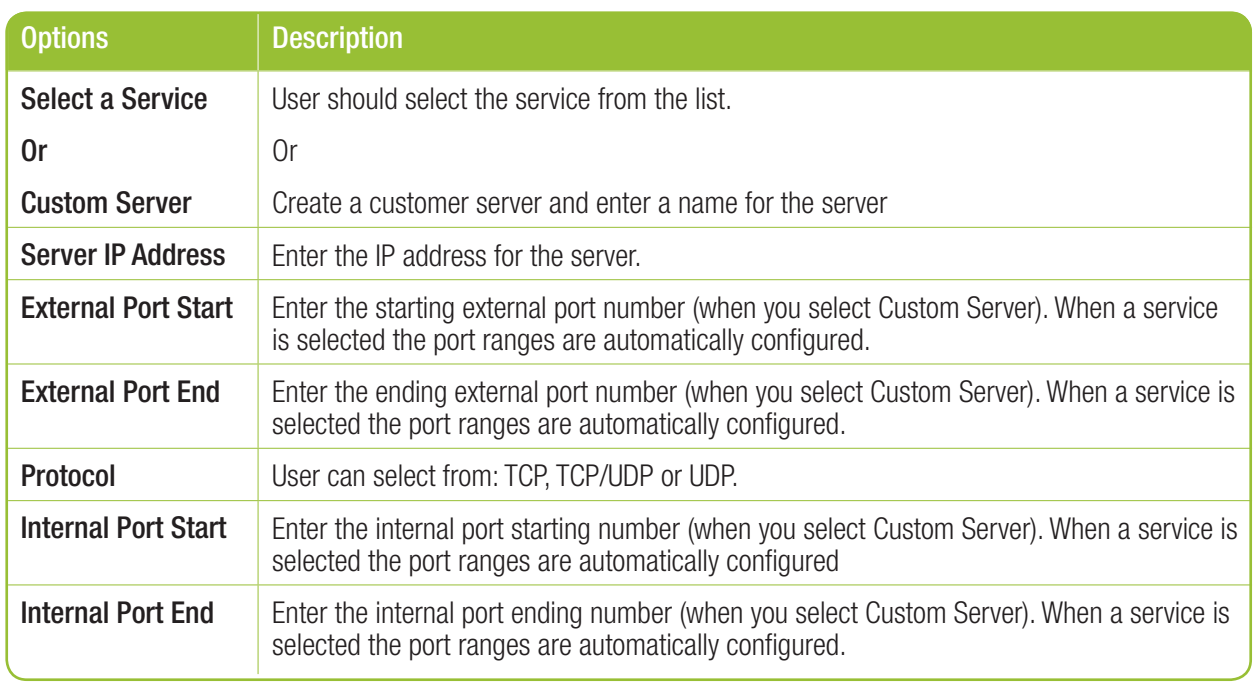

TCP

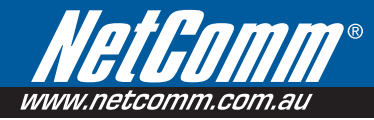

#### 7.2.2 Port Triggering

Some applications require specific ports in the Router's firewall to be open for access by remote parties. Port Triggering opens up the 'Open Ports' in the firewall when an application on the LAN initiates a TCP/UDP connection to a remote party using the 'Triggering Ports'. The Router allows the remote party from the WAN side to establish new connections back to the application on the LAN side using the 'Open Ports'. A maximum 32 entries can be configured.

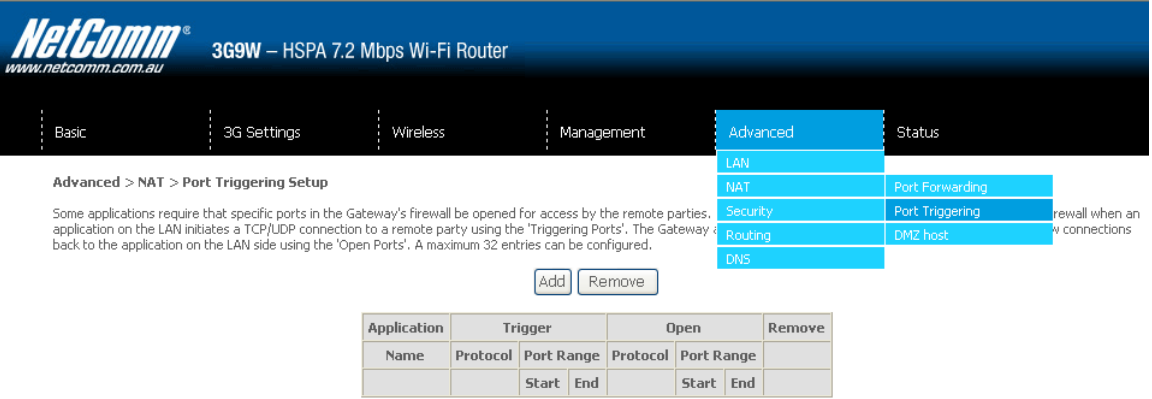

To add a Trigger Port, simply click the Add button. The following will be displayed.

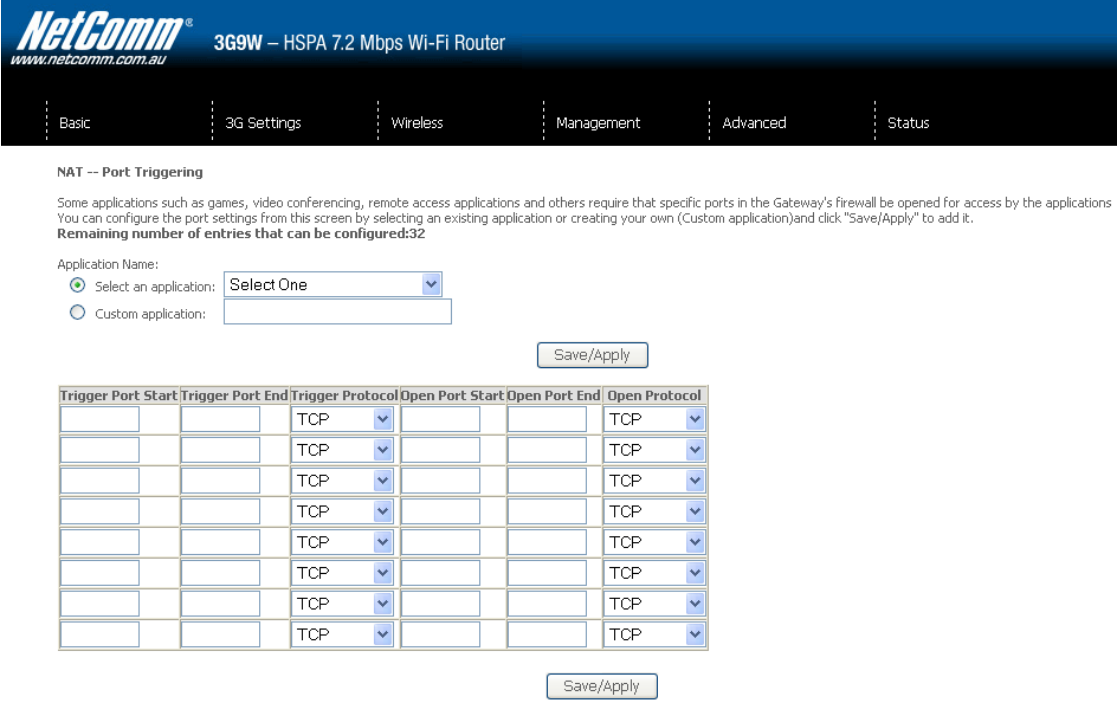

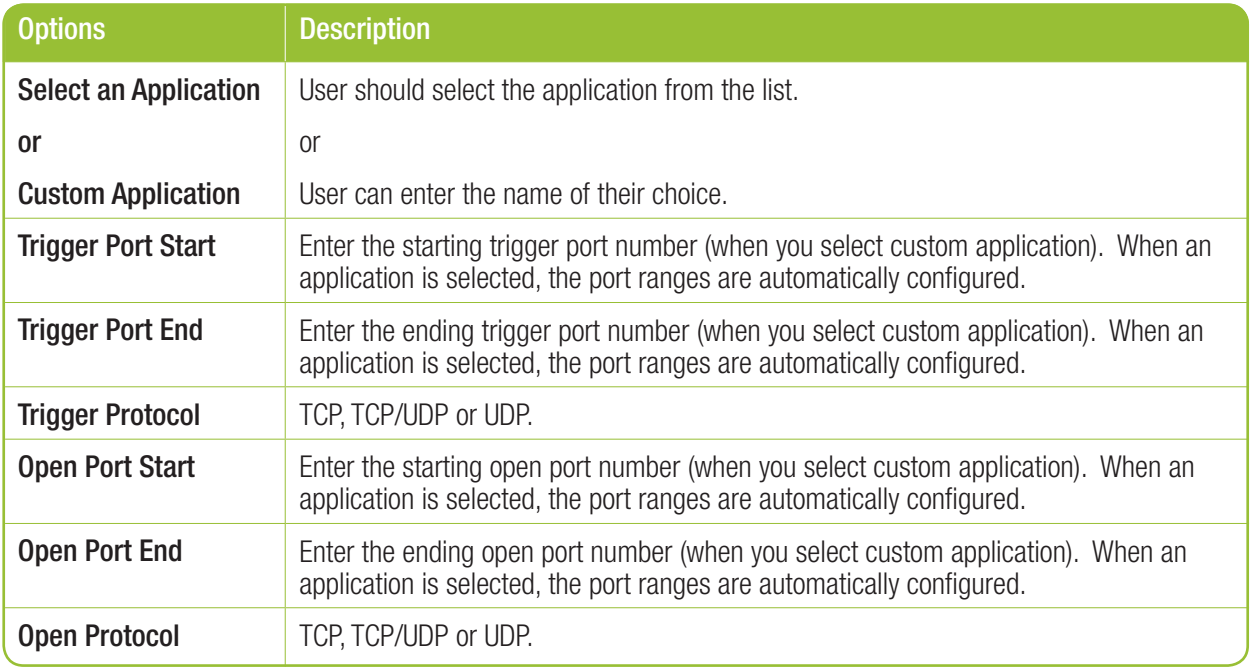

#### 7.2.3 Demilitarized (DMZ) Host

Your Router will forward IP packets from the Wireless Area Network (WAN) that do not belong to any of the applications configured in the Virtual Servers table to the DMZ host computer.

Enter the computer's IP address and click Apply to activate the DMZ host.

Clear the IP address field and click Apply to deactivate the DMZ host.

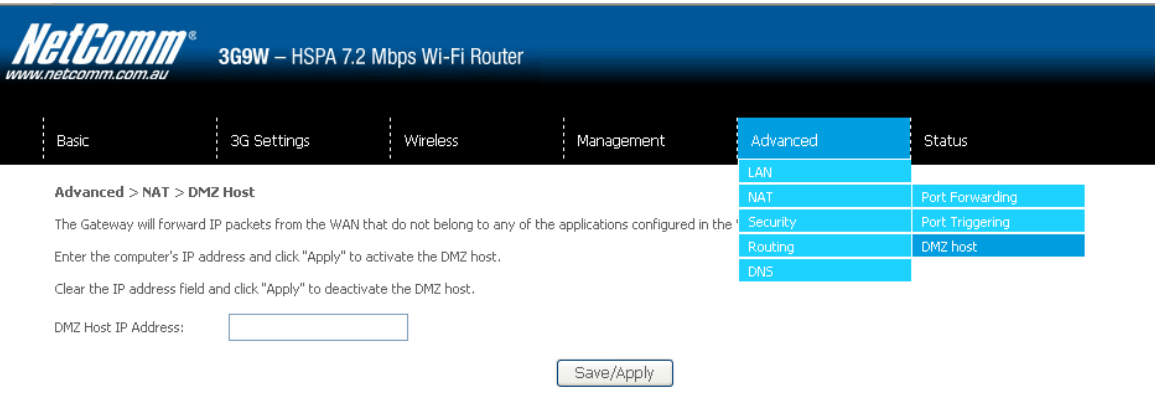

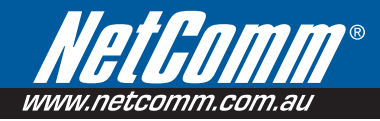

# 7.3 Security

Your Router can be secured with IP Filtering or Parental Control functions.

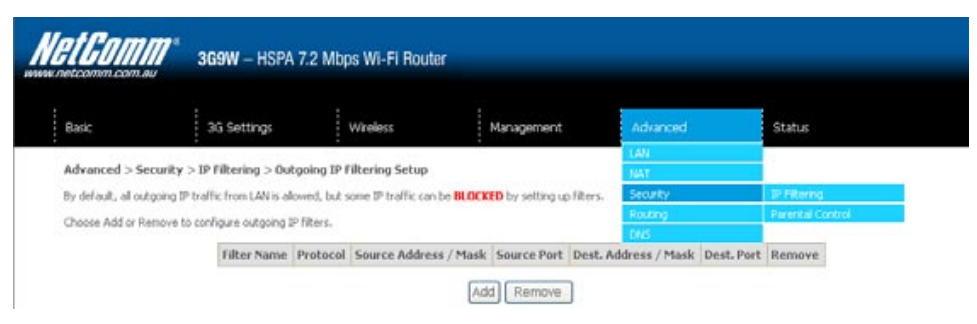

# 7.3.1 IP Filtering

The IP Filtering screen sets filter rules that limit incoming and outgoing IP traffic. Multiple filter rules can be set with at least one limiting condition. All conditions must be fulfilled when individual IP packets pass filter.

#### Outgoing IP Filter

The default setting for Outgoing traffic is **ACCEPTED**. Under this condition, all outgoing IP packets that match the filter rules will be BLOCKED.

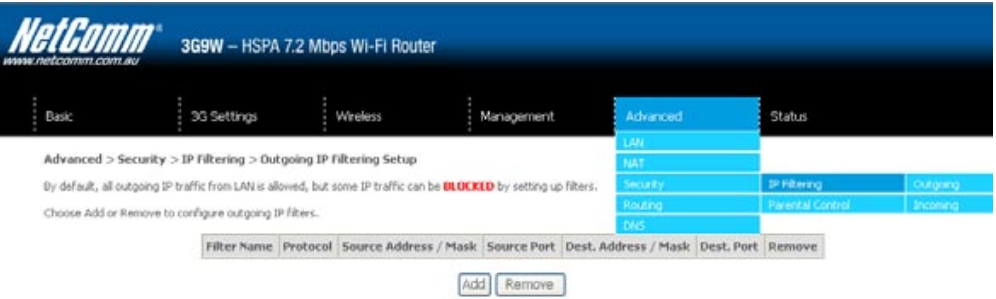

To add a filtering rule, click the **Add** button. The following screen will display.

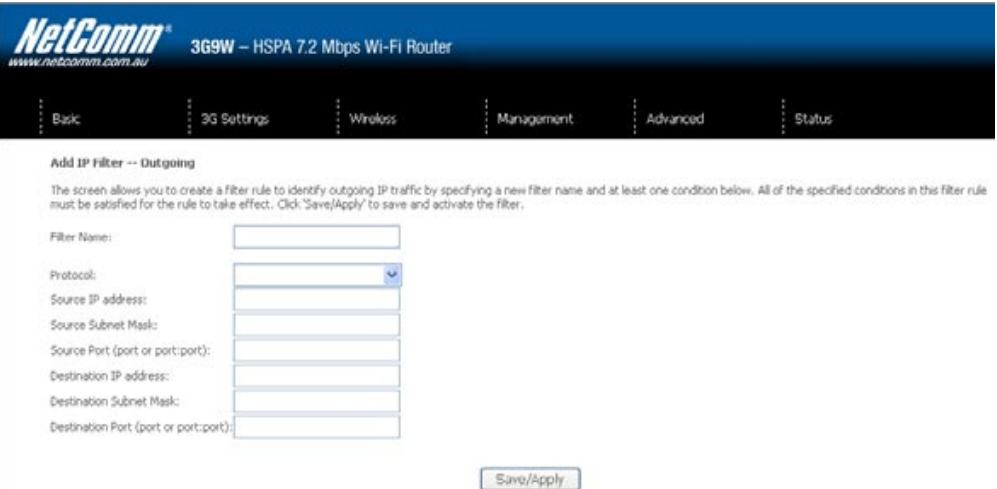

50 – YML902

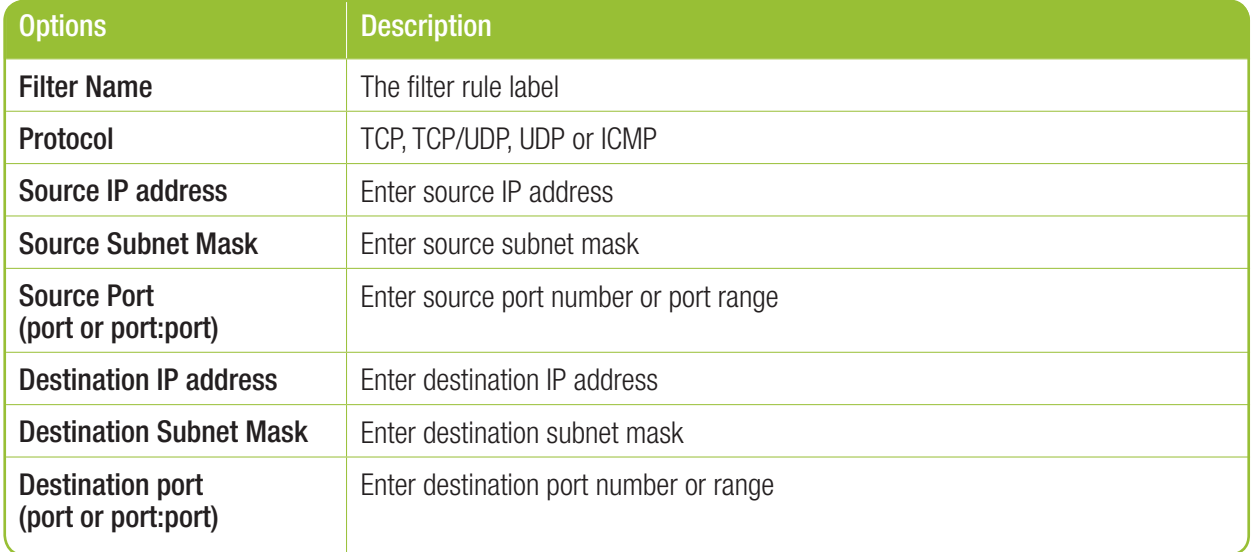

Click Save/Apply to save and activate the filter.

#### Incoming IP Filter

The default setting for all Incoming traffic is **BLOCKED**. Under this condition only those incoming IP packets that match the filter rules will be **ACCEPTED**.

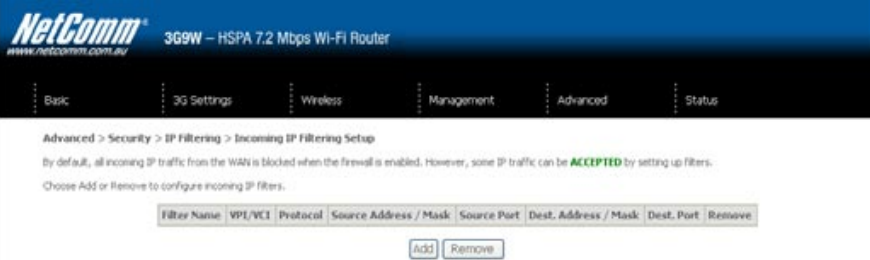

To add a filtering rule, click the Add button. The following screen will display.

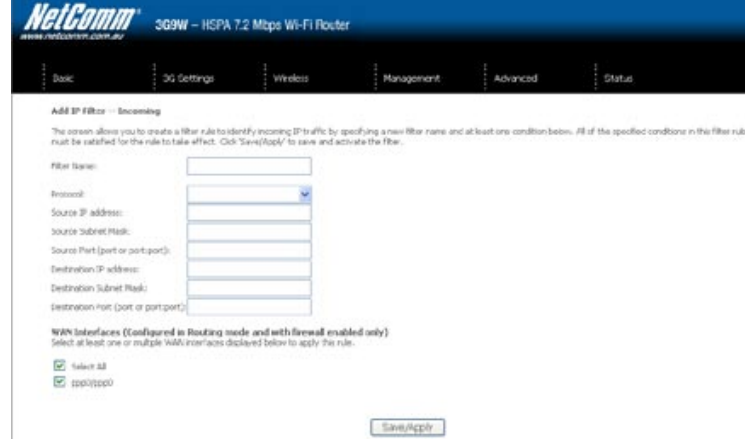

Please refer to the Outgoing IP Filter table for field descriptions. Click Save/Apply to save and activate the filter.

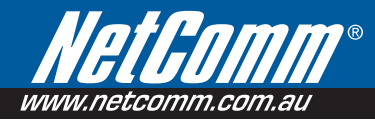

## 7.3.2 Parental Control

This Parental Control allows you to restrict access from a Local Area Network (LAN) to an outside network through the Router on selected days at certain times. Make sure to activate the Internet Time server synchronization as described in section 6.3 SNTP, so that the scheduled times match your local time.

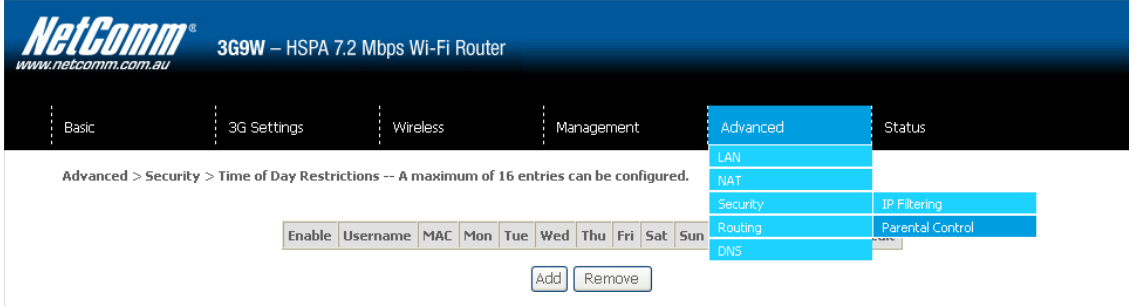

Click Add to display the following screen.

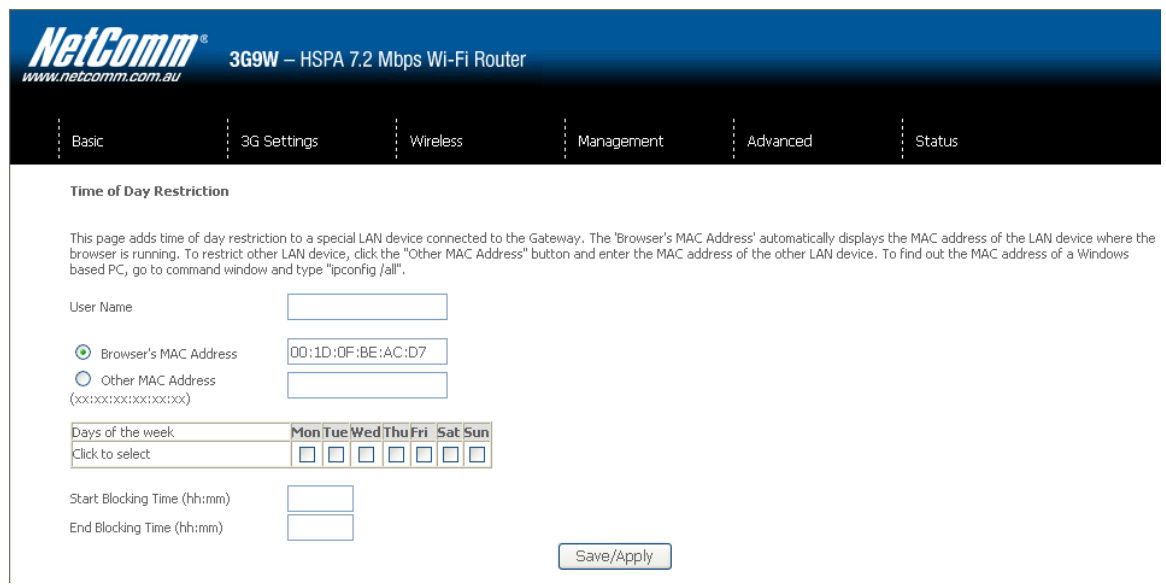

See instructions below and click **Save/Apply** to apply the settings.

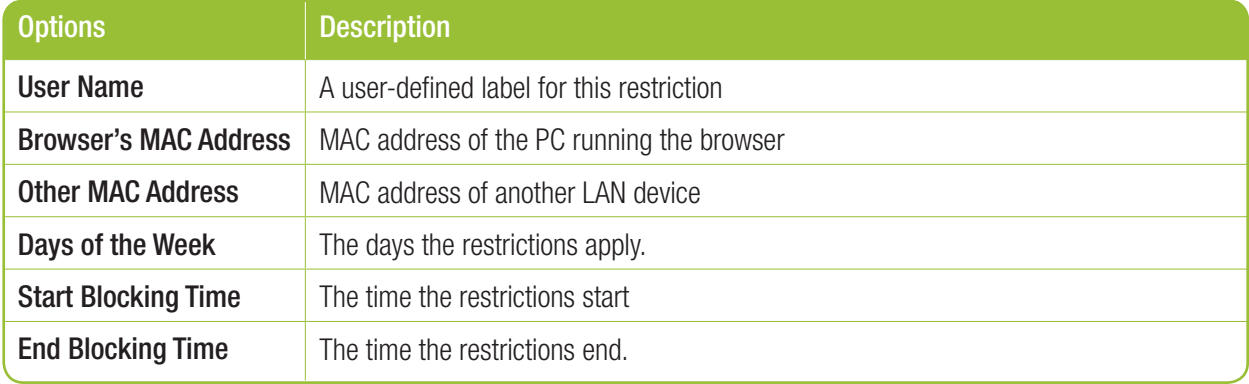

52 – YML902

# 7.4 Routing

Default Gateway, Static Route and Dynamic Route settings can be found in the Routing link as illustrated below.

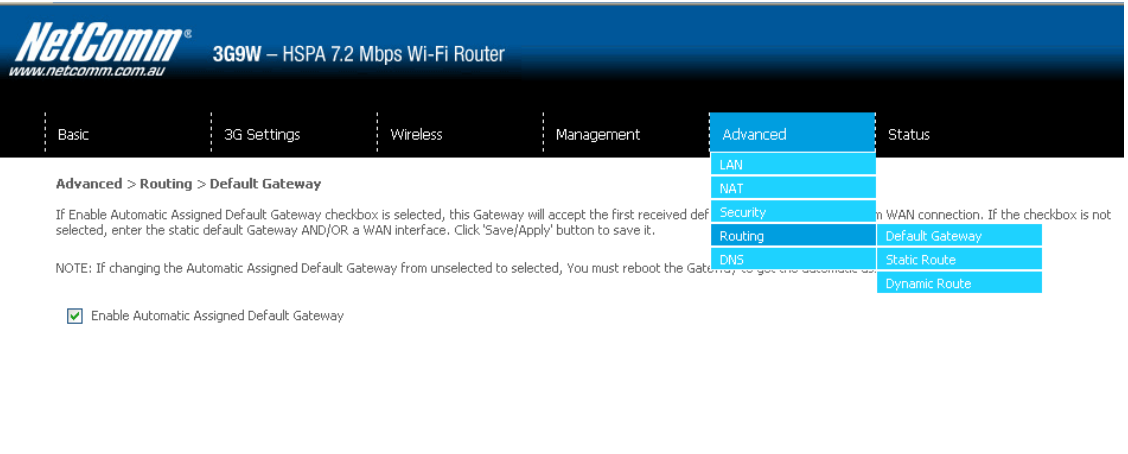

#### 7.4.1 Default Gateway

If the Enable Automatic Assigned Default Gateway checkbox is selected, this device will accept a default Gateway assignment. If the checkbox is not selected, a field will appear allowing you to enter the static default gateway and/or WAN interface, then click Save/Apply.

Save/Apply

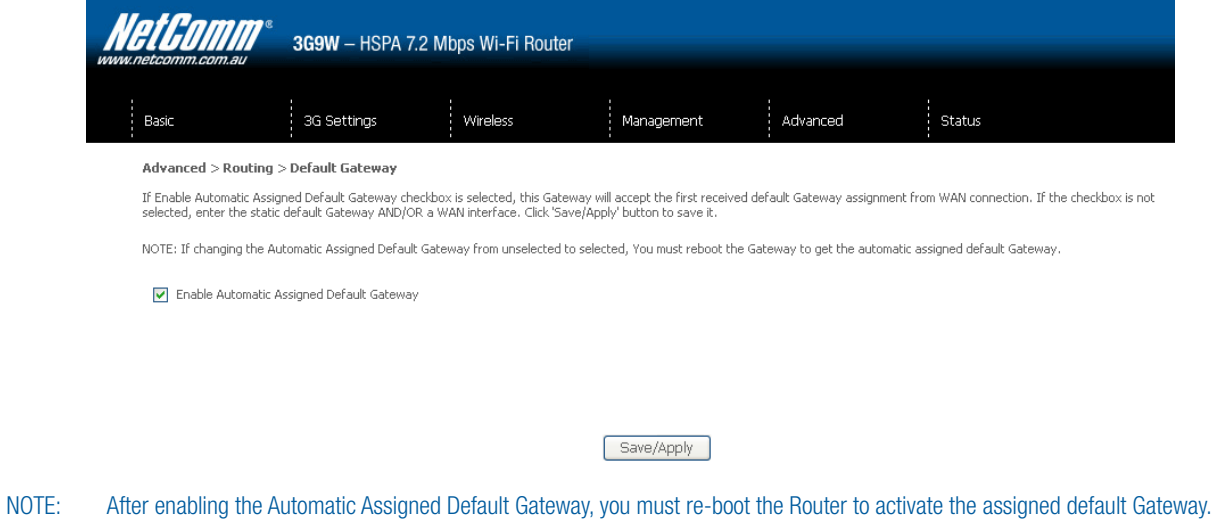

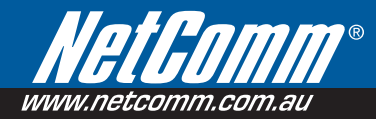

## 7.4.2 Static Route

The Static Route screen displays the configured static routes.

Click the Add or Remove buttons to change settings.

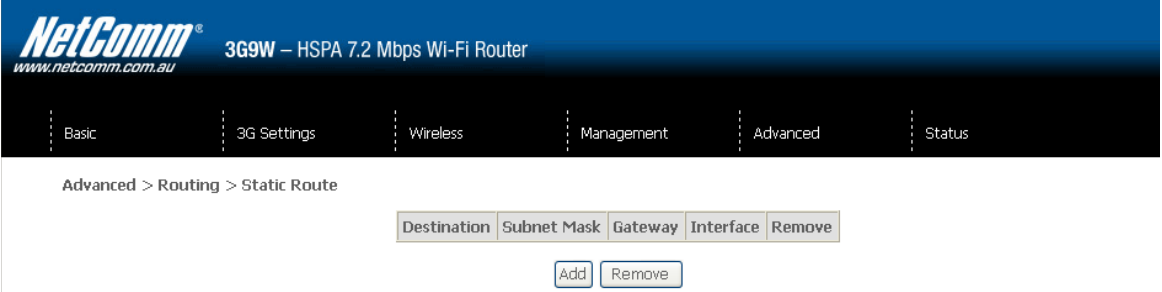

Click the Add button to display the following screen.

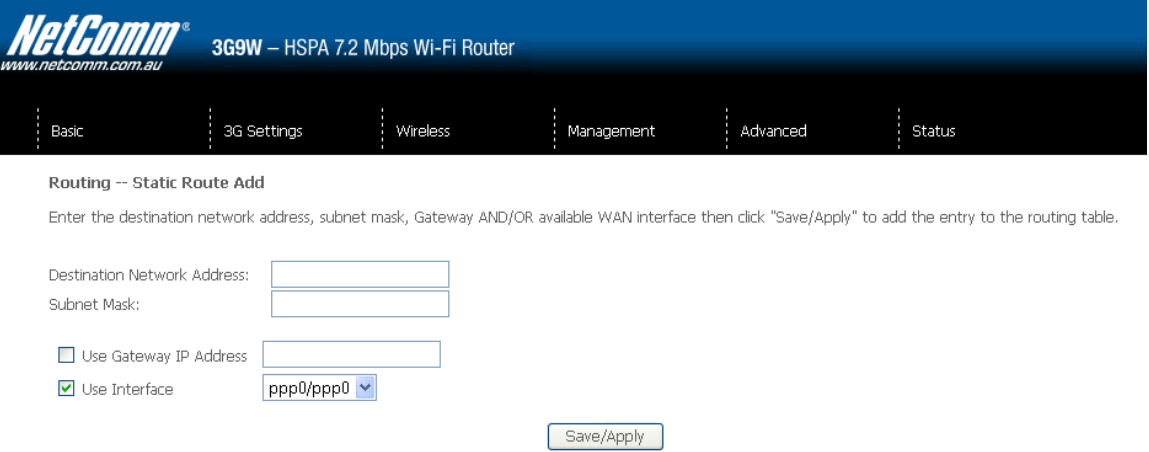

Enter Destination Network Address, Subnet Mask, Gateway IP Address and/or WAN Interface. Then click Save/Apply to add the entry to the routing table.

#### 7.4.3 Dynamic Route

To activate this option, select the Enabled radio button for Global RIP Mode.

To configure an individual interface, select the desired RIP version and operation, followed by placing a check in the Enabled checkbox for that interface. Click Save/Apply to save the configuration and to start or stop dynamic routing.

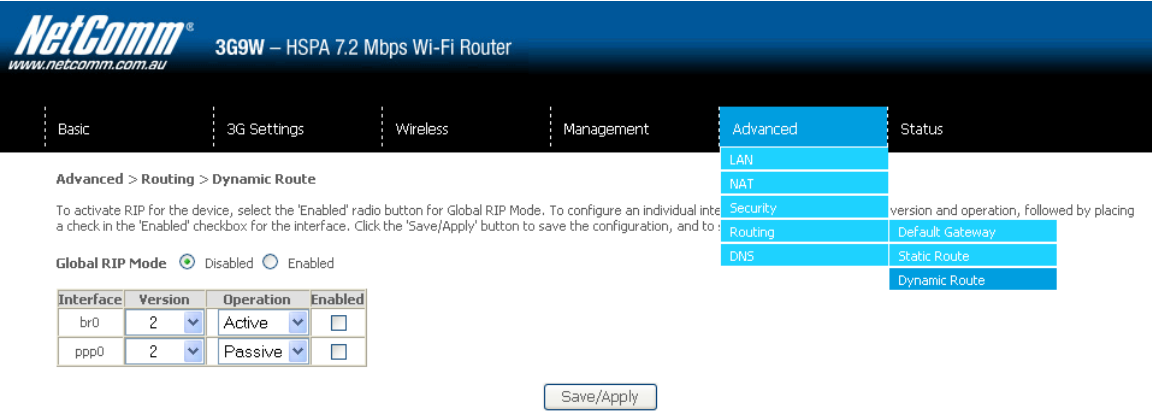

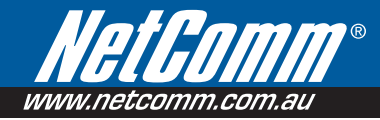

# 7.5 Domain Name Servers (DNS) 7.5.1 DNS Server Configuration

If the Enable Automatic Assigned DNS checkbox is selected, this device will accept the first received DNS assignment from the Wireless Area Network (WAN) interface during the connection process. If the checkbox is not selected, a field will appear allowing you to enter the primary and optional secondary DNS server IP addresses. Click on Save to apply.

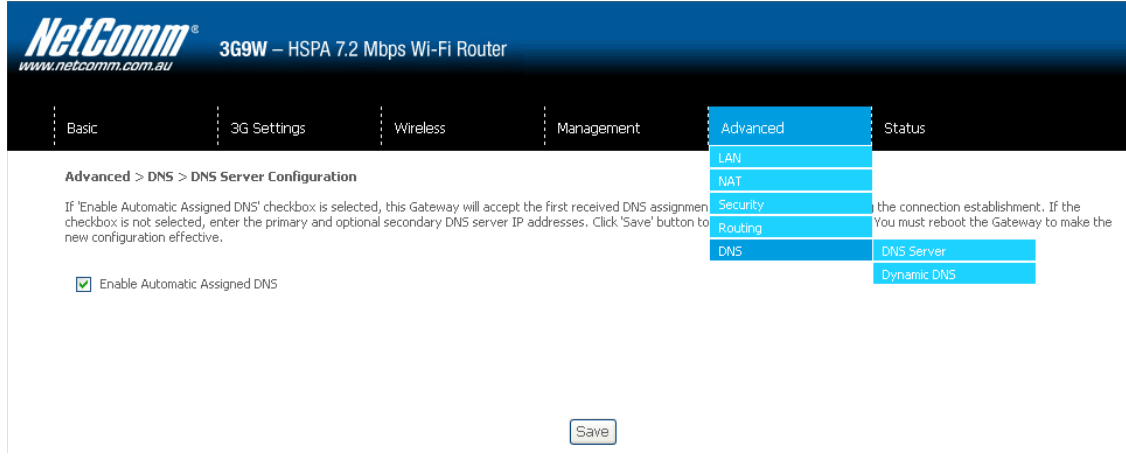

NOTE: Click the Save button to save the new configuration. To make the new configuration effective, reboot your Router.

## 7.5.2 Dynamic DNS

The Dynamic DNS service allows a dynamic IP address to be aliased to a static hostname in any of a selection of domains, allowing the router to be more easily accessed from various locations on the internet.

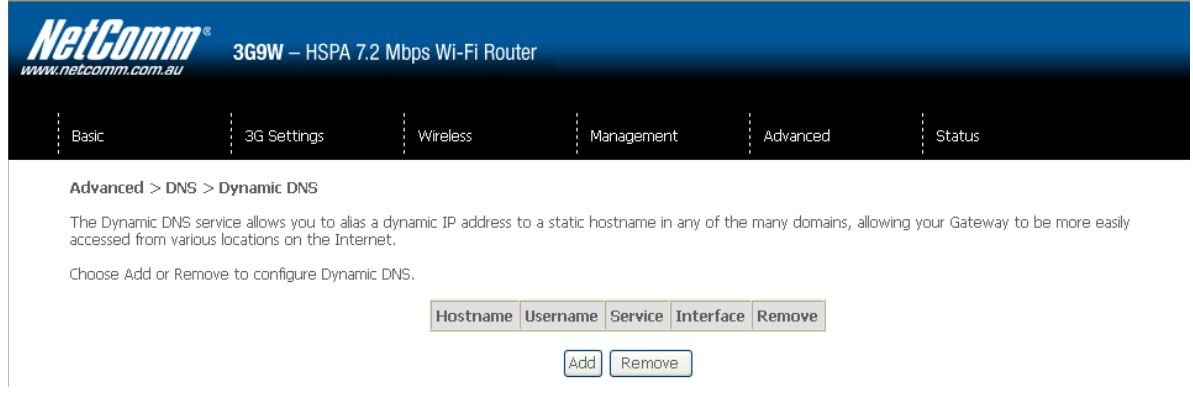

Note: The Add/Remove buttons will be displayed only if the router has been assigned an IP address from the remote server. To add a dynamic DNS service, click the Add button and this screen will display.

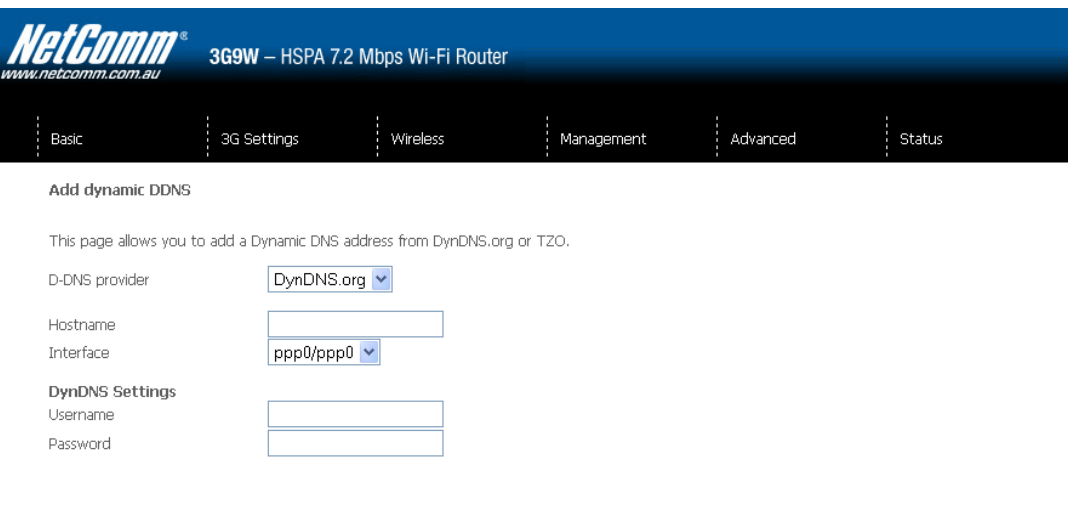

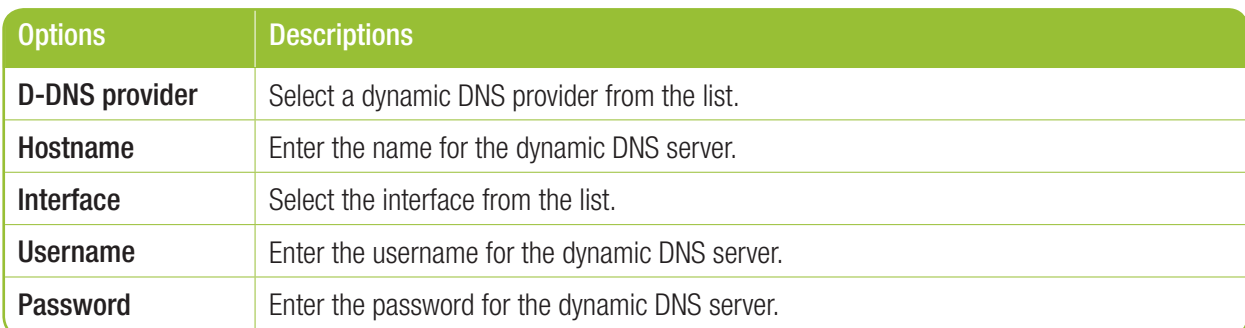

Save/Apply

# Status

# **Status**

The Status menu has the following submenus:

- Diagnostics
- System Log
- 3G network
- Statistics
- Route
- ARP
- DHCP

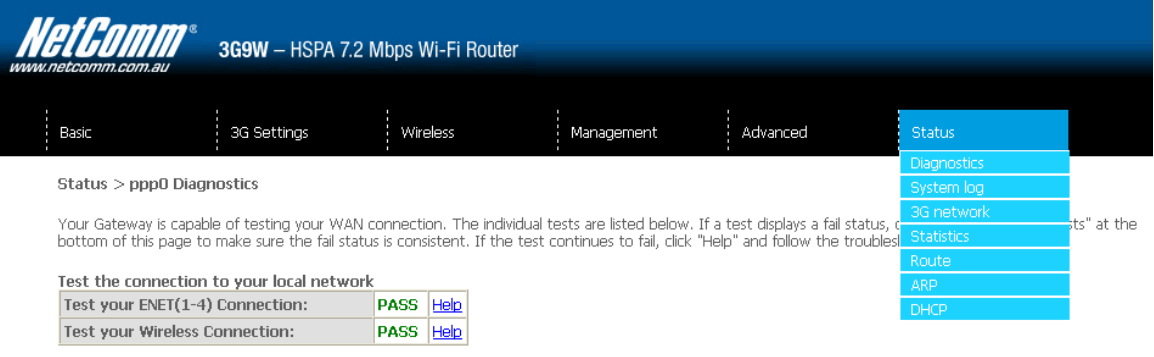

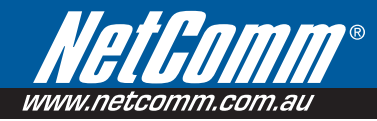

# 8.1 Diagnostics

The Diagnostics menu provides feedback on the connection status of the device. The individual tests are listed below. If a test displays a fail status:

- 1: Click on the Help link
- 2: Now click Re-run Diagnostic Tests at the bottom of the screen to re-test and confirm the error
- 3: If the test continues to fail, follow the troubleshooting procedures in the Help screen.

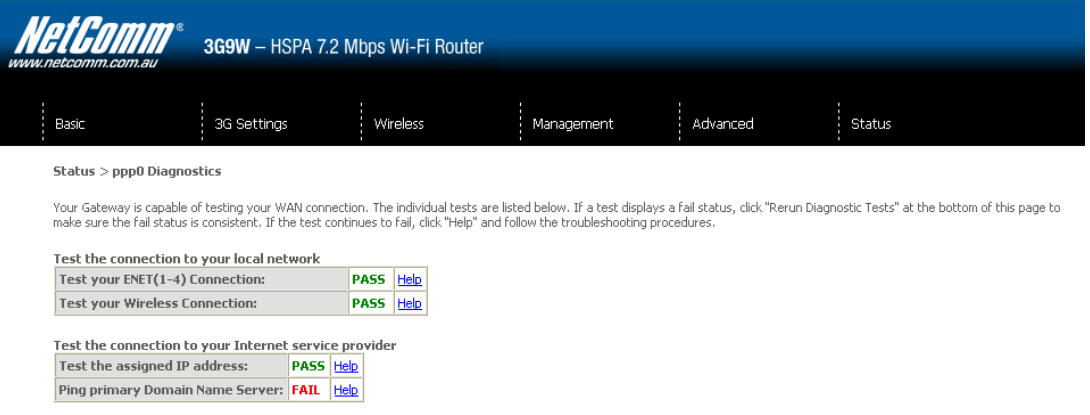

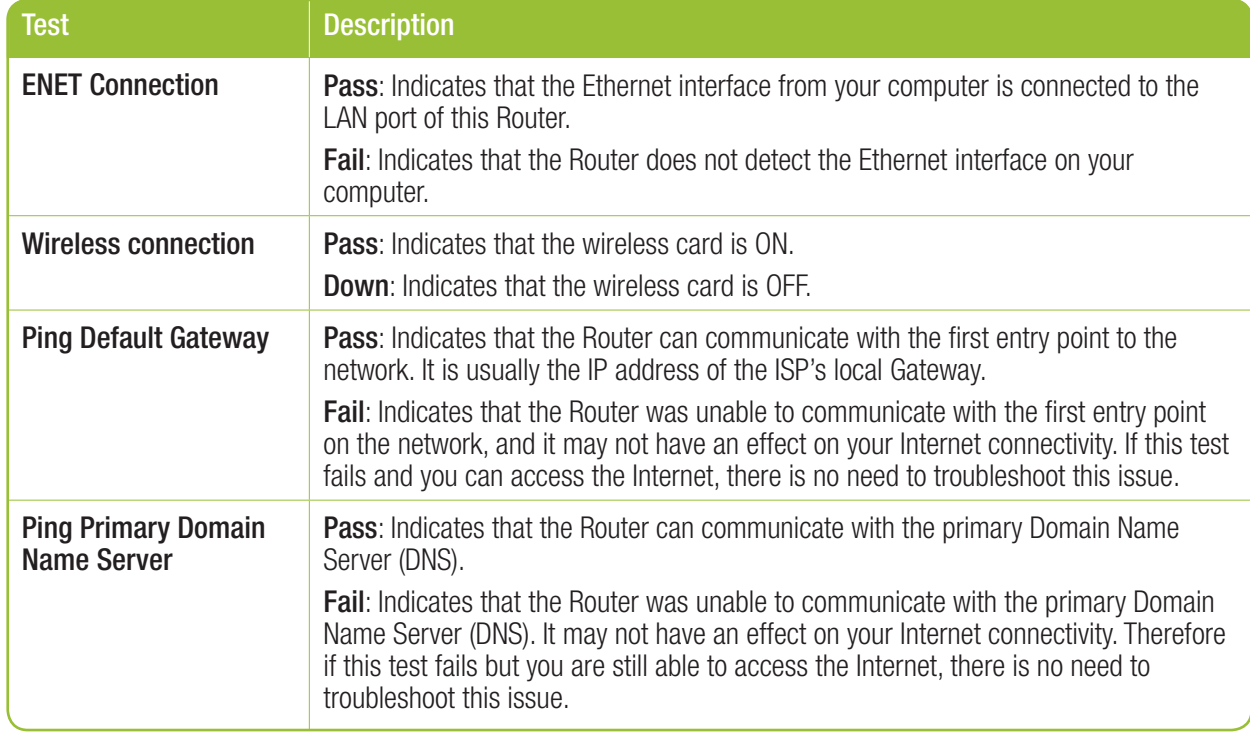

# 8.2 System Log

This function allows you to view system events and configure related options. Follow the steps below to enable and view the System Log.

1: Click Configure System Log to continue.

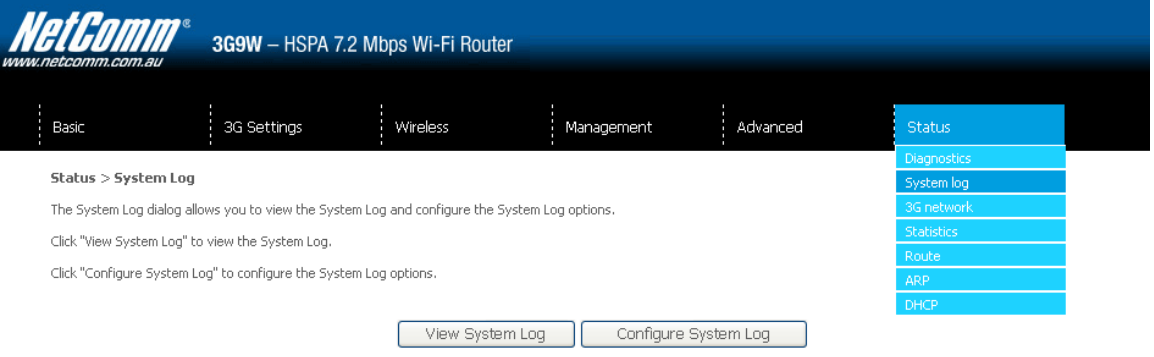

2: Select the system log options (see table below) and click Save/Apply.

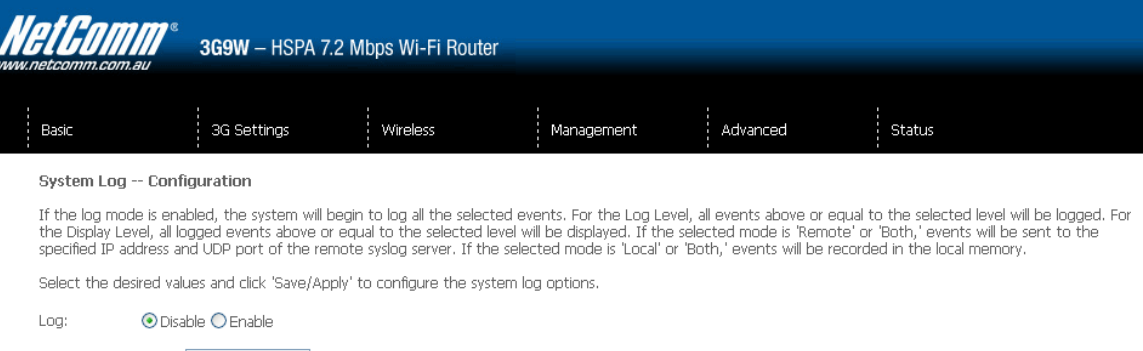

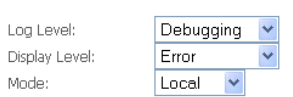

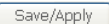

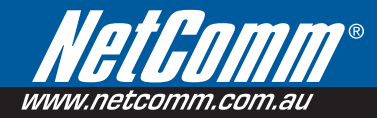

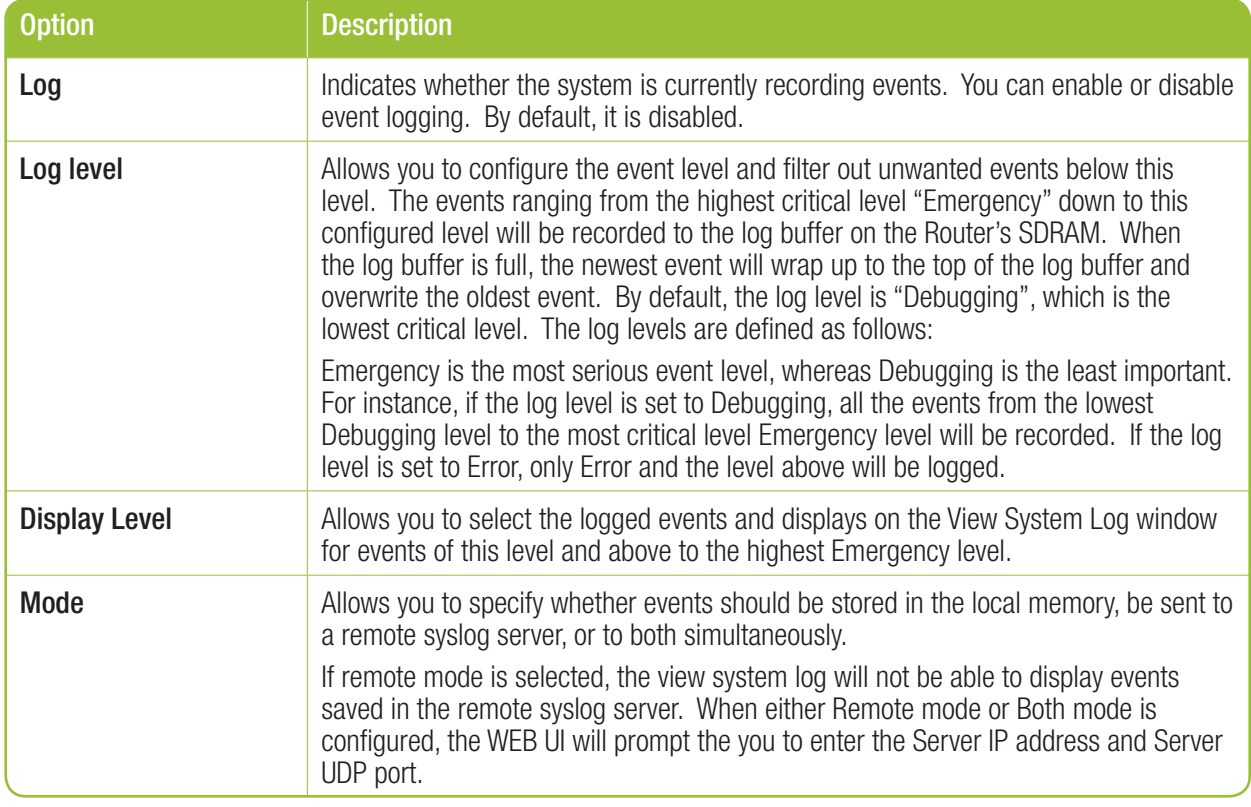

3: Click View System Log. The results are displayed as follows.

System Log

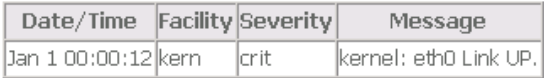

 $Close$ Refresh

# 8.3 3G Status

Select this option for detailed status information on your Routers 3G connection.

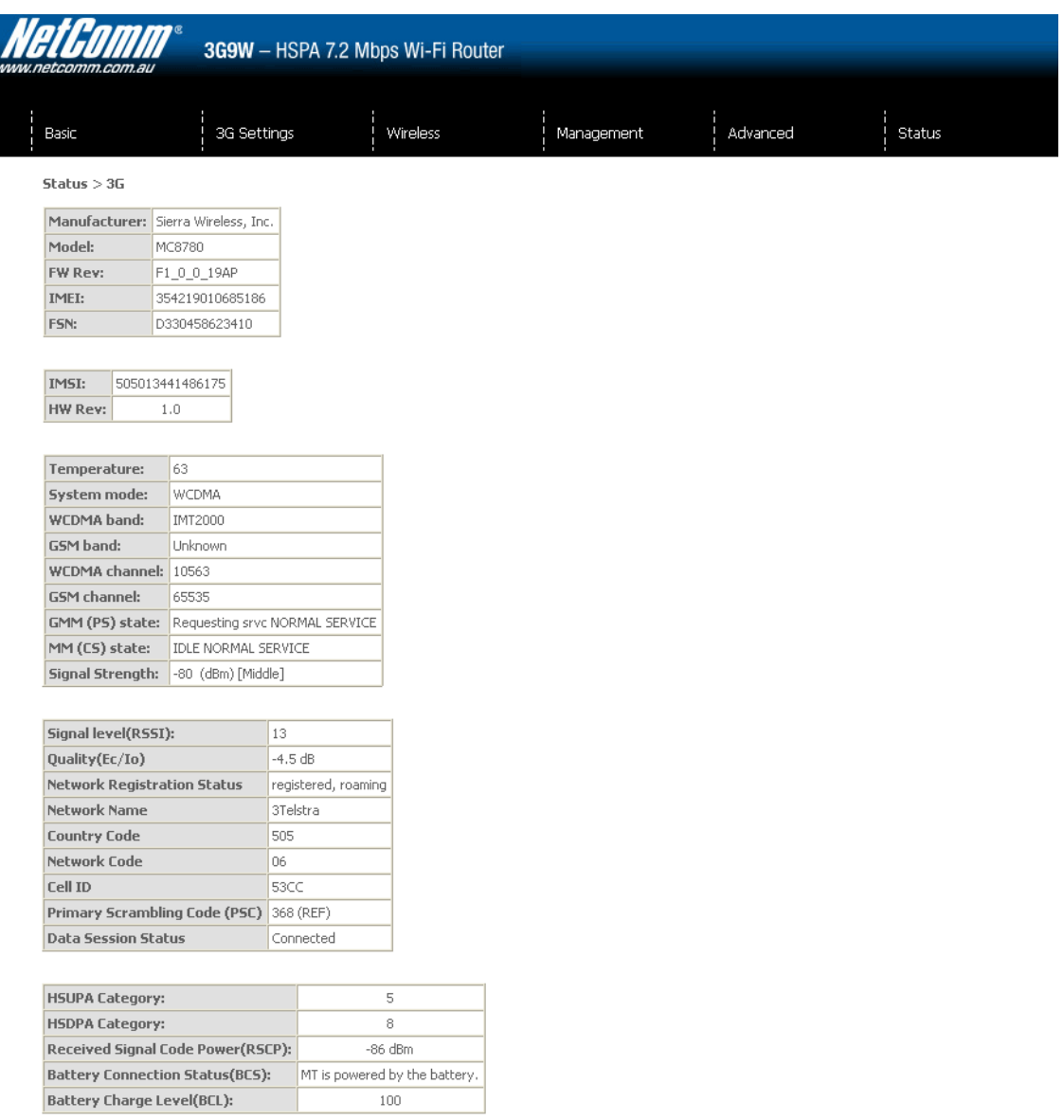

Consult the table on the next page for detailed field descriptions.

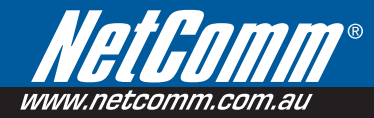

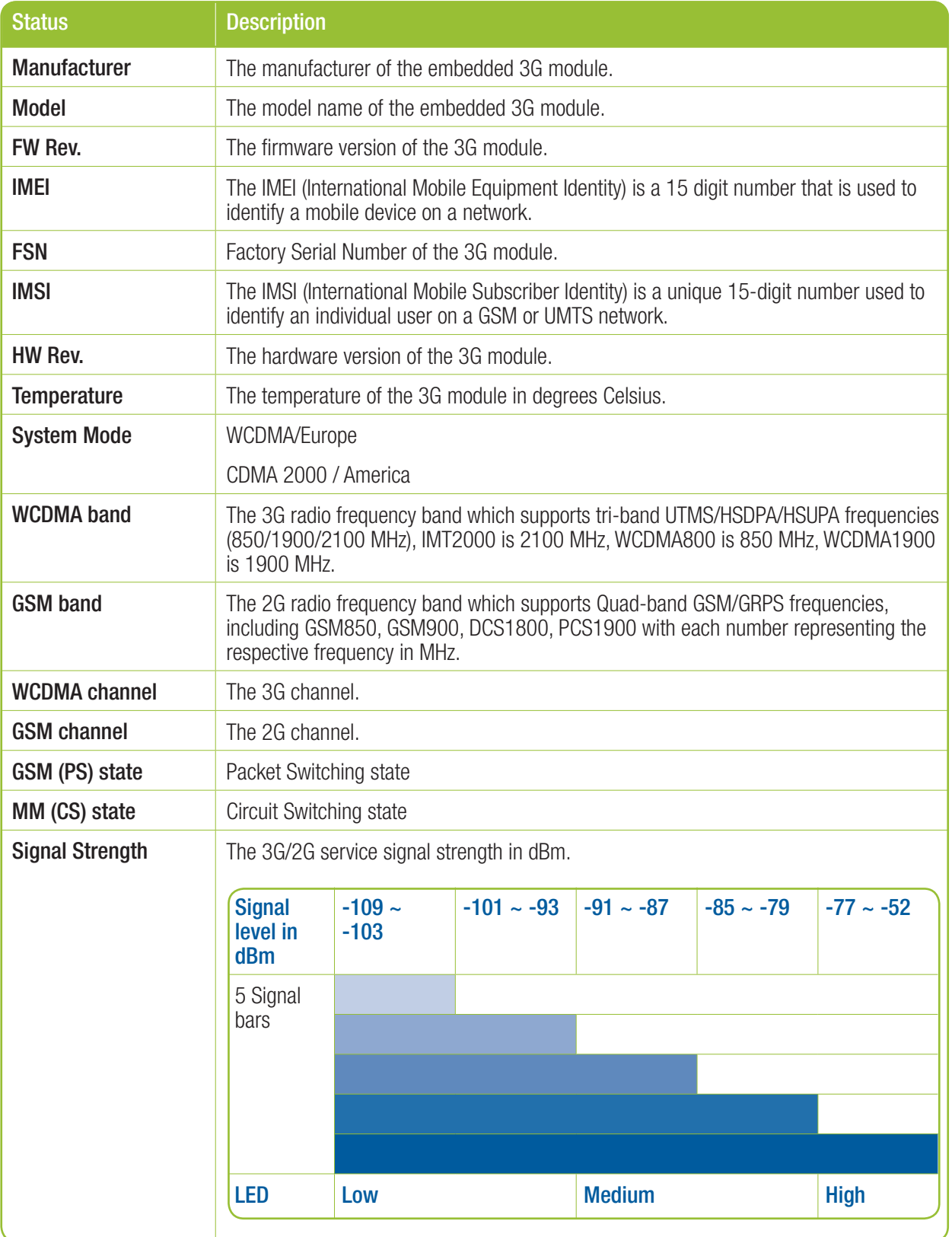

64 – YML902

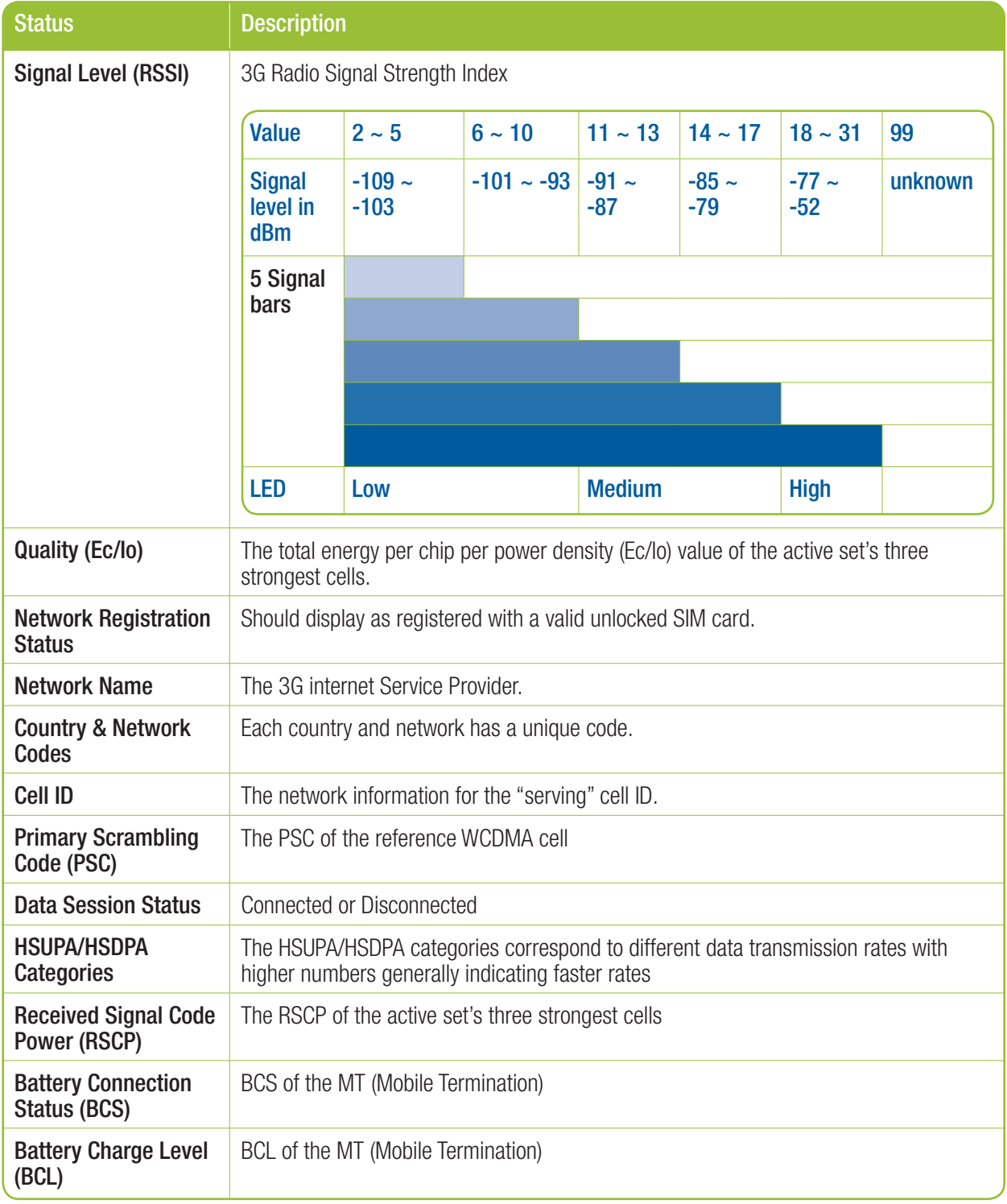

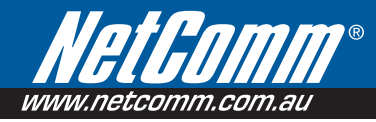

# 8.4 Statistics

These screens provide detailed information for:

- Local Area Network (LAN) and Wireless Local Area Network (WLAN)
- 3G Interfaces

NOTE: These statistics page refresh every 15 seconds.

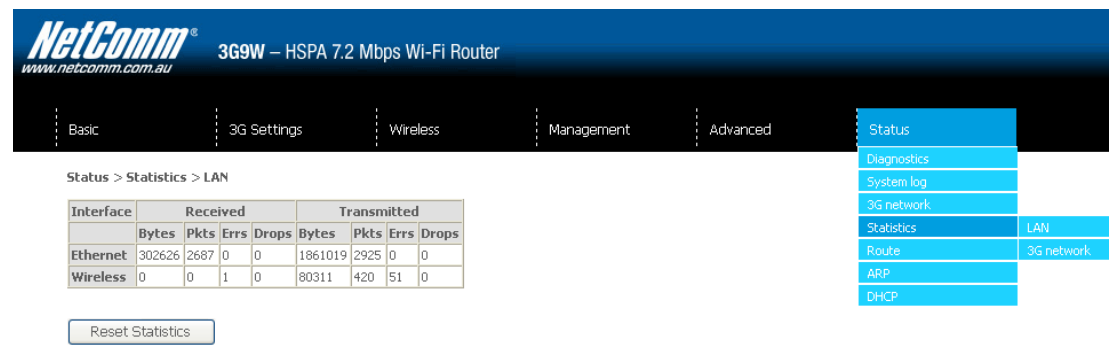

#### 8.4.1 LAN Statistics

This screen displays statistics for the Ethernet and Wireless LAN interfaces.

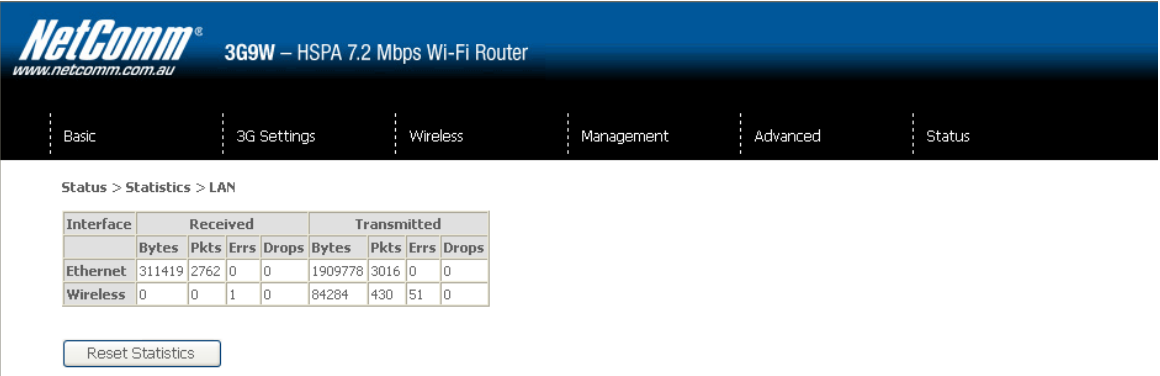

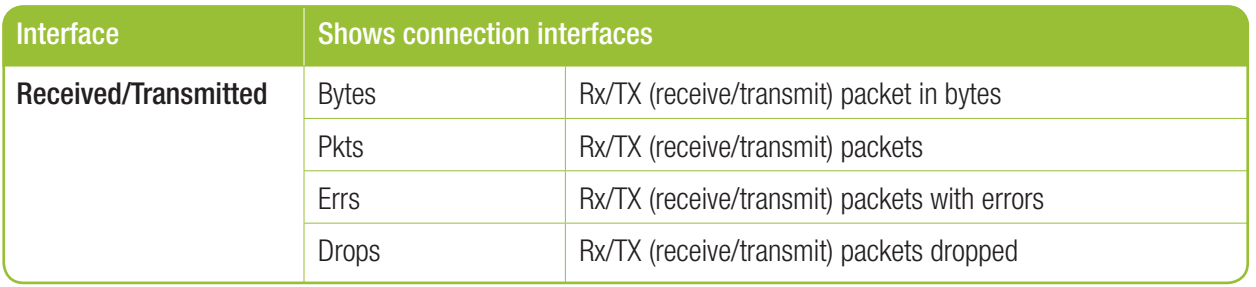

# 8.4.2 3G Statistics

Click 3G network in the Statistics submenu to display the screen below.

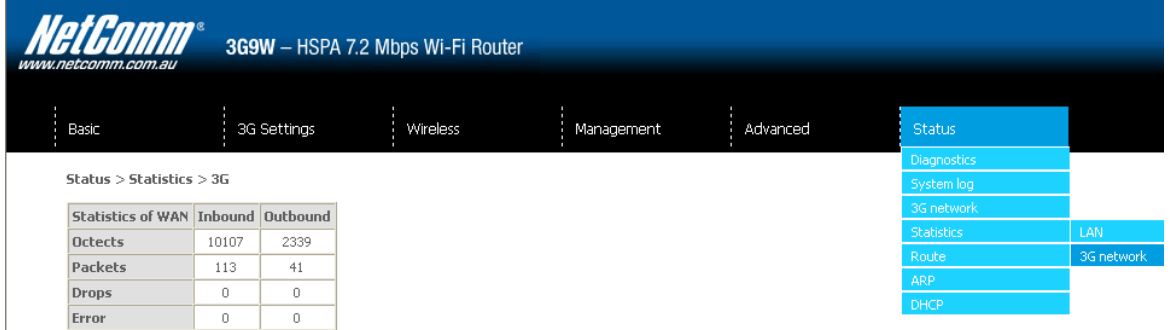

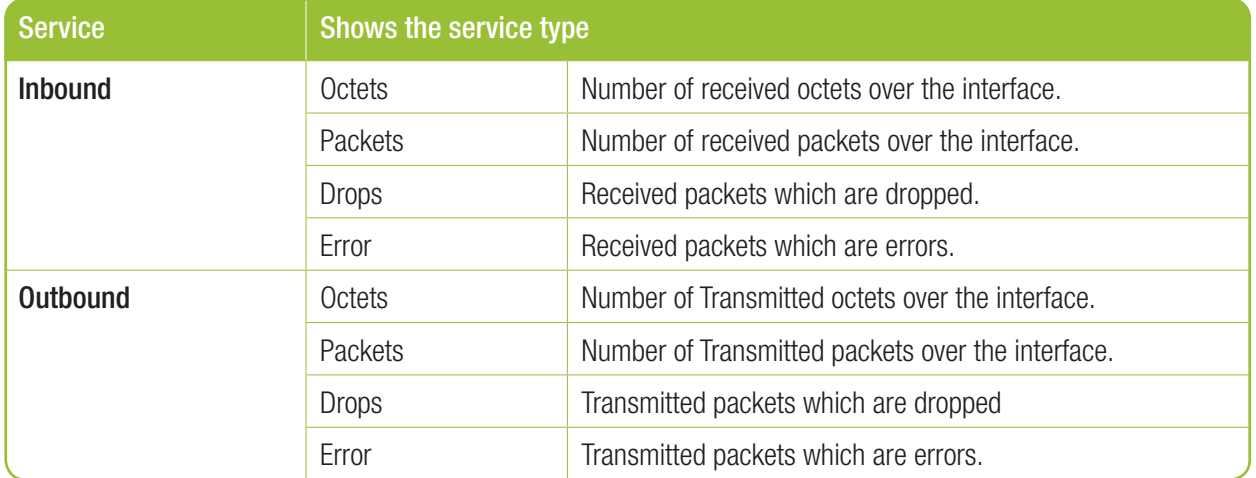

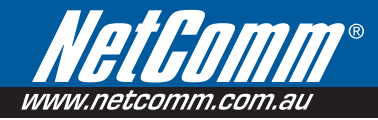

# 8.5 Route

Select Route to display the paths the Router has found.

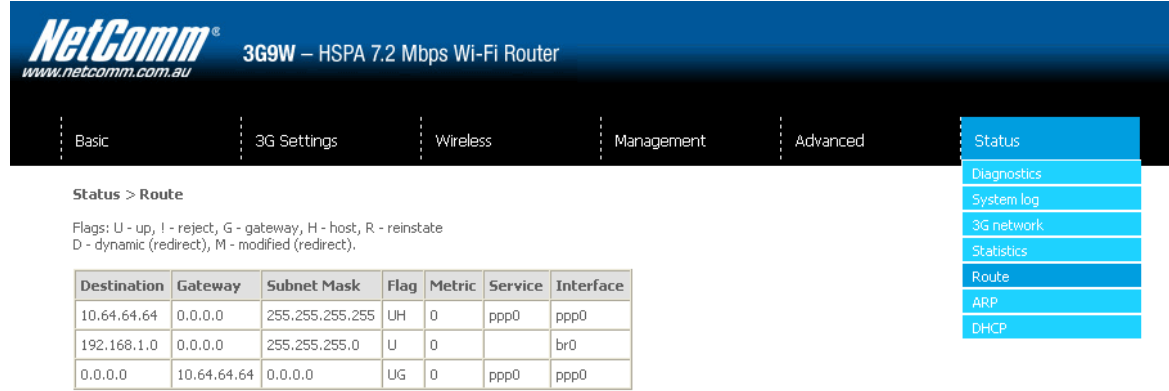

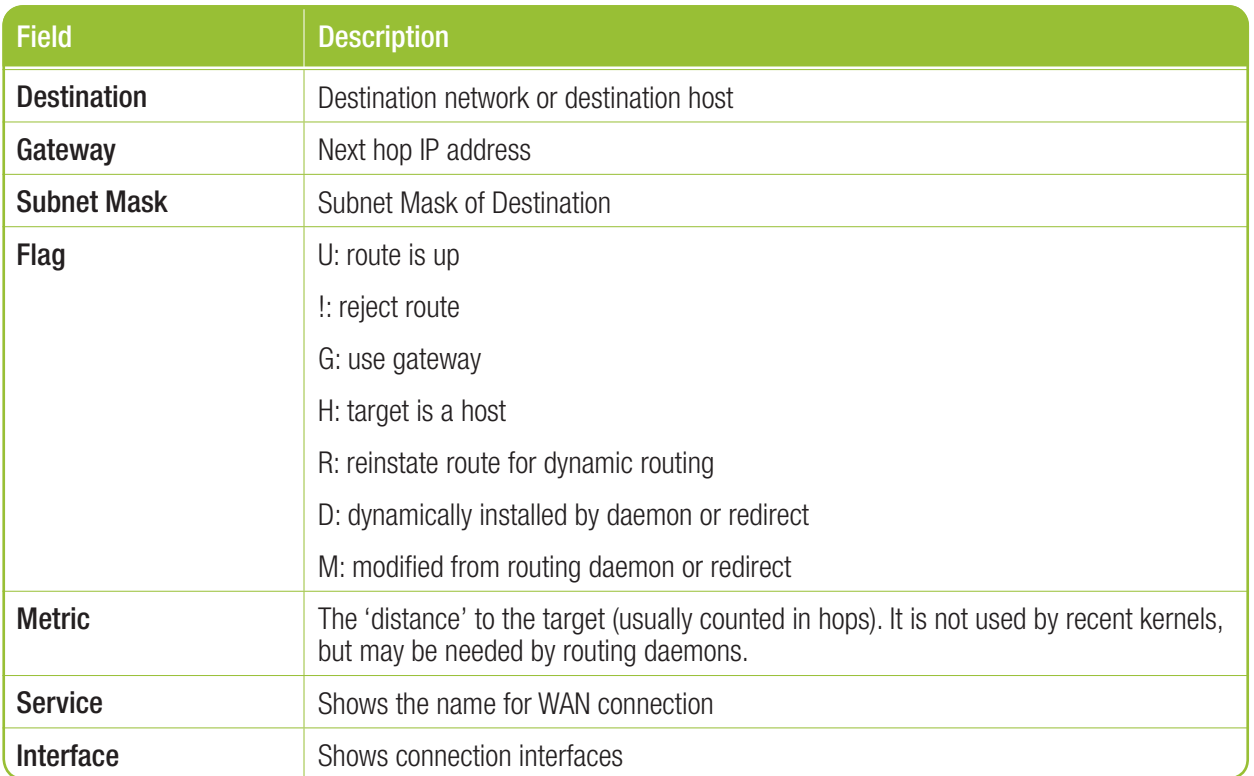

# 8.6 ARP

Click ARP to display the ARP information.

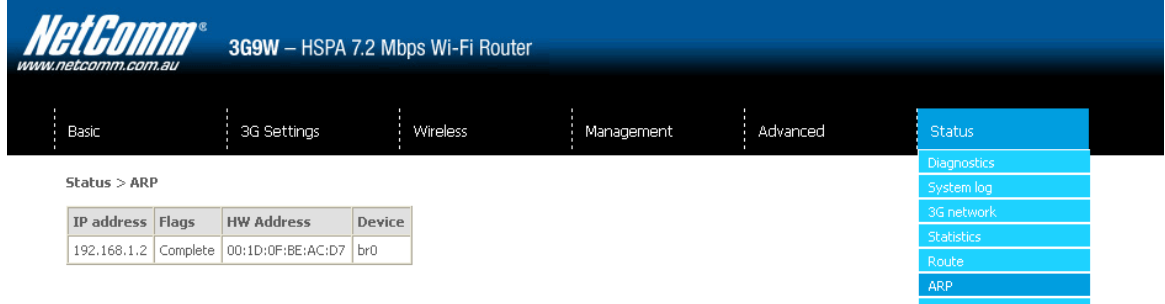

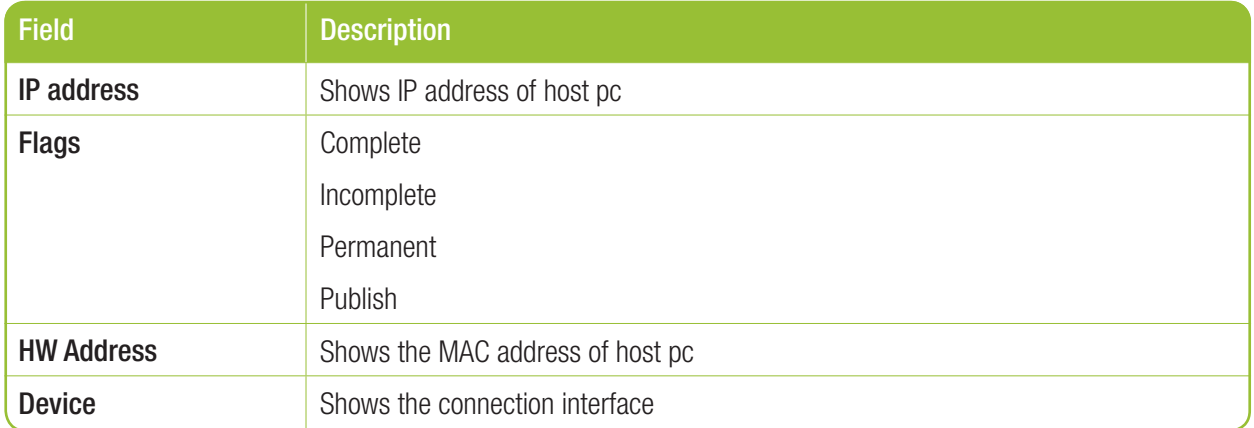

# 8.7 Dynamic Host Configuration Protocol (DHCP)

Click DHCP to display the DHCP information.

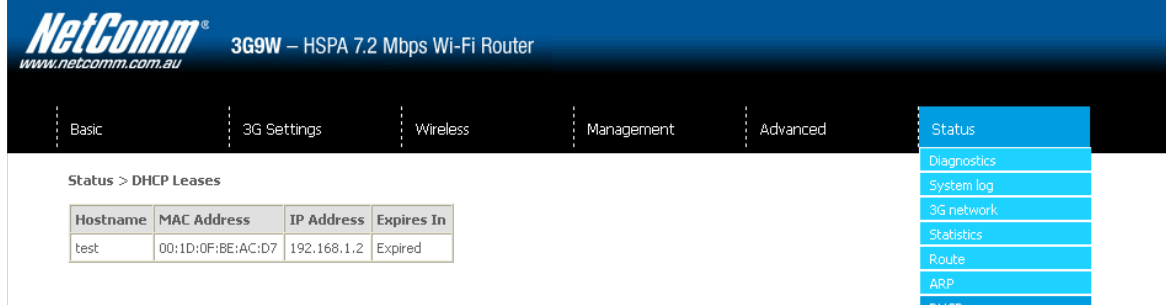

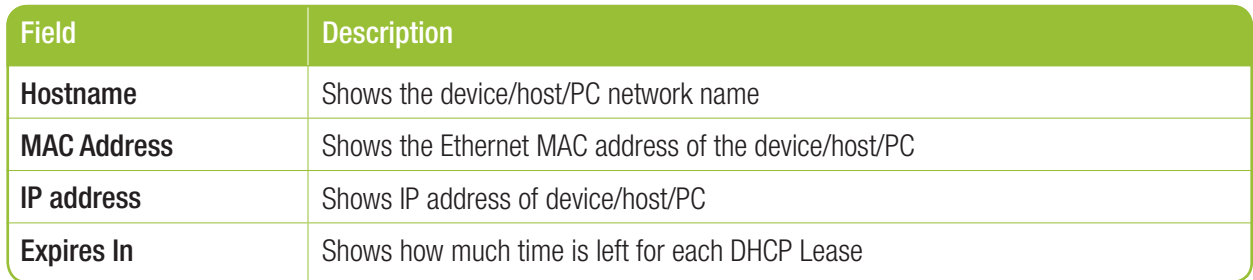

# CLI commands Via Telnet

# CLI commands via Telnet

# Show all CLI commands

Description: List all available CLI commands that the 3G router supports.

Synopsis: help | ?

#### Example:

> help ? help logout reboot atm ddns dumpcfg ping sntp sysinfo tftp wlan sierra qos version build

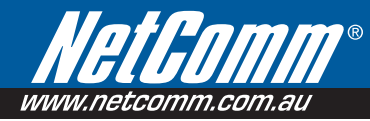

#### End the telnet session Description: End the telnet session

Synopsis: logout

Example:

> logout

# Reset/reboot device

Description: To reboot the router.

Synopsis: reboot

## Example:

> reboot

# Radio Signal Strength

#### Description: Display the 3G radio signal strength.

Synopsis: sierra show --signal

## Example:

> sierra show --signal

signal: 23

Note: Signal value is explain in the table below

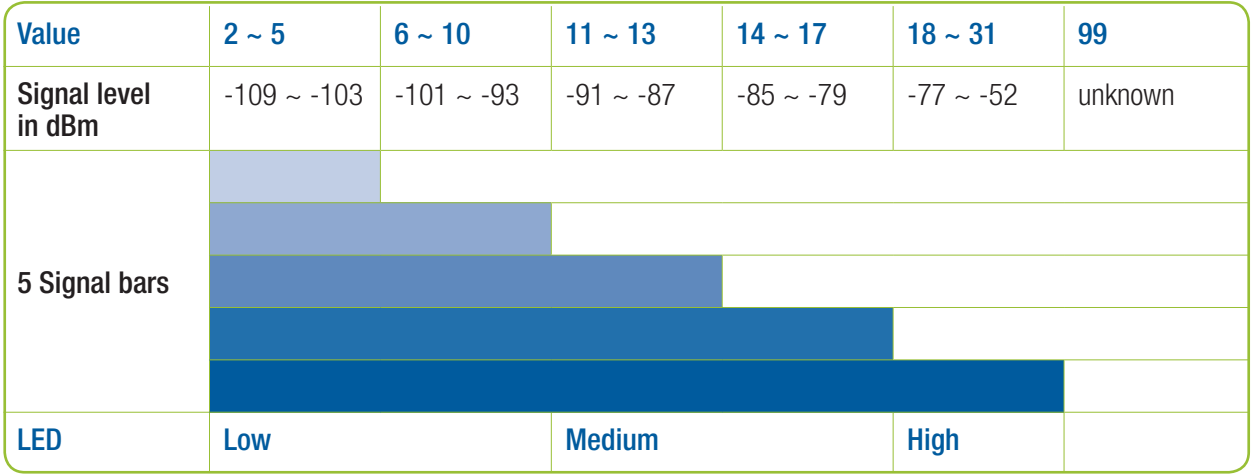

72 – YML902
## Radio Band Description: Display the 3G band

Synopsis: sierra show --band

Example:

> sierra show --band

band: IMT2000

Note: IMT2000 is band 2100 and WCDMA800 is band 850

## Connection status

## Description: Display the 3G network connection status

Synopsis: sierra show - link

sierra show --gstatus

### Examples:

> sierra show --link link: Connected > sierra show --gstatus

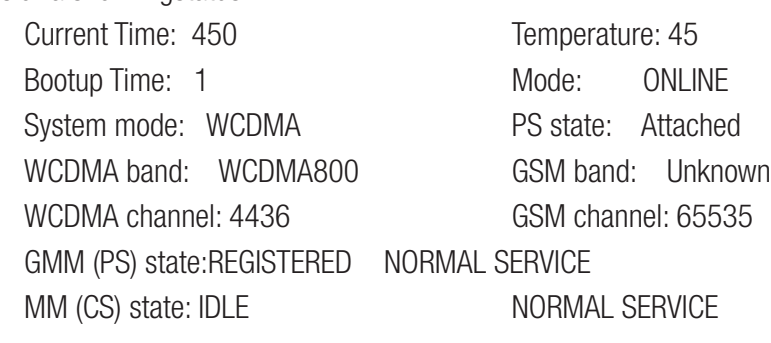

WCDMA L1 State:L1M\_FACH RRC State: CELL\_FACH RX level (dBm):-90

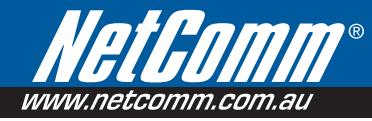

## IMSI & IMEI read Description: Display the IMSI and IMEI value

Synopsis: sierra show --imsi sierra show --imei

### Example:

> sierra show --imsi imsi: 466974800524867 > sierra show --imei IMEI: 354219010024303

## Wireless LAN mode set and read

## Description: Allows user to configure the Wireless LAN interfaces on the 3G router.

This command can be use to configure basic feature, security feature, wireless bridge feature and MAC filter features of the wireless LAN interface.

Synopsis:

> wlan wlan command usage : wlan config [option] wlan security [option] wlan macfilter [option] wlan wds [option] wlan info [option] wlan –help

Each option will be explained separately below.

Note: The settings changed from these commands take effect immediately and will be updated on the web page

1. Please enable the wireless BEFORE changing other wireless settings.

2. The wlan command will save the configuration into flash memory and the new settings will be saved.

Since the settings changed from wlan command take effect immediately, it is not recommended to modify the wireless settings through the Web UI at the same time.

## Configure basic Wireless LAN features

Description: Configure basic wireless LAN features such as enable or disable the wireless LAN interface, hide the network from active scans, set the wireless network name (also known as SSID) and restrict the channel set based on country requirements.

Synopsis:

wlan config  $[-$ -enable  $<0$ |1 $>$ ]  $[-$ -hide  $<0$ |1 $>$ ] [--ssid <ssidStr>] [--country <countryStr>]  $[-$ -isolate  $<$  0 | 1  $>$   $\vert$ [--channel <channelVal>] [--rate <rateVal>] [--mrate <rateVal>] [--rts <rtsThreshold>] [--frag <fragThreshold>] [--dtim <dtimInterval>] [--beacon <br/>beaconInterval>] [--xpress <on|off>] [--gmode <auto|performance|lrs|802.11b>] [--gprotect <off|auto>] [--preamble <long|short>]

## Options:

 $-$ -enable  $<$ 0 $1$  $>$ 

#### Description: Enable or disable wireless LAN interface.

Valid value: 0 or 1

0 – disabled the wireless LAN interface.

1 – enabled the wireless LAN interface.

Default value: 1

 $-$ hide  $<$ 0 $1$  $>$ 

#### Description: Hide wireless LAN network name (SSID).

Valid value: 0 or 1 0 – not hide wireless LAN SSID. 1 – hide wireless LAN SSID Default value: 0

--ssid <ssidStr>

#### Description: Set Wireless LAN network name (SSID).

Valid value: 32 characters string

--country <countryStr>

#### Description: Set Wireless LAN Country, only accept abbreviation.

Valid value: 2 or 3 characters string (AUSTRALIA is abbreviated to AU).

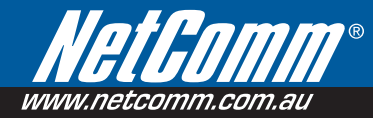

 $-$ isolate  $<$ 0 $1$  $>$ 

## Description: Set wireless devices isolation. When enabled, wireless devices connected to the router will not be able to communicate to each other

Valid value: 0 or 1

0 – not isolate wireless devices.

1 – isolate wireless devices

Default value: 0

--channel <channelVal>

### Description: Set the wireless LAN channel.

Valid value: 0~14 0 means auto select channel. Default value: 0

--rate <rateVal>

### Description: Set the wireless LAN data rate.

Valid value: 0, 1, 2, 5.5, 6, 9, 11, 12, 18, 24, 36, 48, 54 (Mbps) 0 means auto Default value: 0

--mrate <rateVal>

### Description: Set the wireless LAN Multicast rate.

Valid value: 0, 1, 2, 5.5, 6, 9, 11, 12, 18, 24, 36, 48, 54 (Mbps) 0 means auto Default value: 0

--rts <rtsThreshold>

### Description: Set the wireless LAN RTS threshold.

Valid value: 0~2347 Default value: 2347

--frag <fragThreshold>

### Description: Set the wireless LAN fragment threshold.

Valid value: 256~2346

Default value: 2346

--dtim <dtimInterval>

### Description: Set the wireless LAN DTIM interval.

Valid value: 1~255 Default value: 1

--beacon <br/>>beaconInterval>

### Description: Set the wireless LAN beacon interval.

Valid value: 1~65535 Default value: 100

--xpress <on|off>

### Description: Enable or disable the xpress feature

Valid value: on / off Default value: off

--gmode <auto|performance|lrs|802.11b>

### Description: Set the wireless LAN G mode

Default value: auto

--gprotect <off|auto>

### Description: Enable or disable the gprotect feature

Default value: auto

--preamble <long|short>

## Description: Set the wireless LAN preamble

Default value: long

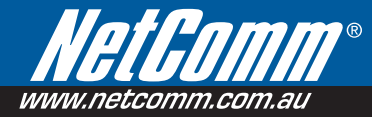

## Example 1:

User wants to enable the wireless LAN, configure the wireless LAN network name (SSID) as "TestAP", configure wireless LAN channel to 5 and then hide the SSID:

wlan config --enable 1 wlan config --ssid "TestAP" wlan config --channel 5 --hide 1

Or merge the above commands

wlan config --enable 1 --ssid "TestAP" --channel 5 --hide 1

## Configure wireless LAN security

Description: Enable or disable and configure the wireless LAN security. This router supports different types of security such as: WEP, 802.1X, WPA and WPA2.

Synopsis:

```
wlan security open
    [--wep <enabled|disabled>] [--keybit <64|128>]
              [--nkey1 <keyStr>] [--nkey2 <keyStr>]
    [--nkey3 <keyStr>] [--nkey4 <keyStr>]
    [--keyidx <1|2|3|4>]
wlan security shared (wep have to enable)
    [--wep <enabled|disabled>] [--keybit <64|128>]
    [--nkey1 <keyStr>] [--nkey2 <keyStr>]
    [--nkey3 <keyStr>] [--nkey4 <keyStr>]
    [--keyidx < 1|2|3|4>]wlan security radius (wep have to enable)
    [--rasip <serverIp>] [--raspt <portVal>] [--raskey <"raskeyStr">]
    [--wep <enabled|disabled>] [--keybit <64|128>]
    [--nkey2 <keyStr>] [--nkey3 <keyStr>]
    [-kevidx < 2|3]wlan security wpa / wpa2 / wpa2mix
    [--wlPreauth <0|1>] [--wlNetReauth <interval>]
    [--wpaenc <tkip|aes|tkip+aes>] [--rekey <interval>]
    [--rasip <serverlp>] [--raspt <portVal>] [--raskey <"raskeyStr">]
    [--wep <enabled|disabled>] [--keybit <64|128>]
    [--nkey2 <keyStr>] [--nkey3 <keyStr>]
    [--keyidx <2|3>]
wlan security psk / psk2 / psk2mix
    [--wpaenc <tkip|aes|tkip+aes>] [--rekey <interval>]
    [--pskey <"pskeyStr">]
    [--wep <enabled|disabled>] [--keybit <64|128>]
    [--nkey2 <keyStr>] [--nkey3 <keyStr>]
```

```
[-keyidx \langle 2|3 \rangle]
```
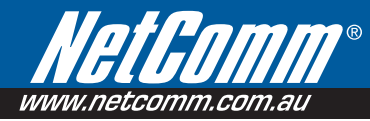

## Options:

--wep <enabled|disabled>

Description: enable or disable WEP encryption

--keybit <64|128>

## Description: Set the WEP encryption strength

--nkey1 <keyStr>

--nkey2 <keyStr>

--nkey3 <keyStr>

--nkey4 <keyStr>

## Description: Set the WEP key.

Note: 5 ASCII characters or 10 hexadecimal digits for 64-bit encryption keys. 13 ASCII characters or 26 hexadecimal digits for 128-bit encryption keys

--keyidx <1|2|3|4>

Description: Set the current WEP Key index.

--rasip <serverlp>

Description: Set the RADIUS server IP address.

--raspt <portVal>

## Description: Set the RADIUS server port.

Valid value: 1~65535 Default value: 1812

--raskey <raskeyStr>

## Description: Set the RADIUS Key.

Valid value: string of 79 characters.

--wpaenc <tkiplaes|tkip+aes>

## Description: Set the WPA encryption

--rekey <interval>

### Description: Set the Group Rekey Interval

Default value: 0

--pskey <"pskeyStr">

#### Description: Set the WPA Pre-Shared Key

Valid value: string of  $8 \sim 63$  characters.

#### Note: 1. wlPreauth can only be used with WPA2.

2. When using WPA-PSK or WPA2-PSK, WPA Pre-Shared Key (pskey) must be set first.

3. WEP MUST be enable when security is set to shared / 802.1X radius security mode.

4. WEP MUST be disable when security is set to WPA/WPA-PSK security mode

5. When setting keyidx to N for WEP key, ensure that the nkeyN field has a string value.

6. Always issue a complete security command. For example, once WEP is enabled, it will still be enabled even after changing the security mode, until the command "--wep disabled" is received by the router.

### Example 2:

After setting up the wireless configuration in example 1, the user wants to configure the wireless LAN security.

### Scenario 1:

WPA2 with Radius server IP address of 172.16.2.199

wlan security wpa2 --rasip 172.16.2.199 --wlPreauth 1

### Scenario 2:

WPA-PSK with "123456789" as the passkey.

wlan security psk --pskey "123456789" --wpaenc aes --wep disabled

### Scenario 3:

802.1X with Radius server IP of 172.16.2.199 and RADIUS key as "whatever"

wlan security radius --rasip 172.16.2.199 --raskey "whatever" --wep enabled

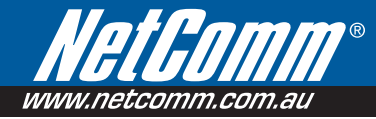

## Configure wireless LAN MAC filter

Description: Enable, disable and configure the wireless LAN MAC filter feature. This feature enables the router to allow or deny connection from wireless client based on the MAC address.

Synopsis:

wlan macfilter [--mode <disabled|allow|deny>]

[--add <MACaddress>]

[--remove <MACaddress>]

## Options:

--mode <disabled|allow|deny>

## Description: Disable and set the wireless LAN MAC filter mode.

Valid Value:

Disabled: disable wireless LAN MAC filter

Allow: only allow access to wireless client with the MAC address listed in the router Deny: allow all wireless client to connect unless the MAC address is listed in the router Default Value: disabled

--add <MACaddress>

## Description: add one MAC Address entry

--remove <MACaddress>

## Description: remove one MAC Address entry

Note: The setting of the MAC filter takes effect immediately. When setting up this feature through the wireless interface, be careful of blocking the computer. Changing the mode will make the MAC address list be reserved.

To see the list of MAC addresses, use the command "wlan info –macfilter".

## Example 3:

After Example 2, the user want to allow only wireless client with MAC address of 00:11:22:33:44:55 to be able to connect to the router

wlan macfilter --mode allow --add 00:11:22:33:44:55

Following the command above, if the user wants to deny wireless client with MAC address of 00:11:22:33:44:55 to be able to connect to the AP.

wlan macfilter --mode deny

## Configure Wireless Bridge (Wireless Distribution System/WDS) Description: configure the wireless bridge

Synopsis:

wlan wds [--mode <ap|wds>] [--restrict <enabled|disabled>] [--rmac1 <MACaddress>] [--rmac2 <MACaddress>] [--rmac3 <MACaddress>] [--rmac4 <MACaddress>]

### Options:

--mode <ap|wds>

### Description: configure wireless AP mode.

Default value: ap

--restrict <enabled|disabled>

#### Description: enable or disable bridge restrict mode.

Default value: disabled

- --rmac1 <MACaddress>
- --rmac2 <MACaddress>
- --rmac3 <MACaddress>
- --rmac4 <MACaddress>

#### Description: set remote bridge MAC address

Note: The "--restrict" option have to be enable before setting any restrict MAC address (--rmac1~4) or the restrict MAC address setting will be ignored.

The behavior of WDS is similar to connecting two or more AP using a hub. However, please be aware of the IP assignment to prevent assigning two or more hosts / STAs to the same IP address. To avoid IP address conflict, only enable DHCP server in one router and disable the other router DHCP server.

WDS CLI (command line interface) does NOT support Enable(Scan) mode in Bridge Restrict while using WUI (Web UI) does. When Bridge Restrict set to Enable(Scan) mode in WUI, the CLI will show Bridge Restrict disabled.

#### Example 4:

After example 3, the user want to connect another AP which has DHCP disabled and the MAC address is 00:12:34:56:78:9a

wlan wds --mode wds --restrict enabled --rmac1 00:12:34:56:78:9a

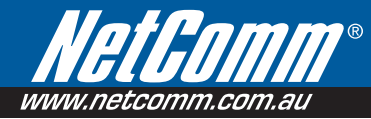

# Show wireless LAN interface configurations

Description: show the current configuration of the wireless LAN interface

Synopsis:

wlan info [--config] [--security] [--macfilter] [--wds] [--station]

## Options:

--config

## Description: display the list of parameters from config option

## Example:

> wlan info --config Wlan Config Info :

## Basic :

wlan config enable  $= 1$ wlan config hide  $= 0$ wlan config ssid = Series7Wireless7890 wlan config bssid =  $00:11:22:33:44:56$ wlan config country  $=$  AU

Advance :

```
wlan config isolate = 0wlan config band = bwlan config channel = 0wlan config rate = 0wlan config mrate = 0wlan config brate = default
wlan config rts = 2347wlan config frag = 2346wlan config dtim = 1wlan config beacon = 100wlan config xpress = off
wlan config gmode = auto
wlan config gprotect = auto
wlan config preamble = long
```
--security

## Description: display the list of parameters from security option Example:

```
> wlan info --security
Wlan Security Info :
    wlan security auth mode = psk
    wlan security wpa = aeswlan security wpaGTKRekey = 0wlan security wpaPresharedKey = 1234567890wlan security Wepstate = disabled
    wlan security WepKeyBit = 128wlan security WepKey2 =wlan security WepKey3 =wlan security WepCurrentKeyindex = 1
```
### --macfilter

## Description: display the list of parameters from macfilter option Example:

 > wlan info --macfilter Wlan macfilter Info: wlan macfilter mode  $=$  disabled wlan macfilter entry :

--wds

### Description: display the list of parameters from wds opiton

## Example:

> wlan info --wds Wlan wds Info : wlan wds mode  $=$  ap wlan wds restrict mode  $=$  disabled

### --station

## Description: display the list of authenticated wireless stations and their status Example:

> --wlan info --station

--wlan info --station: not found

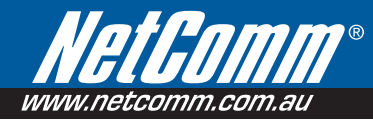

## Contact Information

If you have any technical difficulties with your product, please do not hesitate to contact NetComm's Customer Support Department. Email: support@netcomm.com.au

### www.netcomm.com.au

Note: NetComm Technical Support for this product only covers the basic installation and features outlined in the Quick Start Guide. For further information regarding the advanced features of this product, please refer to the configuring sections in the User Guide or contact a Network Specialist.

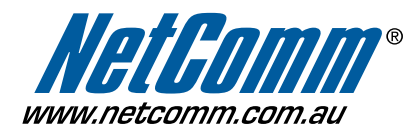

**NetComm Limited** ABN 85 002 490 486 PO Box 1200, Lane Cove NSW 2066 Australia **E** – sales@netcomm.com.au **W** – www.netcomm.com.au